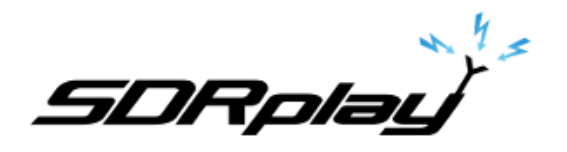

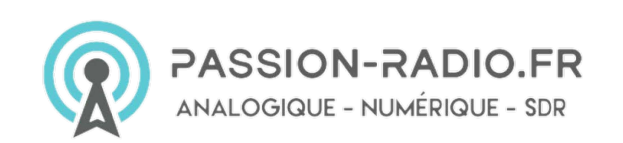

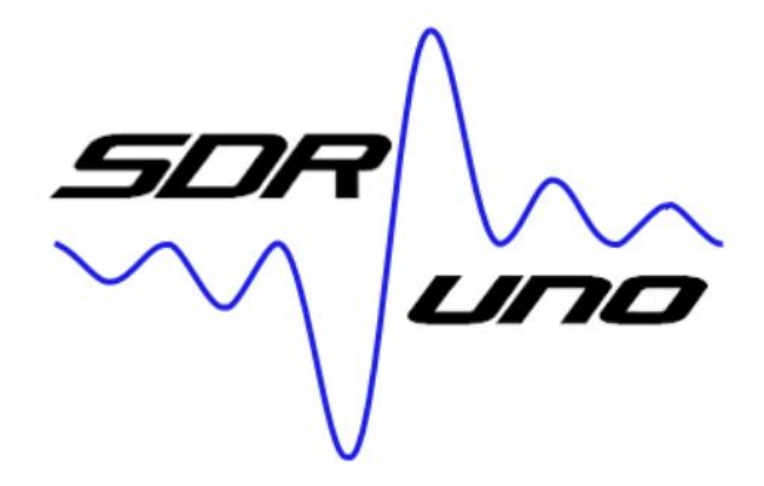

*Manuel d'utilisation v1.40.1*

# **Aperçu**

SDRuno est une plate-forme d'application radio définie par logiciel avancée, qui est optimisée pour une utilisation avec la gamme SDRplay, des récepteurs de traitement du spectre radio. Cela signifie que les fonctionnalités spécifiques d'un modèle de récepteur RSP SDRplay particulier sont activées automatiquement dans SDRuno.

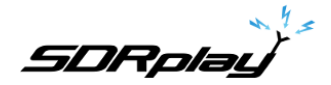

# **Table of Contents**

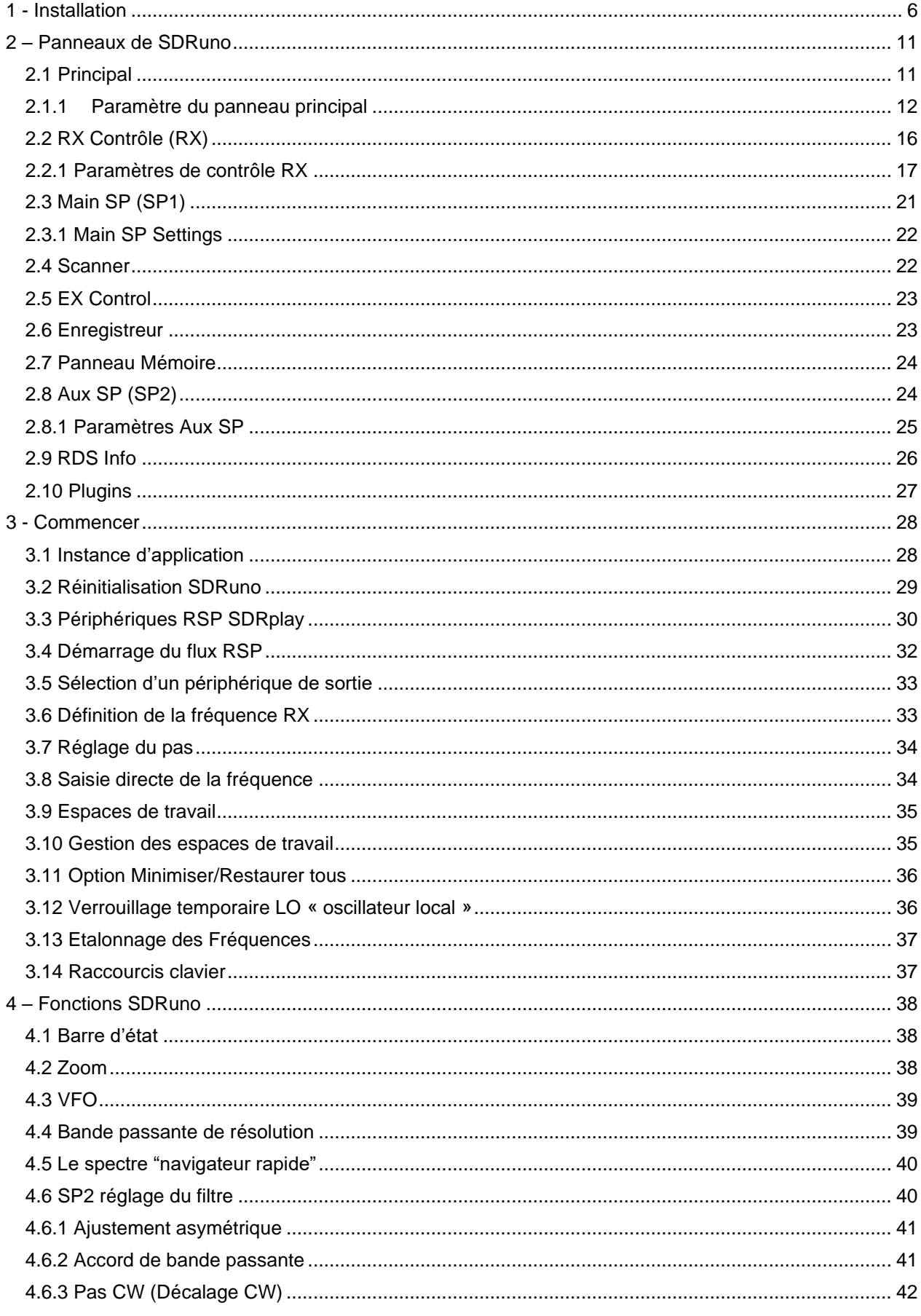

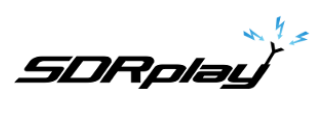

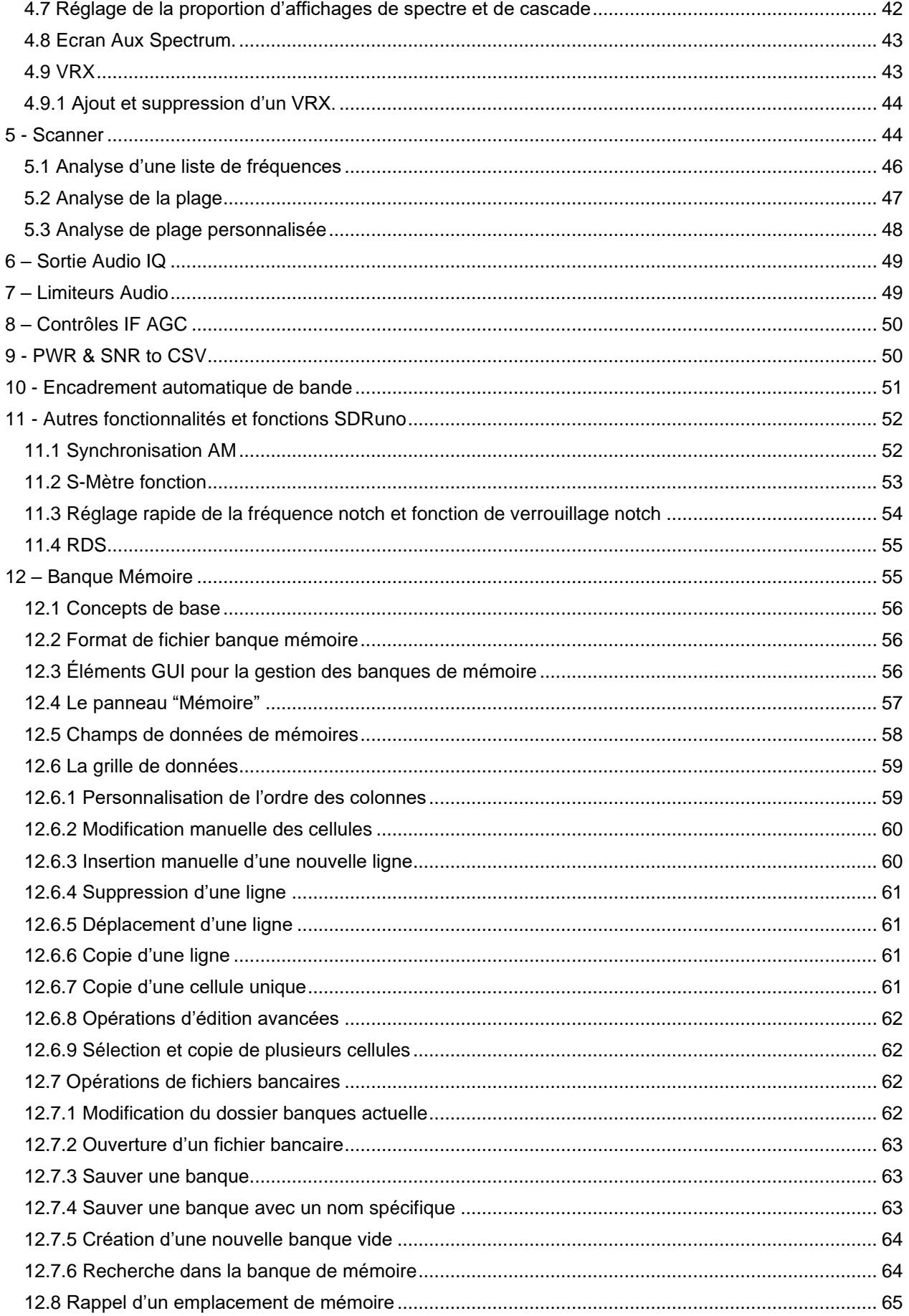

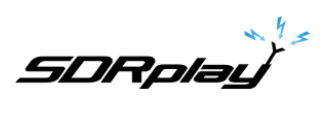

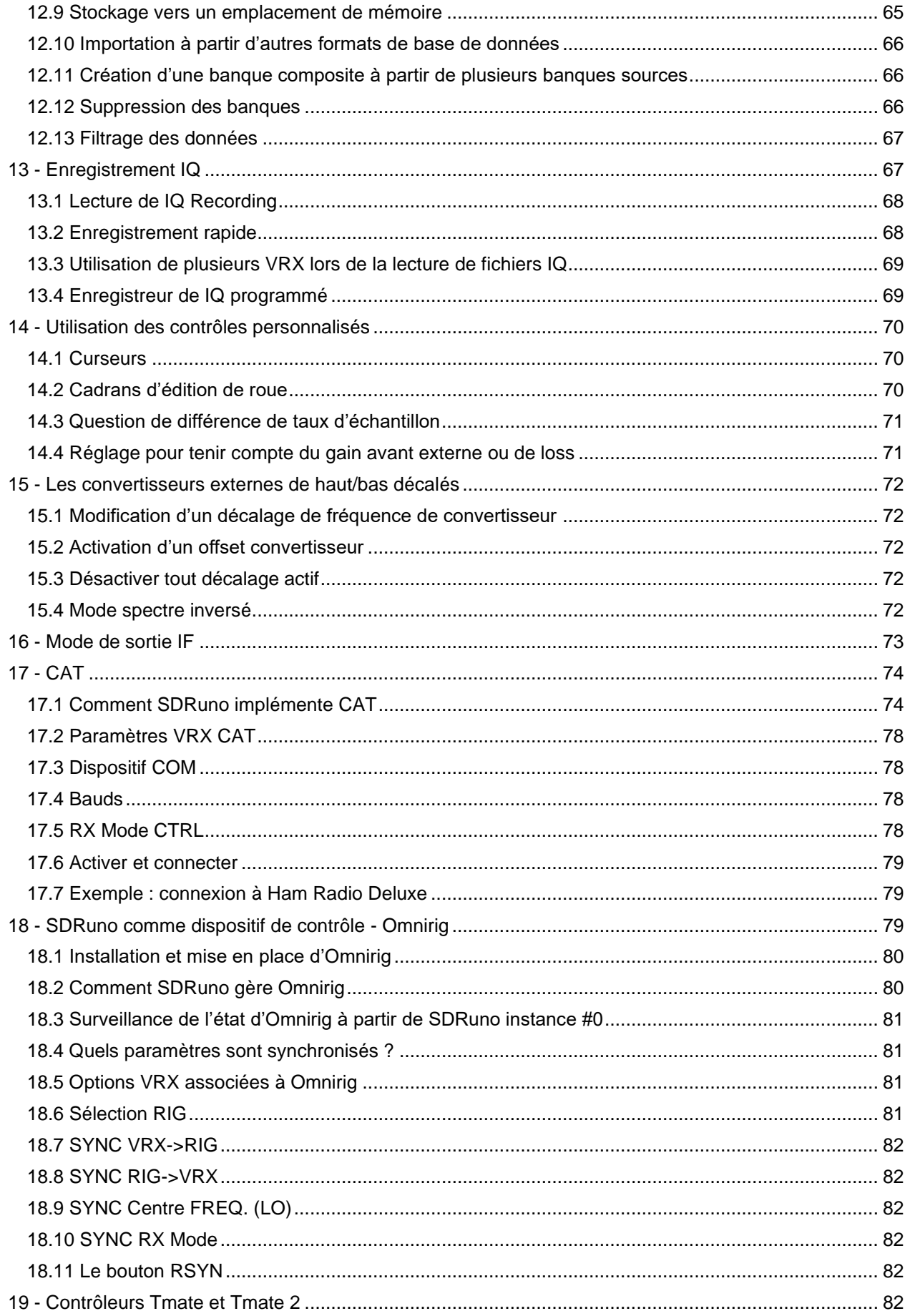

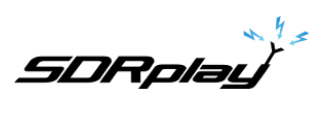

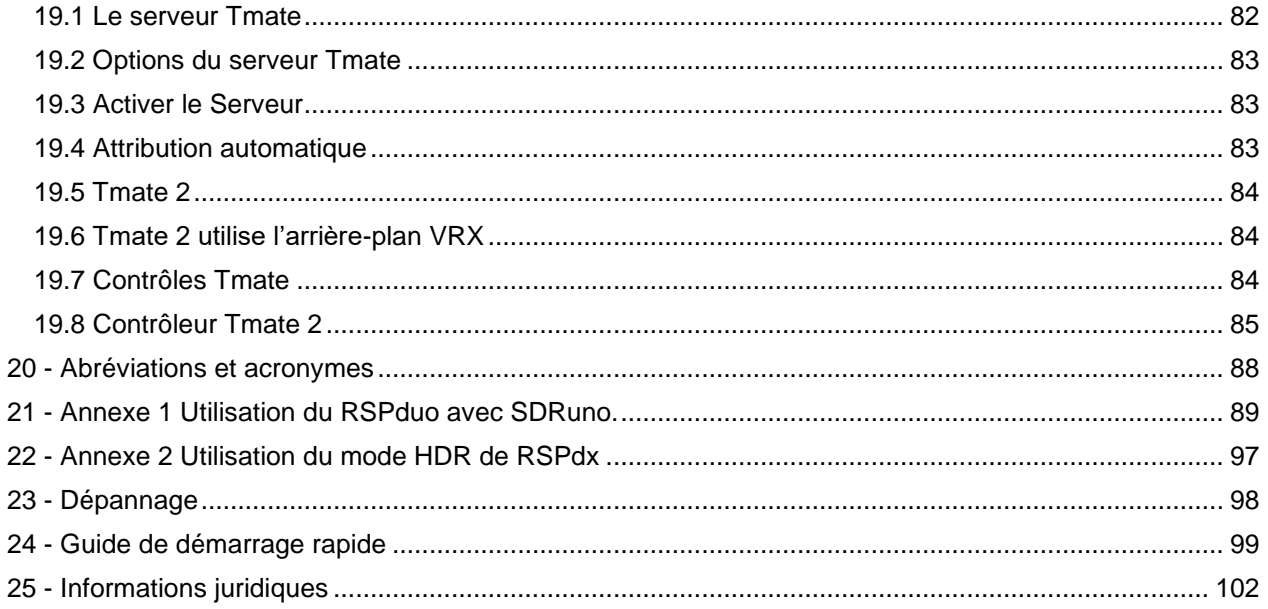

Il peut être nécessaire de désactiver temporairement votre logiciel Antivirus pour permettre à l'installation d'installer sans interruption.

**N'oubliez pas de redémarrer votre antivirus après l'installation.**

#### <span id="page-5-0"></span>1 - Installation

Téléchargez l'installateur SDRuno à partir du site Web SDRplay [\(https://www.sdrplay.com/sdruno\)](https://www.sdrplay.com/sdruno) qui est également lié à partir de notre page de téléchargements, ci-dessous.

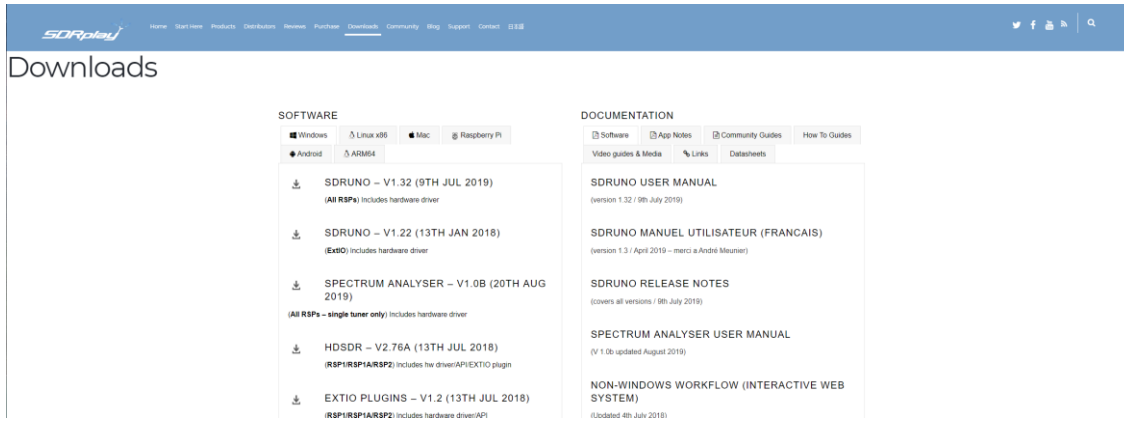

Exécutez le fichier d'installation téléchargé et vous verrez ceci, cliquez sur Oui pour continuer.

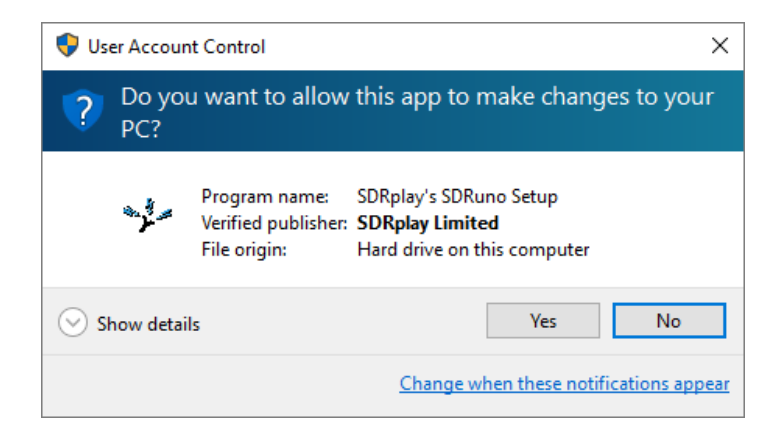

**SDRplay** 

Veuillez lire et accepter le contrat de licence.

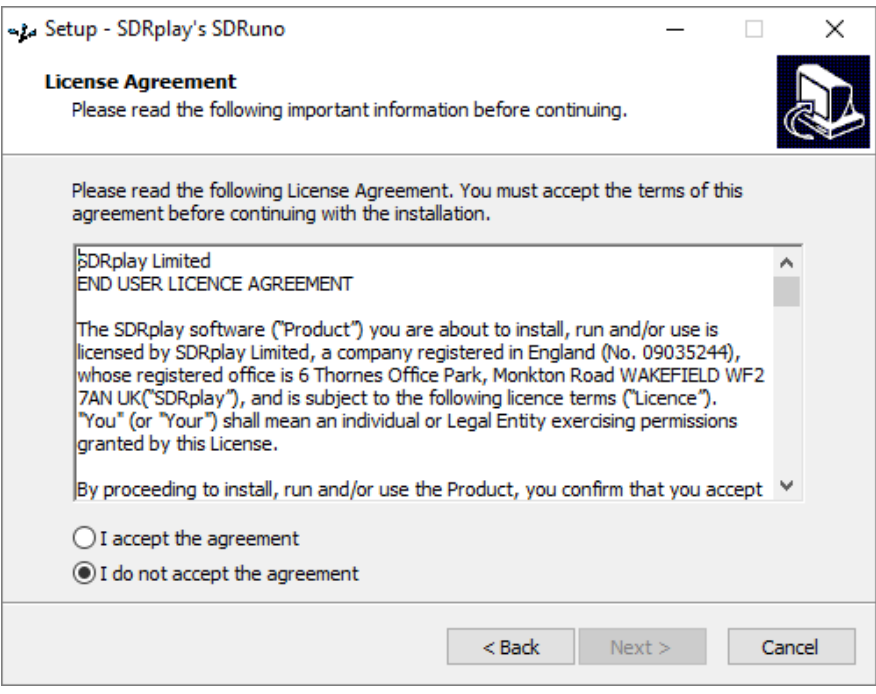

L'écran suivant affichera l'information importante. « <mark>Soyez sûr que le RSP ne soit pas connecté</mark> » Lisez, puis cliquez sur Suivant.

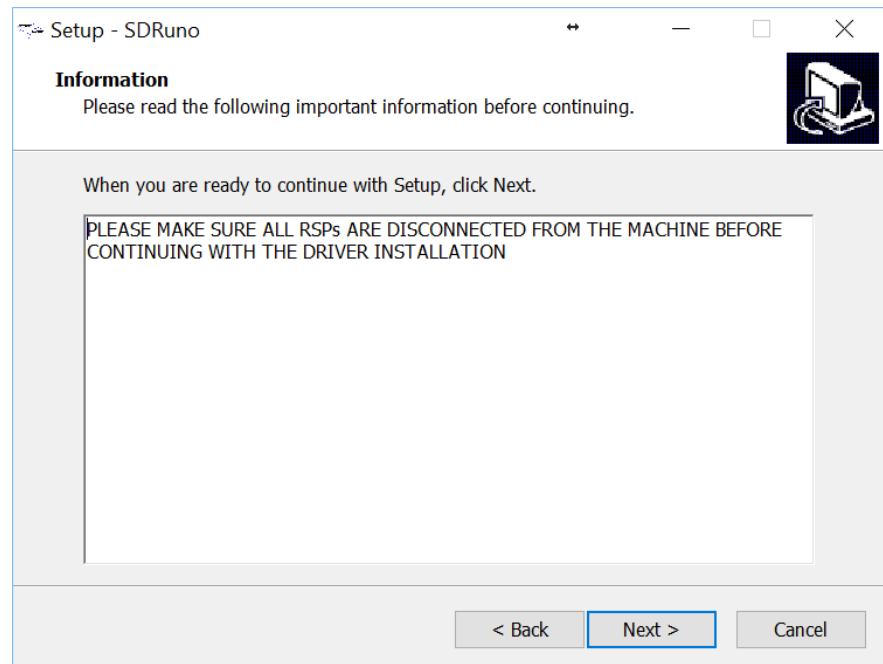

**SDRplay** 

L'écran suivant affiche le répertoire d'installation. « Vous avez remarqué, il veut l'installer sur (x86) » Vérifiez que vous avez suffisamment d'espace disque, puis cliquez sur Suivant

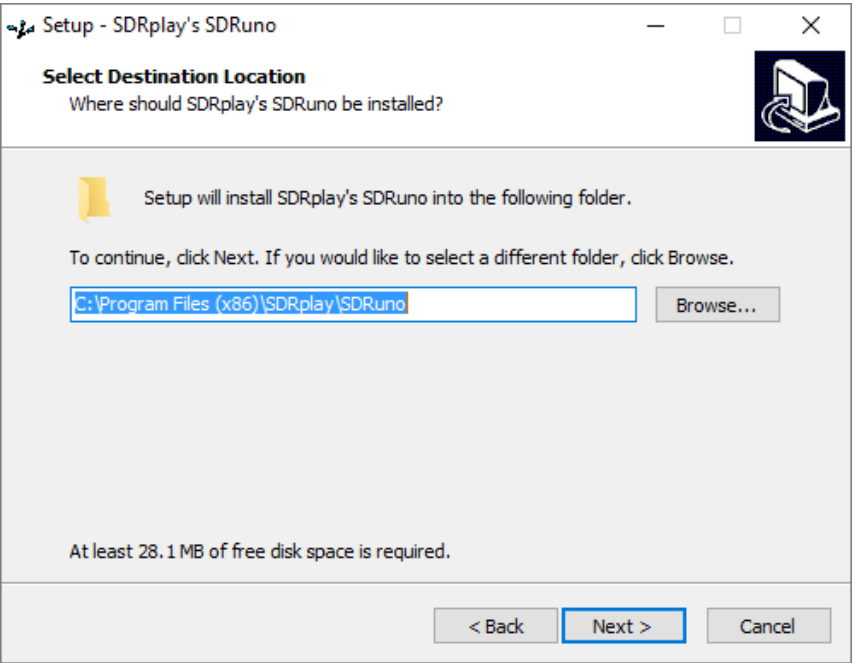

Si une version précédente de SDRuno existe déjà, l'installation d'une nouvelle version peut rendre la version précédente inutilisable, même si vous installez la nouvelle version dans un nouveau répertoire.

L'écran suivant permet de modifier le dossier Menu d'accueil si nécessaire.

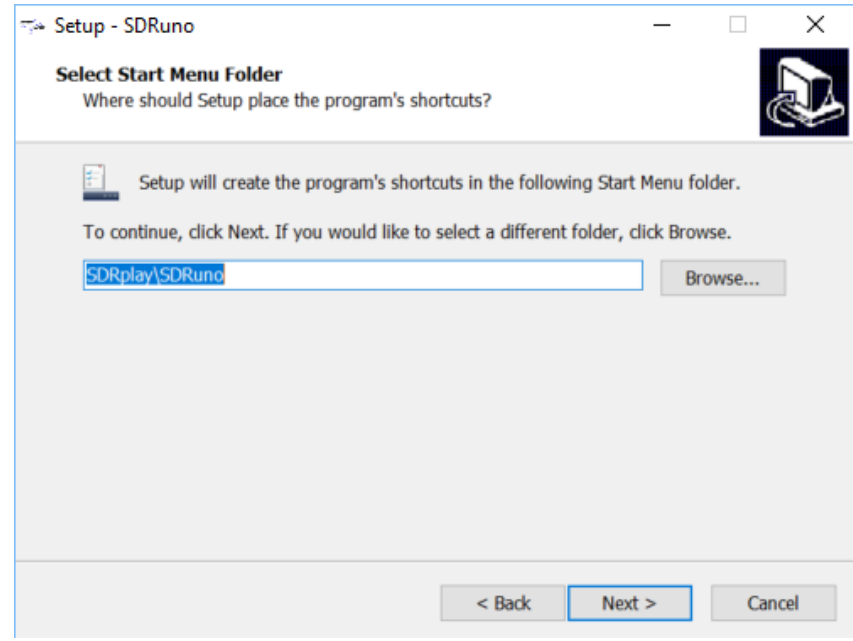

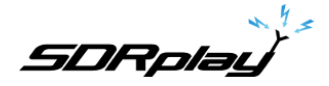

Le prochain écran confirme où le logiciel sera installé à. Si c'est correct, cliquez sur Installer.

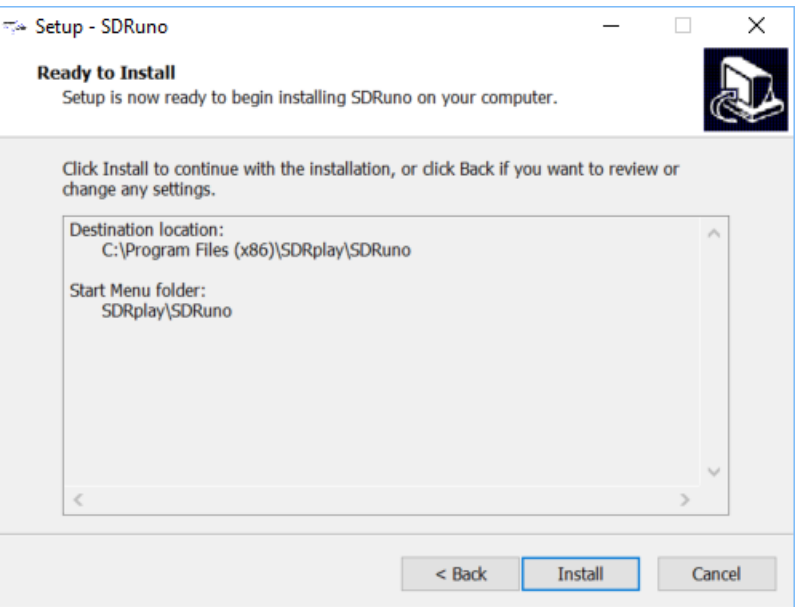

Vérifiez la fenêtre suivante pour obtenir des informations importantes sur l'installation des pilotes matériels. *Ici, il faut brancher le SDRplay.* « Connect your RSP »

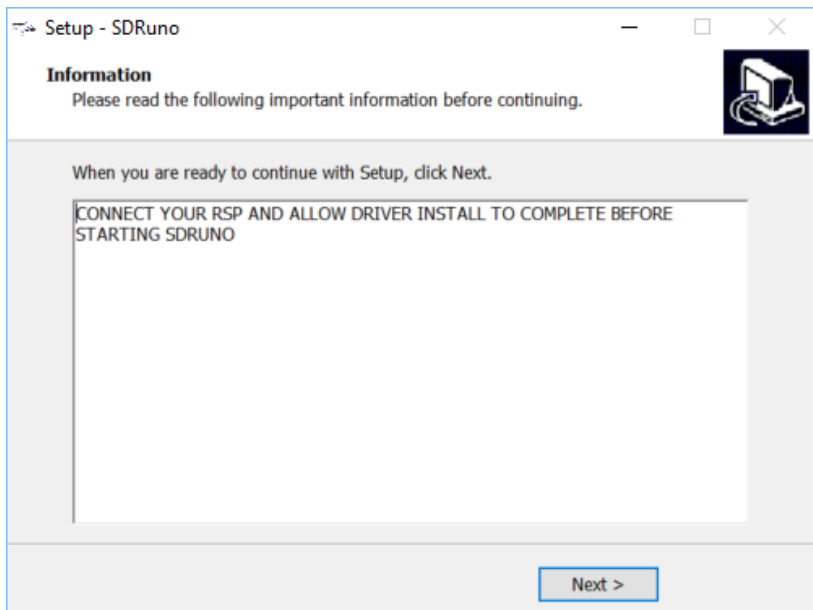

Cela complète l'installation. En cliquant sur suivant, cela fermera l'installateur.

Connectez maintenant les RSP(s) et attendez que le(s) pilote(s) matériel(s) s'installe avant de démarrer SDRuno.

SDRolau

### SDRuno v1.4 Problèmes connus

- Problème de dérive SP2 CW AFC (zoom/taille de fenêtre/affichage de fréquence)
- Si le mode de sortie désactivé les clics de souris spectre SP1

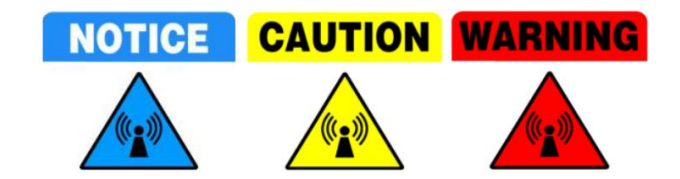

**Ne pas,** connectez directement un récepteur à la même antenne que votre émetteur, ou à une antenne dans le champ proche d'une antenne de transmission, car cela est susceptible d'entraîner des dommages irréversibles à votre récepteur. Le simple débranchement du câble USB du récepteur ne le protège pas contre d'éventuels dommages.

<https://www.sdrplay.com/wp-content/uploads/2017/10/171011PanadapterGuide.pdf>

### Support Technique.

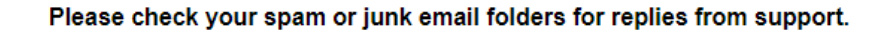

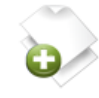

#### **Open a New Ticket**

Please provide as much detail as possible so we can best assist you. To update a previously submitted ticket, please login.

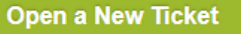

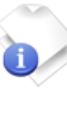

#### **Check Ticket Status**

We provide archives and history of all your current and past support requests complete with responses.

**Check Ticket Status** 

Afin de rationaliser les demandes de soutien et de mieux vous servir, nous utilisons un système de tickets de support. Chaque demande de support reçoit un numéro de billet unique que vous pouvez utiliser pour suivre les progrès et les réponses en ligne. Pour votre référence, nous fournissons des archives complètes et l'historique de toutes vos demandes de support. Une adresse e-mail valide est requise pour soumettre un billet.

#### Ressources Supplémentaires.

Site web de SDRplay. [https://www.sdrplay.com](https://www.sdrplay.com/)

SDRplay support en ligne. <https://www.sdrplay.com/help>

Catalogue d'applications/Notes en ligne SDRplay. <https://www.sdrplay.com/apps-catalogue/>

Notes de sortie SDRuno. [https://www.sdrplay.com/docs/SDRplay\\_SDRuno\\_Release\\_Notes.pdf](https://www.sdrplay.com/docs/SDRplay_SDRuno_Release_Notes.pdf)

**SDRplay** 

<span id="page-10-0"></span>2 – Panneaux de SDRuno

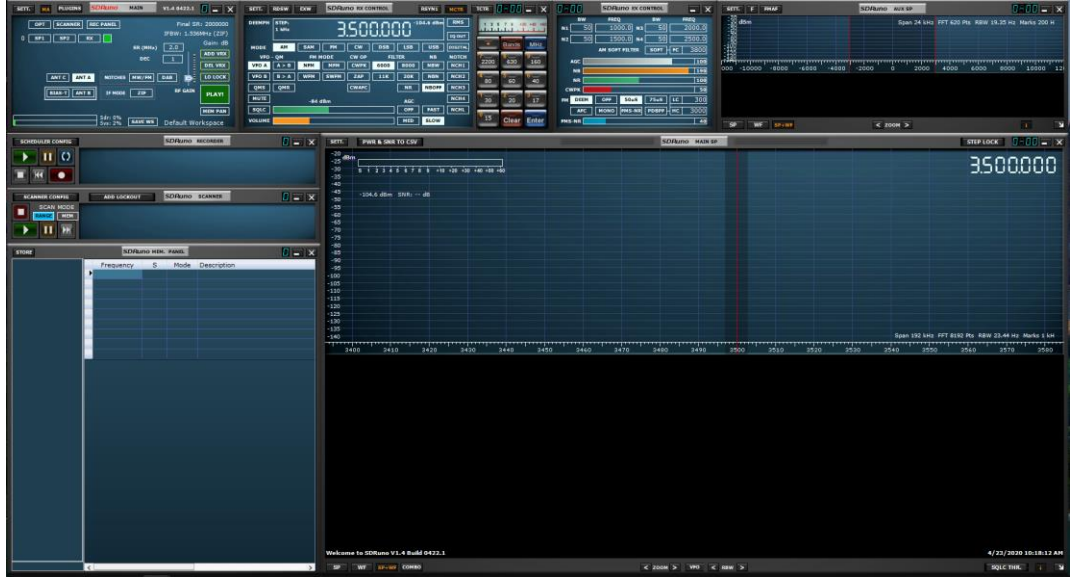

#### <span id="page-10-1"></span>2.1 Principal

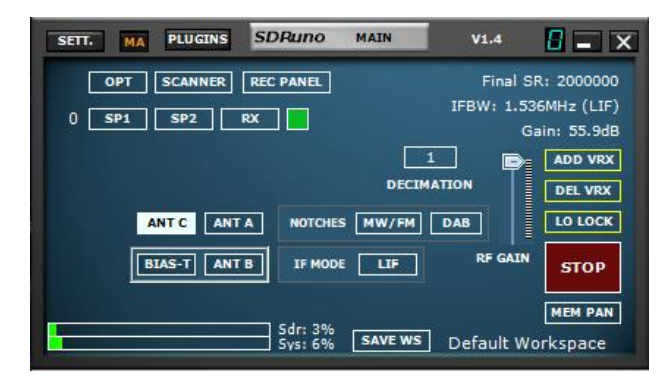

Différents boutons RSP apparaîtront en fonction du récepteur contrôlé par cette instance de SDRuno (l'image ci-dessus utilise le RSPdx). Ceux-ci peuvent être vus à la section [3.3](#page-29-0)

**SETT :** - Affiche le panneau paramètres « ANTAIR ». **PLUGINS** : - Affiche le panneau « PTIN ».

**MA :** - Permet de minimiser et de maximiser toutes les fonctionnalités des panneaux affichés.

**0 : -** Spécifie l'instance SDRuno utilisée.

**OPT :** - Affiche des fonctions SDRuno supplémentaires.

**SCANNER : -** Affiche le panneau « SCANNER ».

**PANNEAU REC :** - Affiche le panneau « ENREGISTREMENT ».

**SP1 :** - Affiche le panneau « MAIN SP ».

**SP2 :** - Affiche le panneau « AUX SP ».

**RX :** - Affiche le panneau « XE CONTROL ».

**IF MODE :** - Basculer entre les modes IF (du mode Low IF au mode Zéro IF et vice-versa).

**ADD VRX :** - Ajoute un VRX.

**DEL VRX :** - Supprime le dernier VRX ajouté.

**LO LOCK :** - Verrouille le LO

**PLAY/STOP :** - Démarre et arrête le flux SDRuno.

**MEM PAN :** - Affiche le panneau « OIRM ».

**ESPACES DE TRAVAIL :** - Affiche les espaces de travail disponibles.

**SAVE WS :** - Enregistre l'espace de travail actuel.

**RF GAIN : -** Augmente ou diminue le préamplificateur RER à faible bruit.

**OVERLOAD :** - Si ce message apparaît, il s'agit simplement d'un avertissement indiquant que le gain RF/IF doit être réduit.

# <span id="page-11-0"></span>2.1.1 Paramètre du panneau principal

#### **ENTREE**

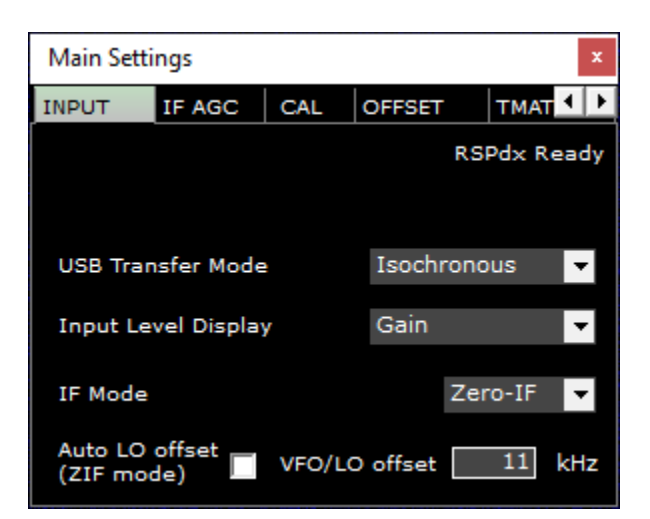

**Mode transfert USB** : - Spécifie le mode de transfert de données USB RSP.

Le mode Isochronous doit être utilisé à moins que la plate-forme informatique ne fournisse pas de prise en charge du mode isochronous, auquel cas le mode bulk doit être utilisé.

Le mode Isochronous garantit la bande passante USB la plus élevée possible et la latence minimale. Ce paramètre peut être modifié à tout moment, mais n'entrera en vigueur que la prochaine fois que le flux est arrêté, puis recommencé. Si le mode en bloc est sélectionné, USB : BULK s'affiche sur le panneau principal.

**Affichage du niveau d'entrée** : - Modifie le curseur RF du panneau MAIN du gain à l'atténuation.

**Mode IF** : - Définit l'accordeur en mode Zéro IF ou mode Low IF.

**Décalage LO automatique (mode ZIF)** : - Permet un décalage AUTOMATIQUE LO lorsque le RER est en mode ZERO IF. **Décalage VFO/LO** : - Définit la plage de séparation entre le VFO et le LO lorsque le décalage automatique LO est allumé.

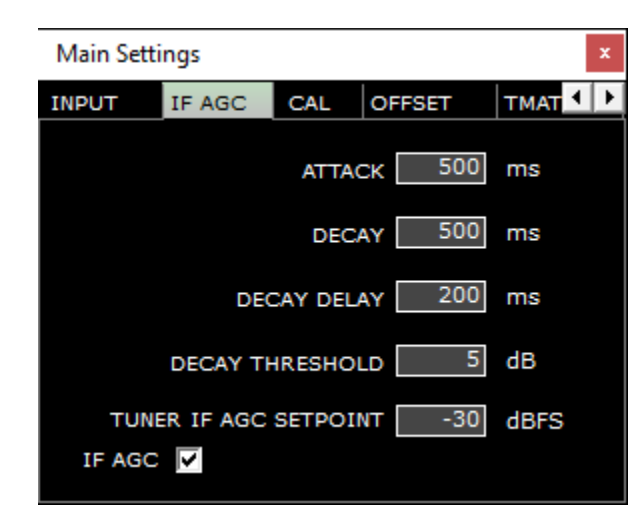

#### **IF AGC**

**Attaque** : - Temps pris pour l'AGC d'atteindre 95% de la valeur cible après avoir augmenté la puissance du signal. **Décomposition** : - Temps pris pour que l'AGC atteigne 95 % de la valeur cible après une réduction de la puissance du signal.

**Retard de décomposition** : - Montant par lequel le niveau de puissance doit tomber avant que le délai de décomposition ne soit activé.

**Seuil de décomposition** : - Temps après que les niveaux de puissance aient diminué d'une quantité ≥ au seuil de décomposition, avant que la boucle AGC ne démarre le processus de décomposition.

**Tuner IF AGC Setpoint** : - Définit la puissance de niveau cible à laquelle la routine AGC tentera d'ajuster la puissance dans l'entrée ADC.

**IF AGC** : - Permet le contrôle automatique IF AGC ou manuel du RER. SI AGC est activé par défaut. Si AGC est désactivé AFG : DISABLE s'affiche sur le panneau principal.

**CAL**

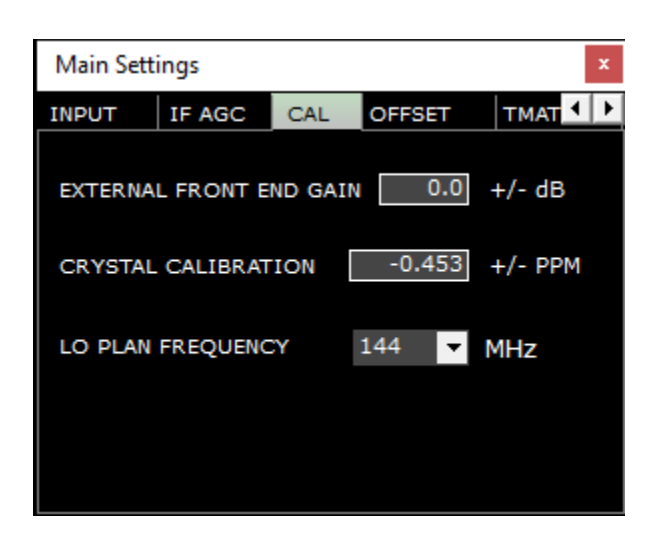

**Gain frontal externe :** - Ajuste pour toute perte ou gain dans les câbles coax ou les pré-amplis, etc. **Étalonnage des cristaux :** - Permet de couper la fréquence cristalline de référence pour ajuster les erreurs en fréquence absolue.

**Fréquence du plan LO :** - Définit la fréquence LO appliquée au convertisseur de bloc RSP.

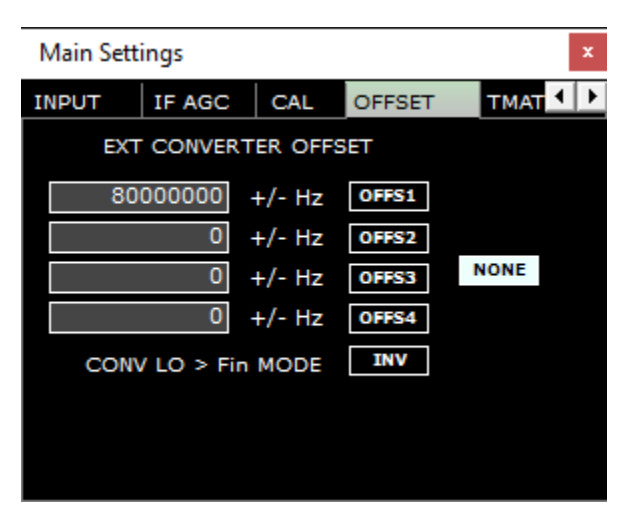

**OFFSET**

**OFFS1-S4 :** - Active ou désactive les décalages sélectionnés entrés.

**CONV LO > Mode fin :** - Sélectionnez cette option si votre fréquence LO est supérieure à votre fréquence d'entrée.

**AUCUN :** - Désactive l'utilisation de toute conversion externe de fréquence de haut/bas entrée dans OFFS1 – OFFS4.

**TMATE**

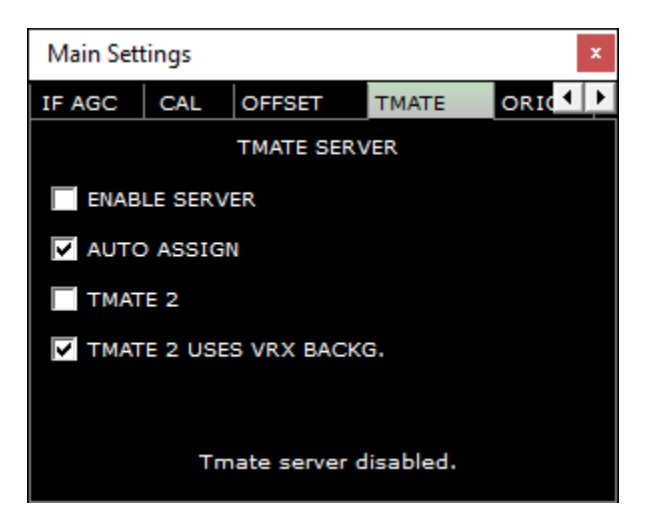

**Activer le serveur :** - Démarre ou arrête le serveur de communication TMATE.

**Attribution automatique :** - Choisissez entre deux options d'attribution pour le contrôleur Tmate.

**Tmate2 :** - Vérifié sélectionne le contrôleur TM2, décochez le contrôleur TM1.

**Tmate2 utilise le backg VRX :** - Applique la couleur d'arrière-plan VRX actuelle à la couleur d'affichage LCD TM2.

#### **ORIG**

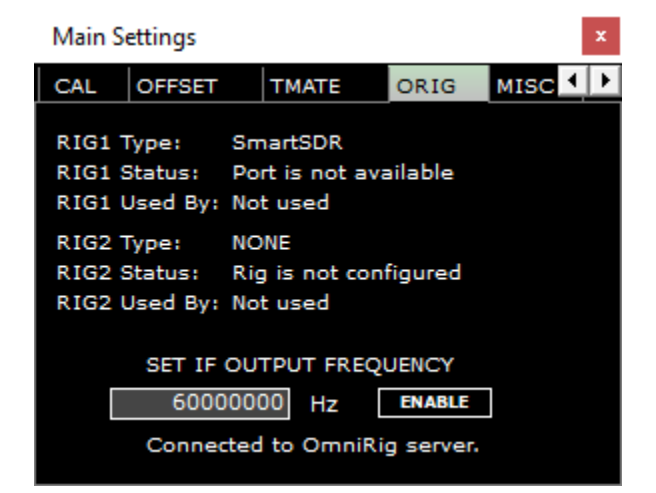

**Définir la fréquence de sortie IF :** - Active une fréquence d'entrée IF externe configurée par l'utilisateur (Hz).

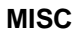

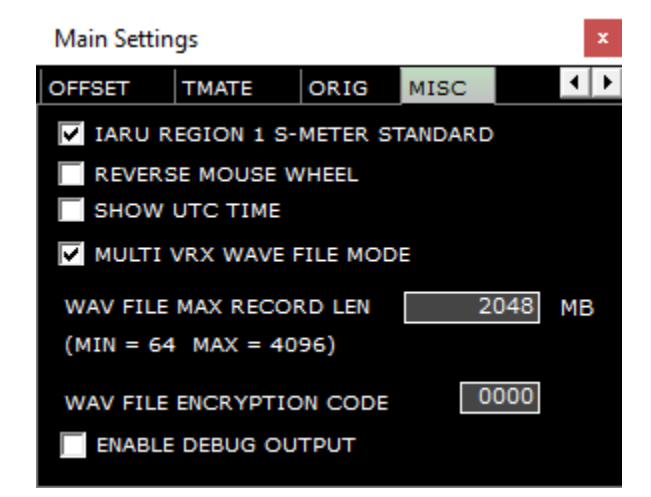

**Norme IARU région 1 S-Mètre** : - S9 vérifiée = -73 dBm jusqu'à 30 MHz et S9 = -93 dBm pour les fréquences supérieures à 30 MHz.

**Roue de souris inverse** : - Changer la direction des actions de roue de souris. C'est global dans **SDRuno. Show time UTC** : - Affiche dans UTC vs heure standard dans la barre d'état.

**Mode de fichier d'ondes Multi VRX** : - Lorsqu'il est activé, les multi-VRX peut accélérer au même fichier IQ enregistré. Code de chiffrement de fichier WAV : - Définition du code de chiffrement incorporé dans les enregistrements SDRuno IQ. 0000 n'est pas chiffre.

**Activer la sortie de débogage** : Active la sortie de débogage vers la barre d'état

.<br>SDRplau

# <span id="page-15-0"></span>2.2 RX Contrôle (RX)

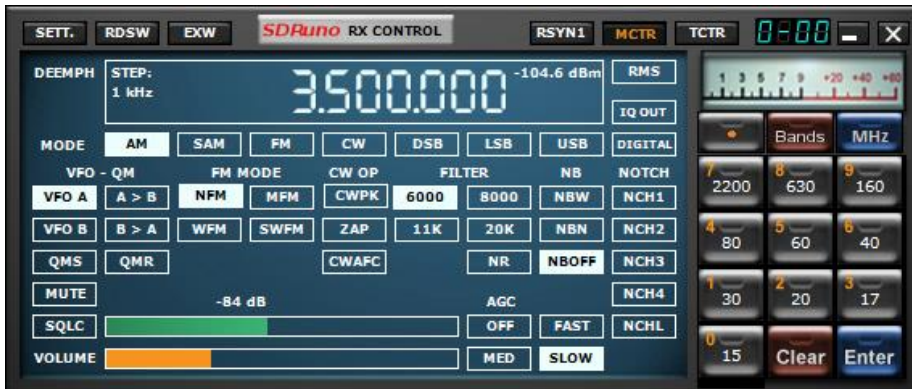

**SETT :** - Affiche le panneau paramètres « RX CONTROL ».

**RDSW :** - Affiche le panneau de données « RDS ».

**EXW :** - Affiche le panneau « X CONTOL ».

**RSYN1 :** - Permet l'application externe OMNIRIG pour le contrôle de plate-forme à utiliser pour ce VRX spécifique.

**MCTR :** - Permet le réglage de la mémoire à partir du MEM. Panneau à utiliser pour ce VRX spécifique.

**TCTR :** - Permet d'utiliser le contrôleur T-Mate pour ce VRX spécifique.

**0-00 :** - 00 indique ce que VRX est en usage, le0 de tête spécifie quelle instance SDRuno est en cours d'utilisation.

**RMS :** - Définit le mode S-Meter (Bascule entre RMS et Peak) – Remarque : Utilisez TOUJOURS le mode RMS pour des mesures précises de la puissance du signal.

**AM :** - Modulation de l'amplitude. Les tailles des filtres sous bande passante peuvent être sélectionnées.

**SAM :** - Synchrone AM. Les tailles des filtres sous bande passante peuvent être sélectionnées.

**FM :** - Modulation de fréquence. Les tailles des filtres sous bande passante peuvent être sélectionnées.

**CW :** - Vague continues. Les tailles des filtres sous bande passante peuvent être sélectionnées.

**DSB :** - Double bande latérale. Les tailles des filtres sous bande passante peuvent être sélectionnées.

**LSB :** - Bande latérale inférieure. Les tailles des filtres sous bande passante peuvent être sélectionnées.

**USB :** - Bande latérale supérieure. Les tailles des filtres sous bande passante peuvent être sélectionnées.

**DIGITAL :** - Désactive le filtrage INTERNE AF. Utilisé pour les applications de décodage. Les tailles des filtres sous bande passante peuvent être sélectionnées.

**IQ OUT : - Sortie** IQ jusqu'à 192 kHz sur le périphérique de sortie audio sélectionné.

**AFFICHAGE FREQUENCY :** - Affiche la fréquence d'écoute actuelle, la taille de l'étape et le niveau de puissance du signal dans

dBm. En cliquant avec le bouton droit sur l'écran, vous pourrez modifier la taille de l'étape de réglage par mode.

**VFO A :** - Sélectionne VFO A.

**VFO B :** - Sélectionne VFO B.

**A>B :** - Copies VFO A fréquence à VFO B.

**B>A :** - Copies de la fréquence VFO B à VFO A.

**QMS :** - Enregistrement rapide de la mémoire.

**QMR :** - Rappel de mémoire rapide.

**MUTE :** - Coupe la sortie audio.

**SQLC :** - Active squelch. Ceci est réglable via le curseur vert.

**VOLUME :** - Ajuste la sortie AF via le curseur orange.

**NFM :** - Change le sous-mode FM en Narrow FM.

**MFM :** - Change le sous-mode FM en Medium FM.

**WFM :** - Change le sous-mode FM en Wide FM.

**SWFM :** - Change le sous-mode FM en Stéréo wide FM.

**CWPK :** - Active le filtre CW PEAK. Réglable via le panneau EX CONTROL.

**ZAP :** - Sélectionne le plus fort singal dans la bande passante du filtre AUX SP.

**CWAFC :** - Contrôle automatique des fréquences CW.

**NR :** - Permet de réduire le bruit. Réglable via le panneau EX CONTROL.

**NBW :** - Noise blanker large. Réglable via le panneau EX CONTROL.

**NBN :** - Bruit plus blanc étroit. Réglable via le panneau EX CONTROL.

**NBOFF :** - Désactive le bruant de bruit.

**AGC OFF :** - Désactive le contrôle automatique du gain.

**AGC MED :** - Définit le contrôle de gain automatique audio sur le support.

**AGC FAST :** - Définit le contrôle de gain automatique audio à rapide.

**AGC SLOW :** - Définit le contrôle de gain audio automatique pour ralentir.

**NCH1 :** - Active le fichier 1. Réglable via le panneau EX CONTROL.

**NCH2 :** - Active le fichier 2. Réglable via le panneau EX CONTROL.

**NCH3 :** - Active le fichier 3. Réglable via le panneau EX CONTROL.

*v1.4 Copyright © 2016-2020 SDRplay Limited 16*

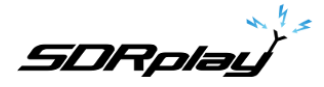

**NCH4 :** - Active le fichier 4. Réglable via le panneau EX CONTROL. **NCHL :** - Verrouille les filtres encoche. **BANDES : -** Permet la sélection de bandes encadrées prédéterminées.

# <span id="page-16-0"></span>2.2.1 Paramètres de contrôle RX

#### **AGC**

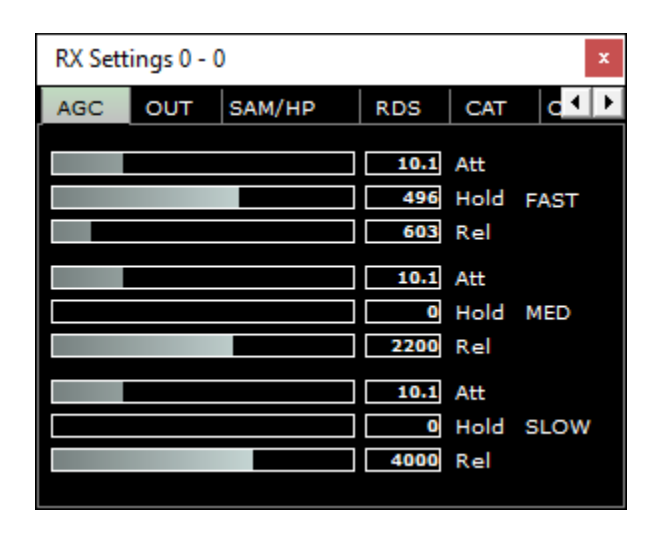

**Rapide :** - Paramètres par défaut pour Fast audio AGC.

**Med :** - Paramètres par défaut pour Med audio AGC.

**Lent :** - Paramètres par défaut pour AGC audio lent.

**Att :** - Temps d'attaque audio AGC en millisecondes.

**Tenue :** - Temps de retenue audio AGC en millisecondes.

**Rel :** - Temps de sortie audio AGC en millisecondes.

#### **OUT**

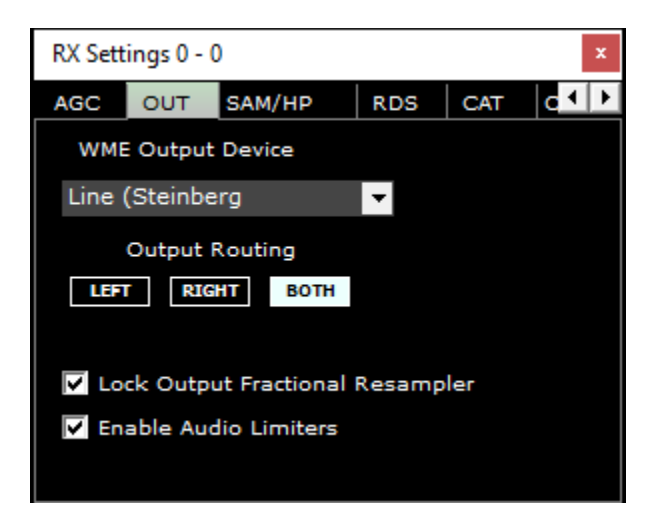

**WME Output dispositif :** - Sélectionne le périphérique de lecture primaire des systèmes (carte son). **Routage de sortie :** - Sélectionne le canal pour acheminer l'audio démodulée.

**Verrouiller le ré sampler fractionné de sortie :** - Active ou désactive les mémoires tampons qui atténuent les différences de taux d'échantillonnage audio.

**Activez les limiteurs audios :** - Active ou désactive les limiteurs audios démodulés SDRuno.

**SAM/HP**

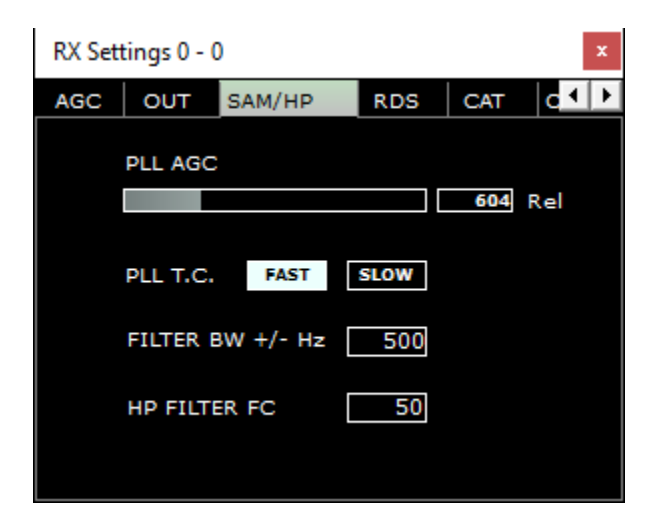

**PLL AGC : - Ajuste le contrôle automatique de gain de la boucle de verrouillage de** phase.

**PLL T.C. :** - Sélectionne la réponse d'étape de boucle de verrouillage de phase.

**Filtre BW +/- Hz : -** Ajuste le filtre de la boucle de verrouillage de phase.

**HP filtre FC :** - Ajuste la haute fréquence de filtre de passage valeur de coupure.

**RDS**

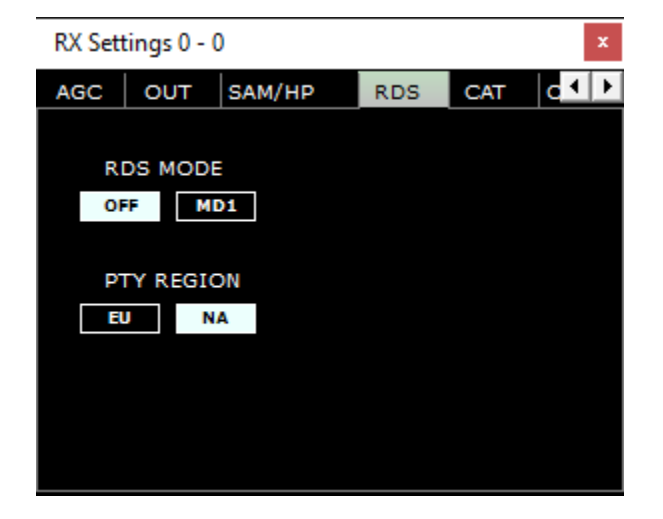

**Mode RDS :** - Active ou désactive le décodeur RDS.

**PTY Région :** -Sélectionne la région de type de programme décodé.

**CAT**

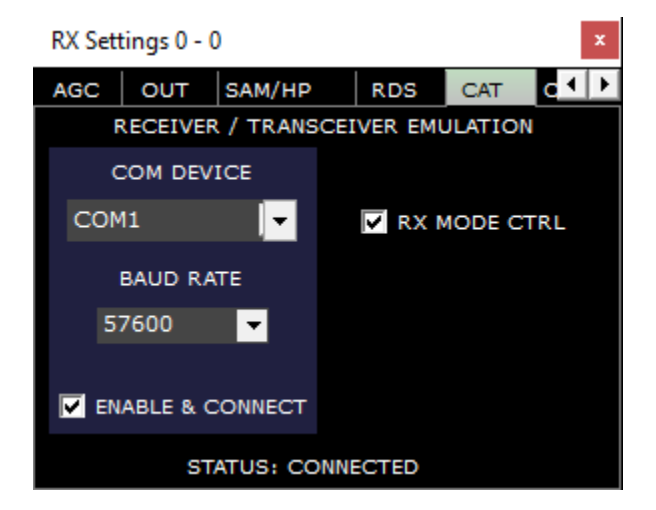

**Com Device :** - Sélectionne un port com valide disponible présent dans le système. **Baud Taux :** - Définit le tarif baud des ports com sélectionnés. **Activer et connecter :** - Active ou désactive le port com sélectionné. **Mode RX CTRL :** - Synchronise le mode actuel sélectionné. **État :** - Affiche l'état de connexion de port com.

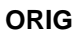

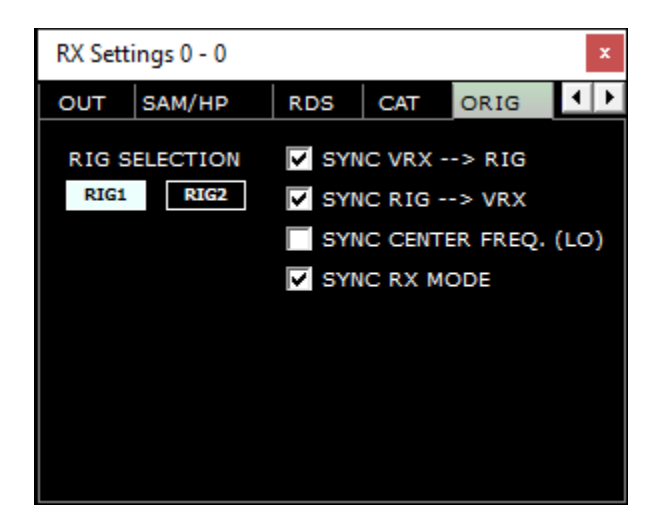

**Sélection RIG : - Sélectionne l'un des deux profils de plate-forme** Omnirig préconfigurés disponibles. **Synchronisez VRX -> RIG :** - Synchronise la fréquence VRX actuelle sur l'émetteur-récepteur. **Sync RIG -> VRX :** - Synchronise la fréquence actuelle de l'émetteur-récepteur au VRX actuel. **Sync Center FREQ. (LO) :** - Synchronise la fréquence d'oscillateur local central. **Synchronisez le mode RX :** - Synchronise le mode actuel sélectionné.

**MISC**

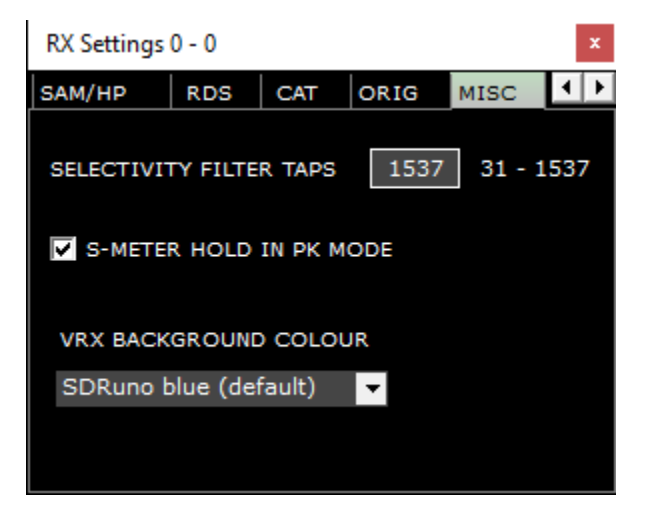

**Robinets de filtre de sélectivité :** - Définit le nombre de robinets utilisés dans la longueur de la chaîne de filtrage numérique.

**S-Meter tenir en mode PK :** - Lorsqu'il est activé, le compteur S détient la valeur maximale lorsque le mode de pointe est sélectionné plutôt que RMS.

**Couleur d'arrière-plan VRX :** - Sélectionne un thème de couleur SDRuno prédéfini.

#### **CAL**

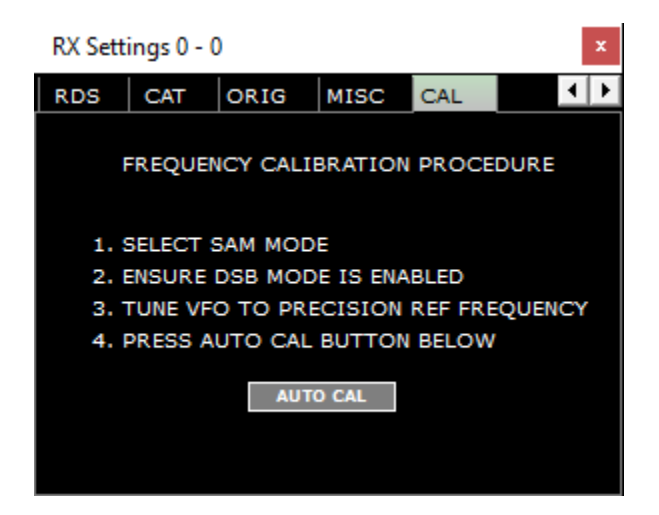

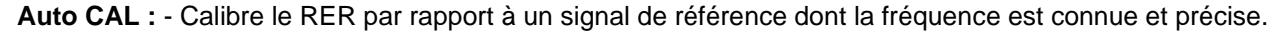

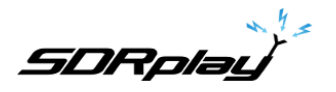

# <span id="page-20-0"></span>2.3 Main SP (SP1)

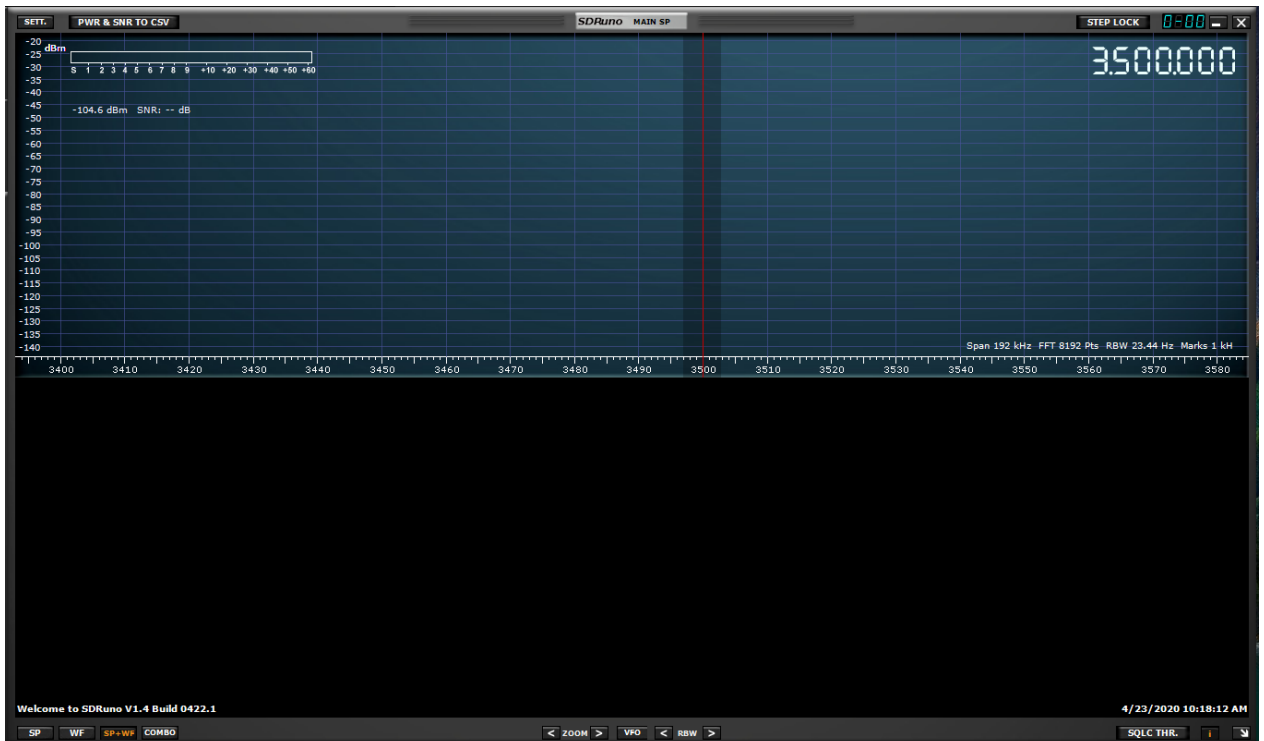

**SETT :** - Affiche le panneau. Paramètres « MAIN SP ».

**PWR & SNR à CSV :** - Permet l'enregistrement de la puissance et de la mesure du signal SNR. Réglable via le bouton MAIN SP SETT.

**STEP LOCK : -** Verrouillez le VFO du VRX actuel**.**

**0-00 :** - 00 indique ce que VRX est en usage, le0 de tête spécifie quelle instance SDRuno est en cours d'utilisation.

**BARRE D'ÉTAT : -** Affiche des messages d'état SDRuno spécifiques.

**SP :** - Affiche uniquement l'affichage spectral.

**WF :** - Affiche uniquement l'affichage de la cascade.

**SP+WF :** - Affiche l'affichage spectral et cascade avec diviseur.

**COMBO :** - Affiche l'affichage spectral et cascade combiné sans séparation.

**< : - ZOOM** - Zooms hors de la fréquence spectrale et de la cascade réglée.

**> : - ZOOM** - Zooms sur la fréquence spectrale et en cascade.

**VFO :** - Centre la fréquence réglée lorsqu'elle est zoomée sur l'affichage spectral et en cascade.

**< :** - RBW diminue la bande passante de résolution et la taille de la FFT indiquées sur l'écran spectral et cascade.

**> :** - RBW Augmente la bande passante de résolution et la taille de la FFT indiquées sur l'affichage spectral et de chute d'eau.

**SQLC THR :** - Affiche un marqueur visuel horizontal squelch sur l'écran SP1. Use la valeur dBm calculée dans la bande passante audio

**I :** - Bascule l'affichage de Span, FFT, RBW et Marks dans l'affichage de chute d'eau.

**-> :** - En cliquant avec le bouton droit, sélectionne les résolutions pré définies que le SP PRINCIPAL peut être affiché.

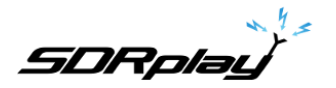

### <span id="page-21-0"></span>2.3.1 Main SP Settings

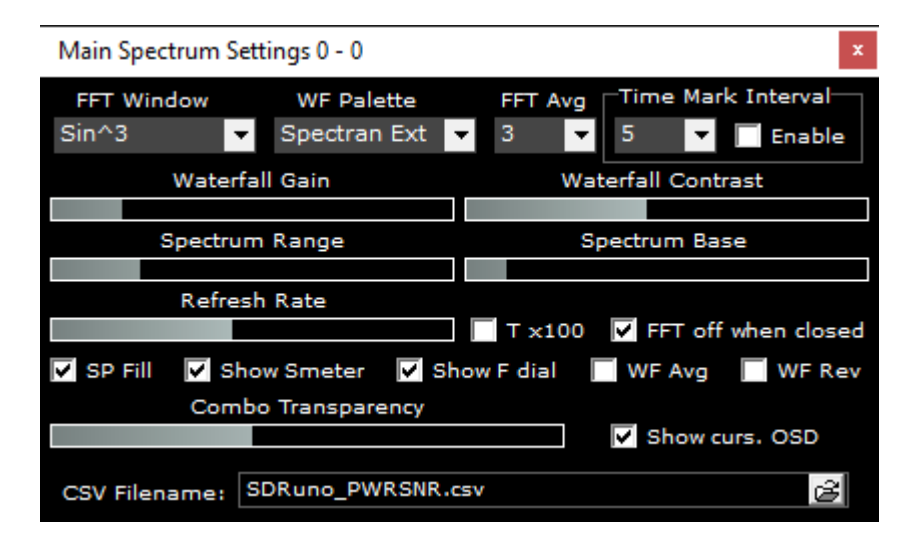

**Fenêtre FFT :** - Sélectionne l'algorithme de fenêtre appliqué à l'écran FFT.

**Palette WF :** - Sélectionne une palette de couleurs prédéfinies qui s'applique à l'affichage spectral et en cascade.

**FFT Avg :** - Moyenne de l'affichage FFT sur le nombre spécifié de balayages.

**Marques de temps :** - X nombre de secondes jusqu'à la prochaine fois que le marqueur apparaît.

**Gain de chute d'eau : & Contraste :** - Augmente ou diminue l'intensité de couleur de l'affichage spectral et de la cascade. **Gamme de spectre :** - Augmente ou diminue la plage de spectre.

**Base du spectre :** - Augmente ou diminue la base du spectre.

**Taux de rafraîchissement :** - Augmente ou diminue la vitesse de l'affichage spectral et de la cascade.

**Tx100 :** - Multiplie l'intervalle FFT de 100.

**FFT éteint lorsqu'il est fermé :** - Arrête le traitement fft lorsque la fenêtre AUX SP est fermée.

**Sp Fill :** - Remplit la région sous la transe spectrale.

**Afficher le compteur S :** - Active ou désactive l'affichage du S-Meter.

**Afficher le cadran F :** - Active ou désactive l'affichage de la fréquence VFO et LO.

**WF Avg :** - Permet la moyenne de la cascade.

**WF Rev :** - Inverse la direction de l'affichage cascade.

**FFT Avg : -** Moyenne de l'affichage FFT sur le nombre spécifié de balayages. - Ajuste la transparence (COMBO doit être sélectionné).

**Montrer curs. OSD :** - Affiche la fréquence à la position de courant des curseurs de la souris dans l'affichage spectral. **Nom de fichier CSV :** - Définit le nom et le répertoire du fichier de mesure SNR et de l'alimentation.

**Marques Int :** - X nombre de secondes jusqu'à la prochaine fois que le marqueur apparaît.

**T Marks :** - Affiche l'heure actuelle un marqueur dans la cascade.

<span id="page-21-1"></span>**Gain de chute d'eau : & Contraste :** - Augmente ou diminue l'intensité de couleur de l'affichage spectral et de la cascade.

### 2.4 Scanner

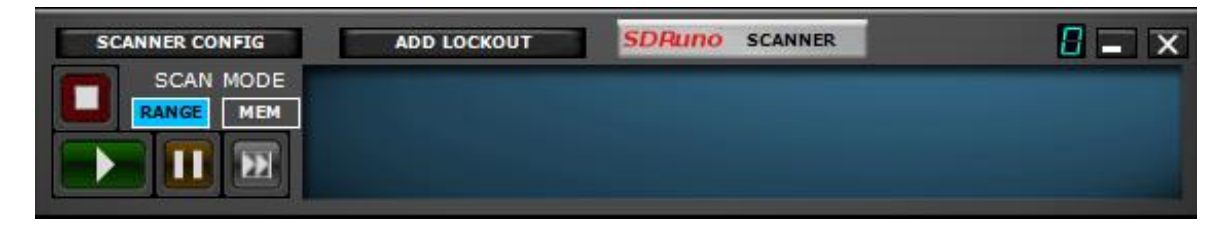

**Scanner Config :** - Ouvrez le panneau de configuration du scanner.

**Ajouter le lock-out : -** fournir une fonction de verrouillage de 1 clic lors de la numérisation.

**0 : -** Spécifie l'instance SDRuno en cours d'utilisation.

**Lire :** - Démarre le scanner.

**Pause :** - Pauses du scanner.

**Avance :** - Reprend la numérisation lorsqu'elle est arrêtée sur un signal

**Arrêt :** - Arrête le scanner.

**Plage :** - Sélectionne la bande de fréquences de balayage.

**Mem :** - Sélectionne la numérisation de la banque de mémoire.

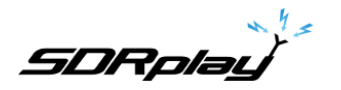

### <span id="page-22-0"></span>2.5 EX Control

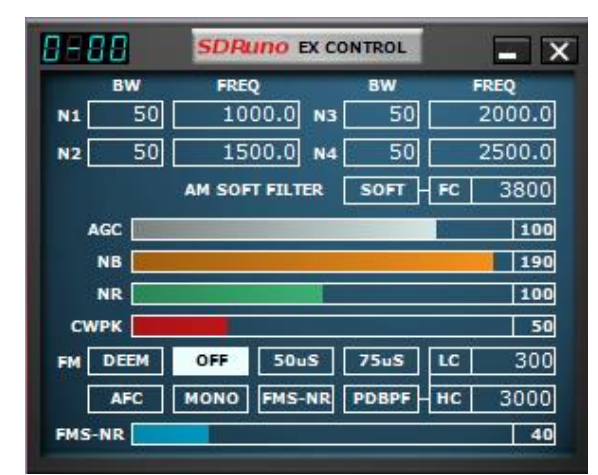

(En cliquant sur le bouton EXW dans le panneau RX CONTROL affiche le panneau CONTRÔLE EX)

**0-00 :** - 00 indique ce que VRX est en usage, le0 de tête spécifie quelle instance SDRuno est en cours d'utilisation.

**BW :** - (réglage de la roue de la souris): Réglez la bande passante des filtres encoche 1-4. Utilisez la roue de la souris pour ajuster la valeur.

**FREQ :** - (réglage de la roue de la souris) : Réglez la fréquence centrale des filtres d'encoche 1-4 en Hz. Utilisez la roue de la souris pour ajuster la valeur

**N1-N4 :** - correspond à chaque filtre nch1 - NCH4 (filtres encoche 1-4).

**AM SOFT FILTER :** - (bouton) : En cliquant sur le bouton « SOFT » pour activer le filtre souple du mode AM.

**FC :** - (réglage de la roue de la souris) : Spécifiez la fréquence de coupure du filtre am soft. Utilisez la roue de la souris pour ajuster cette valeur.

**AGC :** - (curseur) : Ajuster le seuil AGC en glissant vers la gauche et la droite.

**NB :** - (curseur) : Réglez le seuil du blanc de bruit en glissant vers la gauche et la droite.

**NR :** - (curseur) : Ajuster le seuil de réduction du bruit en glissant vers la gauche et la droite.

**CWPK :** - (curseur) : Ajuster le seuil de CWPK (la fonction qui s'accorde automatiquement au sommet de CW) en glissant vers la gauche et la droite.

**FM DEEM :** - (bouton) : Cliquez sur le bouton « Ee » pour activer la fonction de dé-emphase. Sélectionnez 50 uS ou 75 uS : (50 uS pour les régions non américaines et 75 uS pour les régions américaines).

**AFC :** - (bouton) : En cliquant sur le bouton « C », la fonction de réglage automatique des fréquences est

en cliquant sur le bouton « C » **MONO :** - (bouton) : En cliquant sur le bouton « MONO » passe en mode réception mono.

**FMS-NR :** - (bouton) : En cliquant sur le bouton « FMS-NR » pour activer l'algorithme de réduction de bruit pour la stéréo FM.

**FMS-NR :** - (curseur) : Ajuster le seuil FMS-NR en glissant vers la gauche et la droite.

**PDBPF :** - (bouton) : Cliquez pour activer le filtre de passe de bande de données pure. Cela filtre les tons PL des transmissions démodulées FM.

**LC & HC :** - (réglage des roues de la souris) : Vous pouvez ajuster la faible valeur de fréquence « L » et la valeur de fréquence « HC » de coupure élevée. Utilisez la roue de la souris pour ajuster la valeur.

## <span id="page-22-1"></span>2.6 Enregistreur

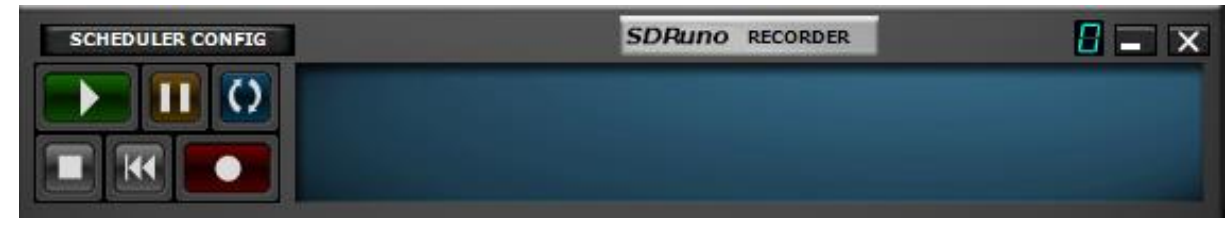

**Scheduler Config :** - Ouvre le panneau de configuration du planificateur.

**0 :** - Spécifie l'instance SDRuno en cours d'utilisation.

**Lire :** - Lecture du flux IQ préenregistré.

**Pause :** - Met en pause la lecture du flux IQ préenregistré.

**Boucle :** - Boucle la lecture du flux IQ préenregistré.

**Arrêt :** - Arrête l'enregistrement ou la lecture du flux IQ préenregistré.

**Retour :** - Joue le flux IQ préenregistré depuis le début de l'enregistrement.

**Enregistrement :** - Démarre l'enregistrement d'un flux IQ.

*D'autres options sont disponibles en cliquant avec le bouton droit sur votre pointeur à l'intérieur du panneau ENREGISTREUR.*

# <span id="page-23-0"></span>2.7 Panneau Mémoire

| <b>STORE</b>                                         | <b>SDRUNO MEM. PANEL</b> |                         |                            |                 |                       | $a = \infty$   |   |   |
|------------------------------------------------------|--------------------------|-------------------------|----------------------------|-----------------|-----------------------|----------------|---|---|
| AMATEUR RADIO.s1b                                    |                          | Frequency               | s                          | Mode            | Description           |                |   |   |
| ARINC.s1b                                            | ▶                        |                         |                            |                 | CB (USA)-Mike SDRplay |                |   |   |
| CB.s1b                                               |                          |                         |                            |                 | HiZ input used        |                |   |   |
| <b>FRS &amp; GMRS.s1b</b><br><b>HF BROADCAST.s1b</b> |                          |                         |                            |                 |                       |                |   |   |
| HFDL.s1b                                             |                          | 26965                   | New bank                   |                 |                       | 1              |   |   |
| LBAND.s1b                                            |                          | 26975                   |                            |                 |                       | $\overline{2}$ |   |   |
| MARINE.s1b                                           |                          | 26985                   | Open bank                  |                 |                       | 3              |   |   |
| MILITARY.s1b                                         |                          |                         | Save bank                  |                 |                       |                |   |   |
| MWARA.s1b<br>NOAA WX.s1b<br>ODDITY.s1b               |                          | 27005<br>27015<br>27025 | Save bank as               |                 |                       | 4              |   |   |
|                                                      |                          |                         |                            |                 |                       | 5              |   |   |
|                                                      |                          |                         | Import<br>٠                |                 |                       | 6              |   |   |
| SPACE.s1b                                            |                          | 27035                   | Find                       |                 |                       | 7              |   |   |
| TIME.s1b<br>lVOLMET.s1b                              |                          | 27055                   | Select banks folder        |                 |                       | 8              |   |   |
| WEFAX.s1b                                            |                          | 27065                   |                            |                 |                       | 9              |   |   |
|                                                      |                          | 27075                   |                            | Hide files pane |                       | 10             |   |   |
|                                                      |                          | 27085                   | Filter by VRX freq.        |                 |                       | 11             |   |   |
|                                                      |                          | 27105                   | <b>Reset Column Widths</b> |                 |                       | 12             |   |   |
|                                                      |                          | 27115000                | Y                          | AM              | Channel 13            |                |   |   |
|                                                      |                          | 27125000                | Y                          | <b>AM</b>       | Channel 14            |                |   |   |
|                                                      |                          | 27135000                | Y                          | AM              | Channel 15            |                |   |   |
|                                                      |                          | 27155000                | Y                          | AM              | Channel 16            |                |   | w |
| CB.s1b                                               | $\blacktriangleleft$     |                         |                            |                 |                       |                | ۰ |   |

(En cliquant sur le bouton MEM PAN dans le panneau MAIN affiche le panneau de mémoire)

**STORE :** - Place la fréquence réglée dans la banque actuelle sélectionnée.

**0 :** - Spécifie l'instance SDRuno en cours d'utilisation.

Le double clic sur un fichier s1b dans la liste de gauche ouvrira la banque sélectionnée et la rendra active.

*D'autres options sont disponibles en cliquant avec le bouton droit sur la souris à l'intérieur du PANNEAU MÉMOIRE.*

# <span id="page-23-1"></span>2.8 Aux SP (SP2)

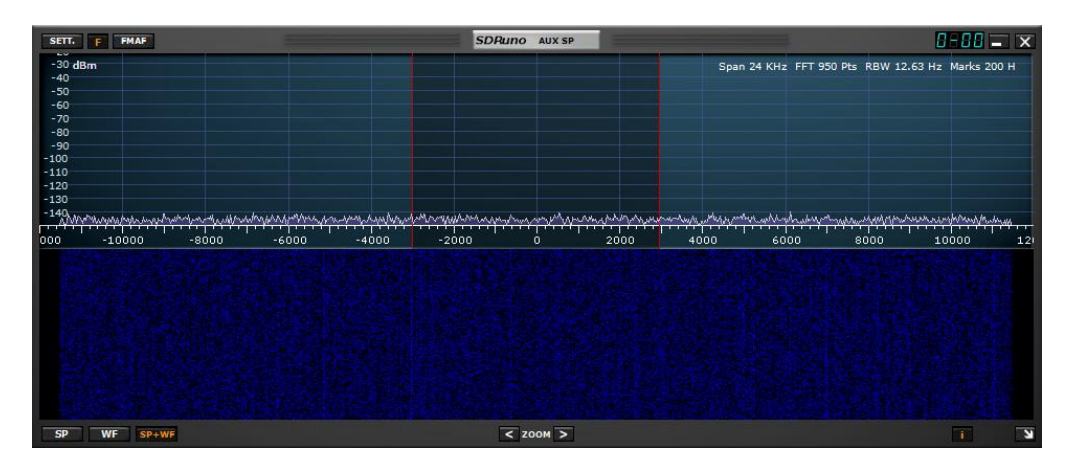

**SETT :** - Affiche le panneau paramètres « AUX SP ».

**F :** - Bascule entre l'affichage filtré et non filtré de la bande de passe visuelle.

**FMAF :** - Permet l'affichage FM DirectBand.

**0-00 :** - 00 indique ce que VRX est en usage, le0 de tête spécifie quelle instance SDRuno est en cours d'utilisation. **SP**- Affiche uniquement l'affichage spectral.

**WF :** - Affiche uniquement l'affichage de la cascade.

**SP+WF :** - Affiche l'affichage spectral et cascade avec diviseur.

**< ZOOM :** - Zooms hors de l'affichage spectral.

**> ZOOM :** - Zooms sur l'affichage spectral.

**I :** - Bascule l'affichage de Span, FFT, RBW et Marks dans l'affichage spectral.

**-> : -** Redimensionne le panneau « AUX SP ».

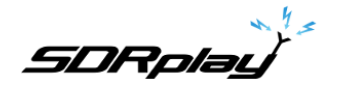

# <span id="page-24-0"></span>2.8.1 Paramètres Aux SP

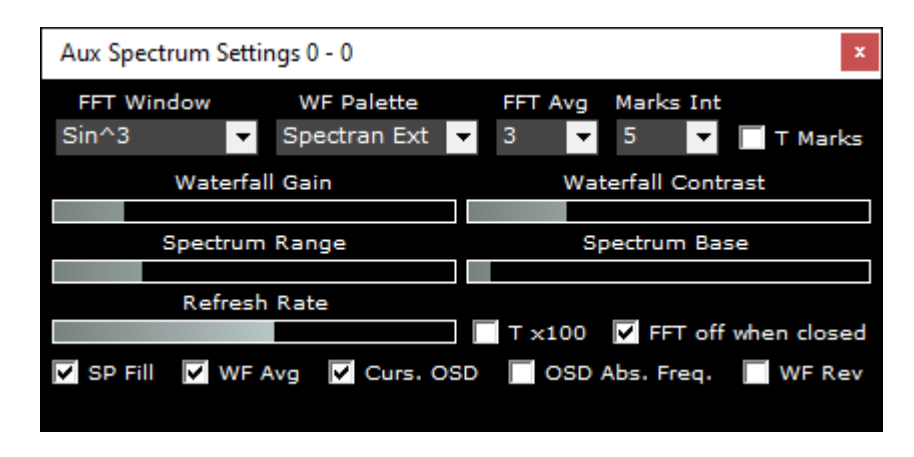

**Fenêtre FFT : - Fenêtre FFT : - Sélectionne l'algorithme de fenêtre** appliqué **à l'écran** FFT**. Palette WF : - Sélectionne une palette de couleurs prédéfinies qui s'applique à l'affichage spectral et en cascade.** 

**FFT Avg : - Stabilise l'affichage spectral.**

**Marques Int : - X nombre de secondes jusqu'à la prochaine fois que le marqueur apparaît. T Marks : - Affiche l'heure actuelle un marqueur dans la cascade. Gain de chute d'eau : & Contraste : - Augmente ou diminue colore l'intensité de couleur de l'affichage spectral et de la cascade. Gamme de spectre : - Augmente ou diminue la plage de spectre.**

**Base de spectre : - Augmente ou diminue la base du spectre.**

**Taux de rafraîchissement : - Augmente ou diminue la vitesse de l'affichage spectral et de la cascade. Tx100 : - Multiplie l'intervalle FFT de 100.FFT lorsqu'il est fermé : - Arrête le traitement FFT lorsque la fenêtre AUX SP est fermée.**

**Sp Fill : - Remplit la région sous la transe spectrale.**

**WF Avg :** - Permet la moyenne de la cascade.

**C'est un curs. OSD : - Affiche la fréquence à la position des curseurs de la souris dans l'affichage spectral.**

**WF Rev : - Inverse la direction de l'affichage cascade.**

### <span id="page-25-0"></span>2.9 RDS Info

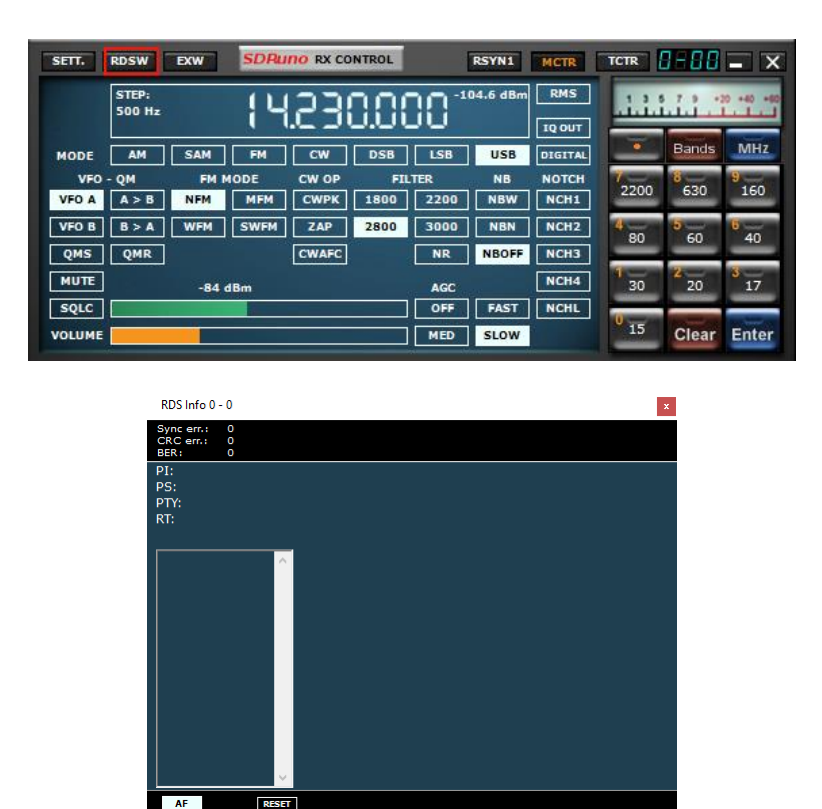

(En cliquant sur le bouton RDSW dans le panneau RX CONTROL affiche le panneau d'informations RDS)

**Erreur de synchronisation :** - Affiche les erreurs de synchronisation

**CRC err :** - Affiche cyclique redondance check erreurs

**BER :** - Affiche le taux d'erreur de bloc.

- **PI :** Affiche programme icode identification.
- **PS :** Affiche programme service nom.
- **PTY :** Affiche programme type code
- **RT :**  Affiche le texte radio.
- **AF :**  Affiche une fréquence alternative si disponible à partir de la station de transmission.

**RESET :** - Réinitialise le décodeur RDS.

#### <span id="page-26-0"></span>2.10 Plugins

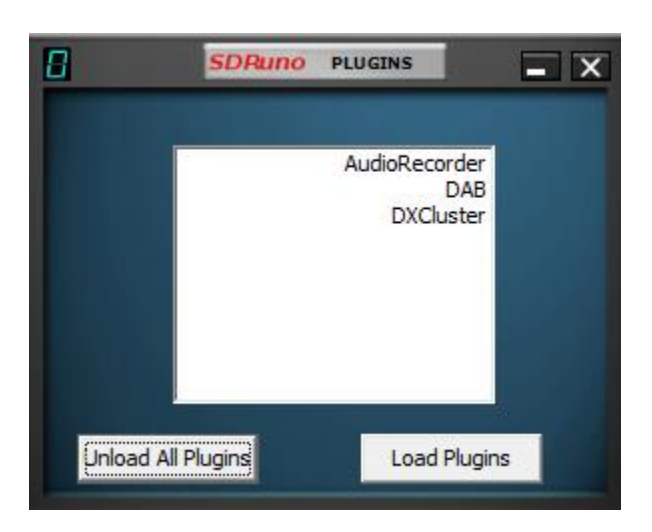

**Décharger tous les plugins :** - Ferme tous les plugins chargés. **Chargez les plugins :** - Charge et lance le plugin select.

Introduit dans la version 1.4, le système de plugin SDRuno permet le développement d'applications externes qui interagissent avec SDRuno.

Ainsi, permettant le développement de nouvelles fonctionnalités à effectuer par la communauté en dehors du cycle de développement SDRuno.

Le panneau Contrôle plugin affiche à la fois les plugins livrés avec SDRuno et les plugins qui se trouvent dans un emplacement défini par l'utilisateur.

Les plugins tiers peuvent être téléchargés et mis dans un dossier plugins de votre choix.

Cliquez ensuite avec le bouton droit sur l'arrière-plan du panneau Contrôle du plugin et une fenêtre de sélection de dossiers s'affiche.

Le dossier dans lequel vous avez mis des plugins peut être sélectionné et la liste des plugins les mettra à jour et les affichera.

N'importe quel nombre de plugins peut être sélectionné et chargé à tout moment à l'aide du bouton plugin de charge.

Chaque plugin peut alors être déchargé en fermant sa fenêtre, ou le bouton de déchargement tous les plugins peut être pressé pour enlever tous les plugins de la mémoire.

Lorsque l'espace de travail est enregistré dans SDRuno, tous les plugins ouverts peuvent stocker leur emplacement actuel afin qu'ils deviennent une partie de la disposition de l'espace de travail.

Pour ceux qui sont intéressés à développer des plugins, s'il vous plaît voir notre référentiel GitHub avec des informations, de la documentation et de l'exemple de code ici : <https://github.com/SDRplay/plugins>

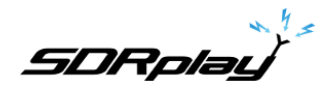

- <span id="page-27-0"></span>3 - Commencer
- <span id="page-27-1"></span>3.1 Instance d'application

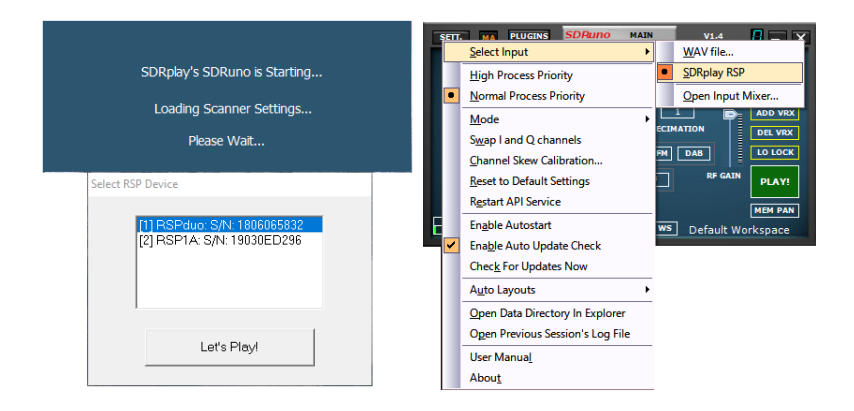

À partir de V1.4, SDRuno n'a plus besoin d'un RER présent pour démarrer.

Chaque instance de SDRuno peut être démarrée à l'aide d'un RER ou d'un fichier WAV IQ préenregistré. S'il y a plus d'un RSP disponible, une fenêtre contextuelle s'affiche vous permettant de sélectionner le RER à utiliser.

Si l'instance SDRuno a été démarrée avec un RER, un fichier IQ WAV peut être sélectionné comme entrée dans le menu OPT du Panneau principal.

Si aucun RSP disponible n'est présent, une fenêtre s'affiche pour demander si vous souhaitez démarrer SDRuno avec un fichier WAV IQ.

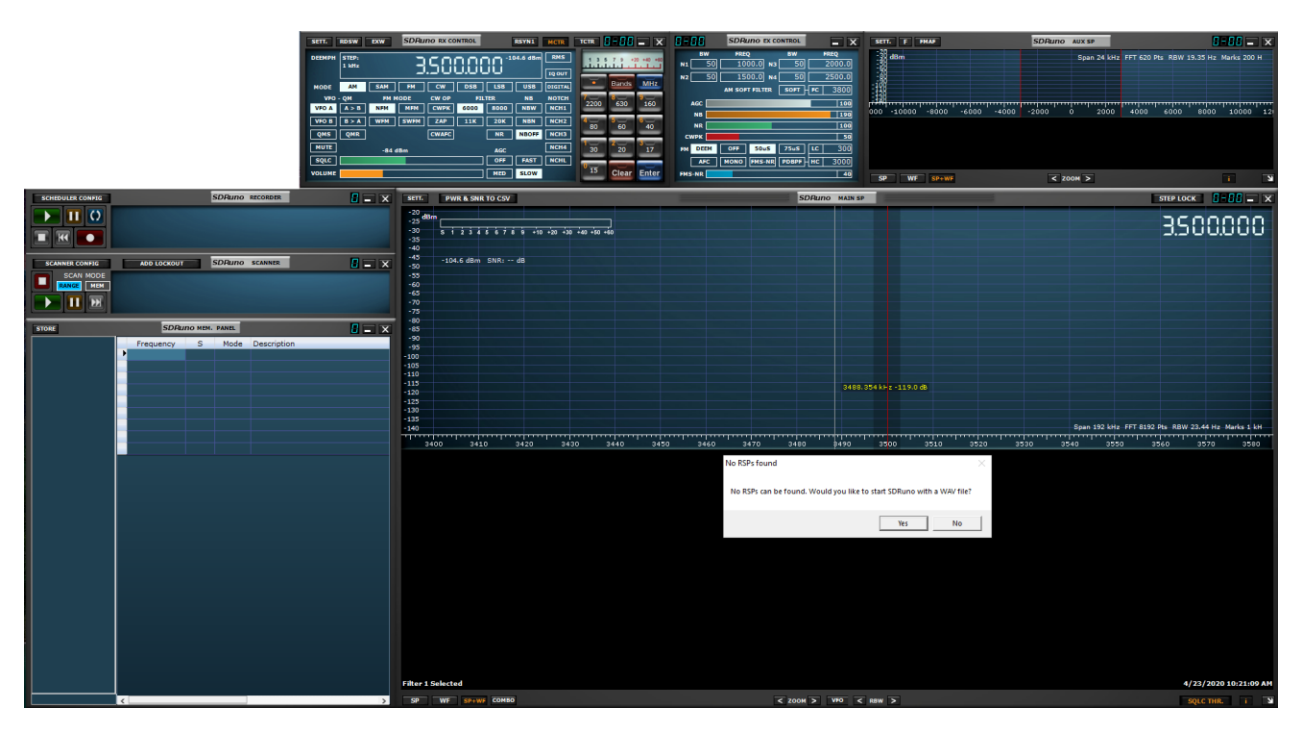

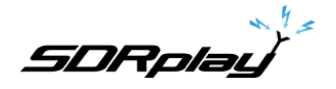

# <span id="page-28-0"></span>3.2 Réinitialisation SDRuno

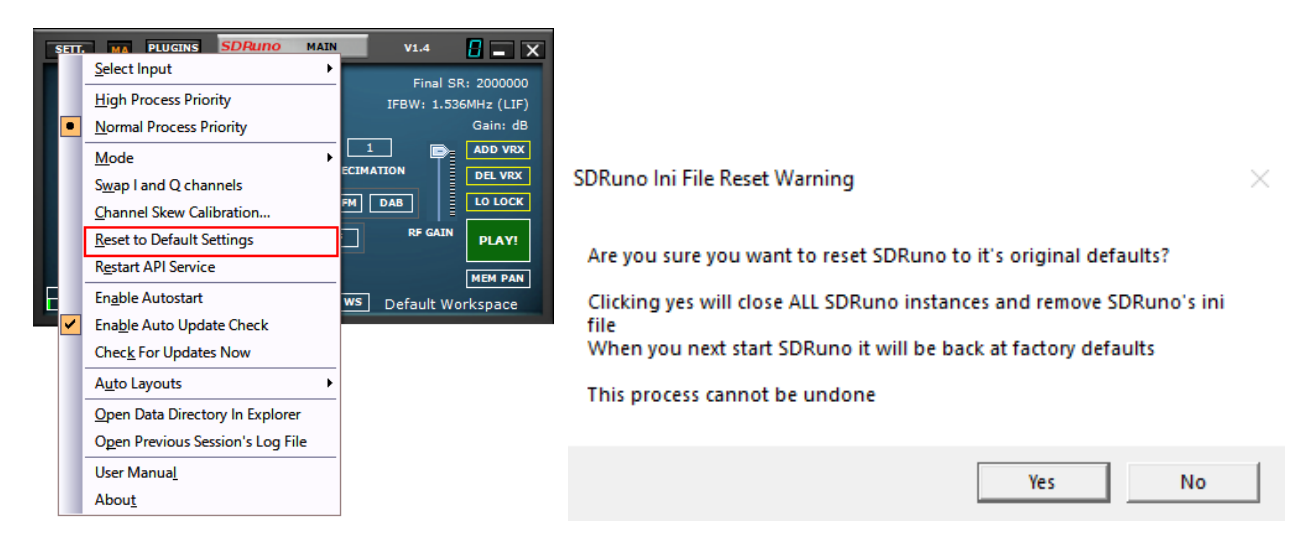

La réinitialisation de SDRuno vers un état par défaut se fait dans le panneau principal, cliquez sur le bouton OPT et sélectionnez Réinitialiser aux paramètres par défaut. Réinitialiser SDRuno ne peut pas être annulé. Tous les paramètres seront désactivés et toutes les instances de SDRuno seront arrêtées. Tous les espaces de travail seront également supprimés en faisant cela.

Si SDRuno ne peut pas être lancé, vous pouvez effectuer une réinitialisation en naviguant vers le dossier d'installation SDRuno et double en cliquant sur le fichier de lot nommé "RemoveIni"

SDRuno stocke ses paramètres dans %appdata%\SDRplay\SDRuno.ini après la fermeture de SDRuno. Veuillez noter que les paramètres RER (à l'exception de RER1) sont stockés par numéro de série.

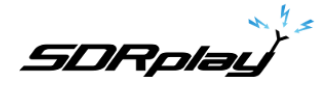

# <span id="page-29-0"></span>3.3 Périphériques RSP SDRplay

RER tous ont des fonctionnalités spécifiques. Ces fonctionnalités peuvent être sélectionnées via le panneau MAIN.

D'autres contrôles pour des modèles spécifiques sont disponibles en cliquant sur le SETT. Bouton dans le panneau MAIN.

À partir de V1.4, SDRuno n'a plus besoin d'un RER présent pour démarrer.

Chaque instance de SDRuno peut être démarrée à l'aide d'un RER ou d'un fichier WAV IQ préenregistré. S'il y a plus d'un RSP disponible, une fenêtre contextuelle s'affiche vous permettant de sélectionner le RER à utiliser.

Si l'instance SDRuno a été démarrée avec un RER, un fichier IQ WAV peut être sélectionné comme entrée dans le menu OPT du Panneau principal.

Si aucun RSP disponible n'est présent, une fenêtre s'affiche pour demander si vous souhaitez démarrer SDRuno avec un fichier WAV IQ.

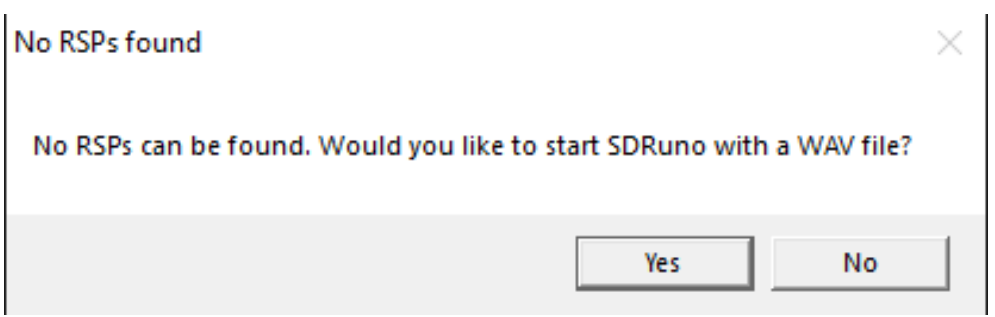

Pas de lecture de fichiers Device ou IQ

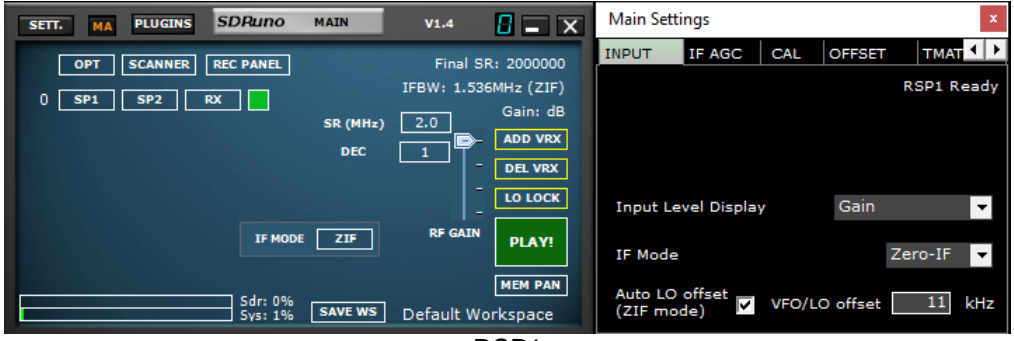

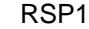

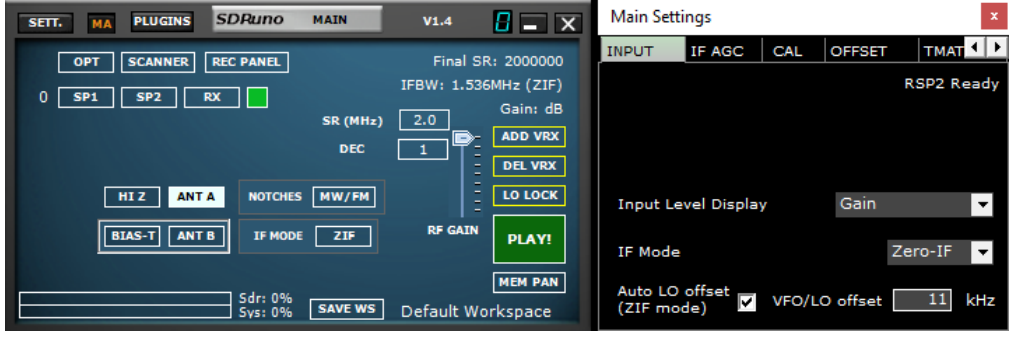

RSP2/RSP2pro

*SDRplay* 

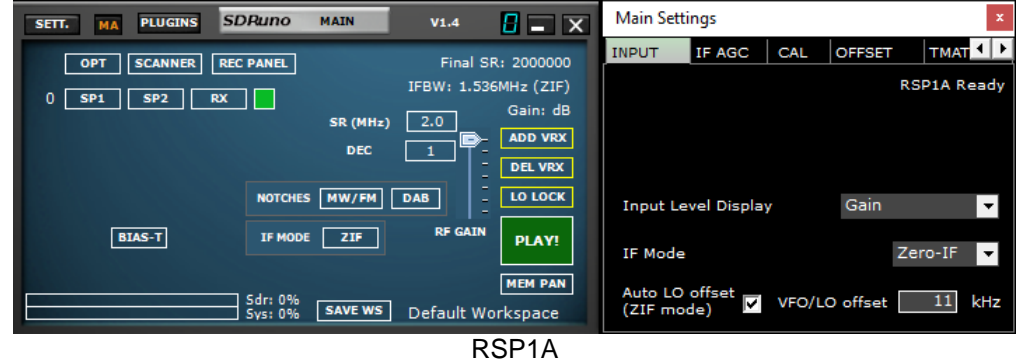

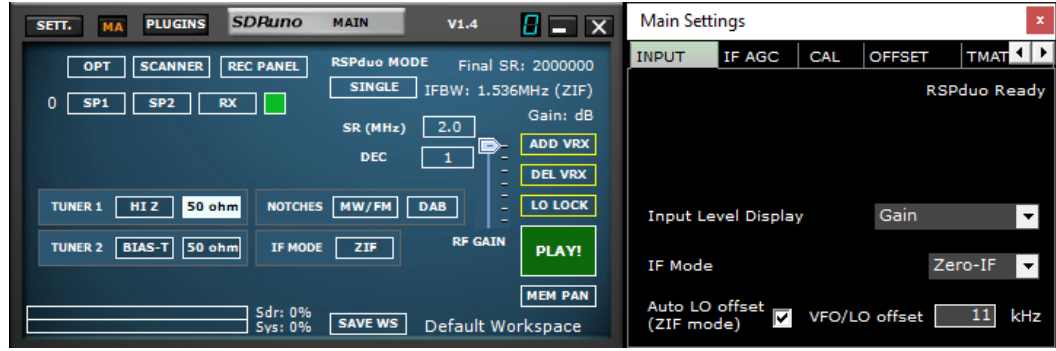

RSPduo-Single tuner mode

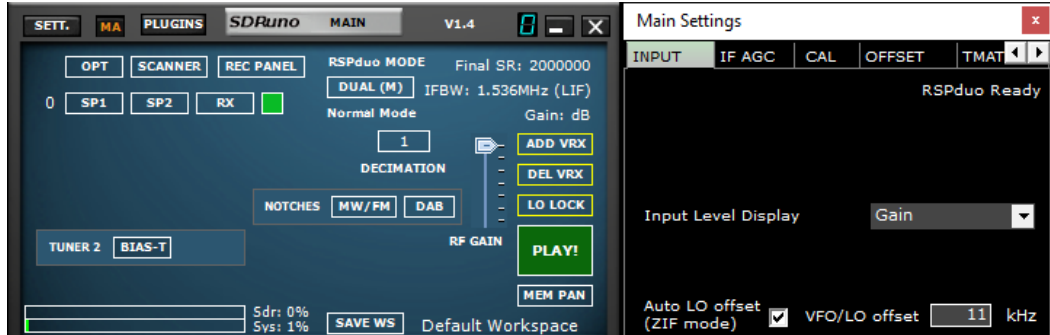

RSPduo- Master/Slave mode

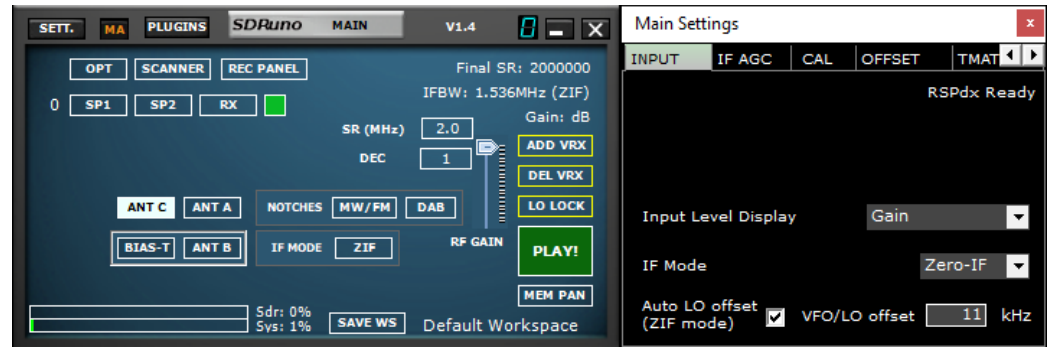

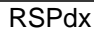

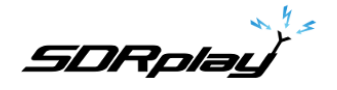

<span id="page-31-0"></span>3.4 Démarrage du flux RSP

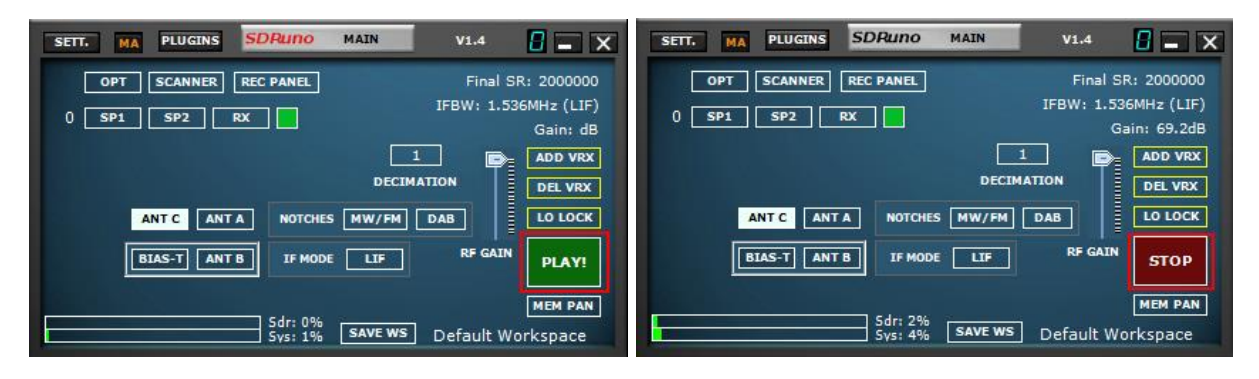

Démarrage du RSP dans SDRuno est en cliquant sur le bouton PLAY vert affiché dans le panneau MAIN. Le bouton PLAY deviendra rouge et réétiqueté pour STOP.

En cliquant sur le bouton STOP, le flux SDRuno. En cliquant en haut à droite, X ferme l'application SDRuno. SDRuno peut également démarrer automatiquement le flux en sélectionnant « Démarrage automatique activé » dans les paramètres OPT du panneau MAIN.

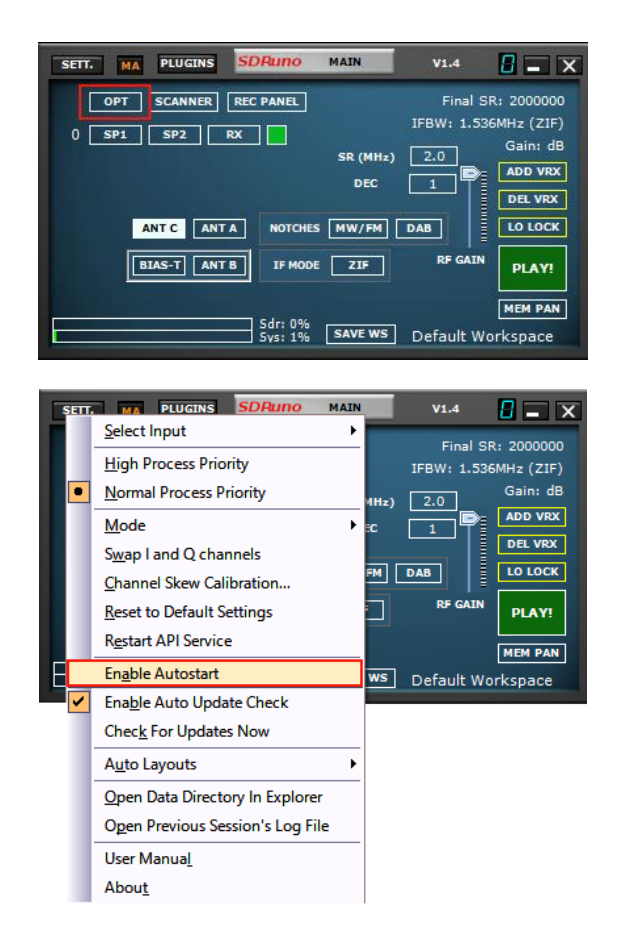

<span id="page-32-0"></span>3.5 Sélection d'un périphérique de sortie

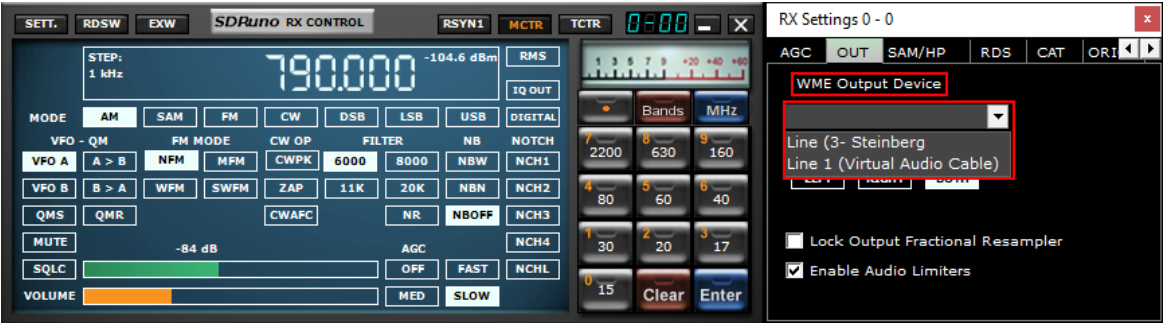

Chaque VRX peut avoir son dispositif de sortie WME. Plus vrx peut partager le même appareil WME. Le périphérique de sortie peut être sélectionné dans rx control->Settings->Out Tab.

Si aucun périphérique n'est sélectionné (par défaut), le VRX utilisera la valeur par défaut du système (mapple sonore). SDRuno doit disposer d'un périphérique de sortie.

Pour plus de détails sur les récepteurs virtuels (VRX), veuillez consulter la section [4.12](#page-42-2)

### <span id="page-32-1"></span>3.6 Définition de la fréquence RX

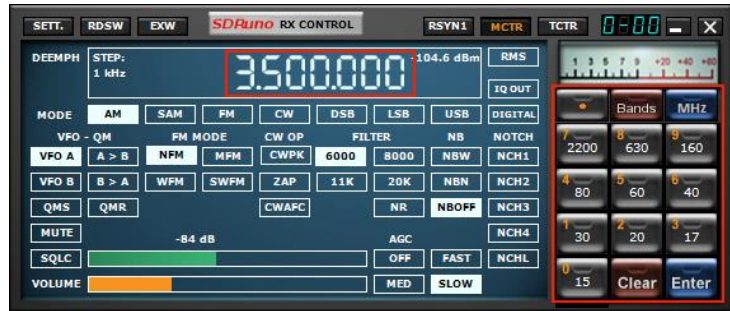

Vous avez plusieurs choix pour entrer une valeur de fréquence :

- En cliquant sur l'un des boutons de bande (sous le compteur S dans le panneau de configuration RX).

- Déplacer le curseur vers un chiffre spécifique dans l'affichage de fréquence (à l'intérieur du panneau de commande RX ou à l'intérieur de SP1 si le cadran est activé) et tourner la roue de la souris.

- Utilisation de l'étape de réglage actuelle tournant la roue de la souris (lorsque le curseur est en dehors de tout contrôle et l'un des panneaux VRX est sélectionné).).

- Saisie de la fréquence directement avec la souris et/ou le clavier.

- En cliquant sur le panneau Spectre principal (spectre ou chute d'eau) ; la fréquence réelle sélectionnée est le multiple le plus proche de l'étape de réglage actuel.

- Utilisation des fonctionnalités des banques de mémoire.

- Utilisation d'un contrôleur matériel dédié (Tmate Tmate 2).
- Utilisation du contrôle CAT et/ou d'Omnirig.

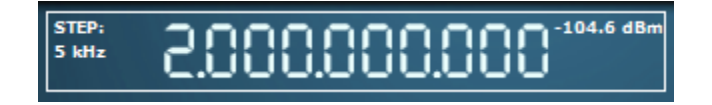

« SDRuno affiche la fréquence en Hz. »

**SDRplay** 

# <span id="page-33-0"></span>3.7 Réglage du pas

Si vous souhaitez modifier la taille du pas. Sélectionnez le mode. Cliquez avec le bouton droit sur la lecture de fréquence. Sélectionnez la nouvelle taille du pas.

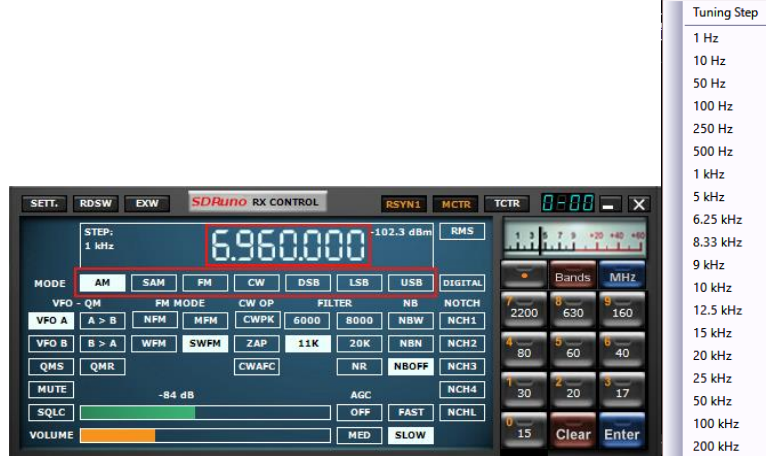

### <span id="page-33-1"></span>3.8 Saisie directe de la fréquence

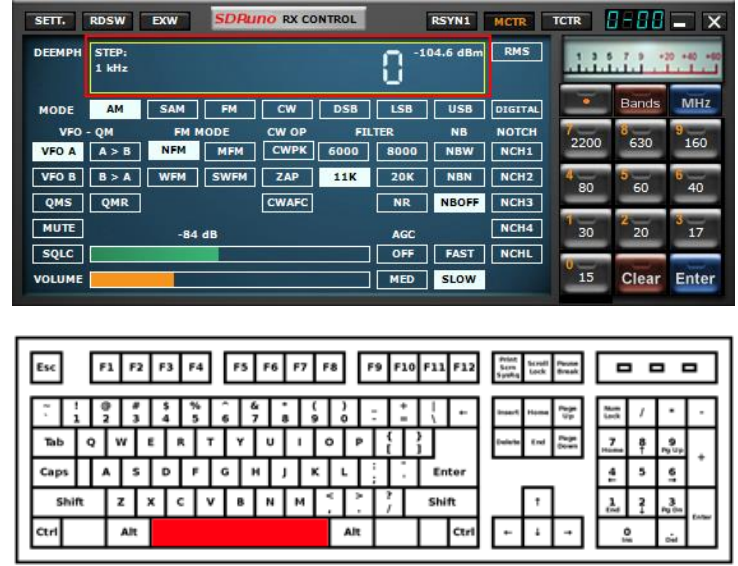

Si vous souhaitez utiliser le clavier, l'un des panneaux VRX doit être sélectionné. Pour entrer une fréquence directement avec le clavier et/ou la souris :

- Appuyez sur la barre SPACE ou cliquez sur le cadran de fréquence RX Control ; cela va commencer la séquence d'entrée. L'affichage de fréquence de contrôle RX affichera 0 et le cadre blanc autour de l'affichage de fréquence tournera au jaune. Afin d'interrompre la séquence d'entrée, appuyez sur la touche ESC ou cliquez sur le bouton Effacer dans le panneau Contrôle RX.

- Remarque : SDRuno restera en mode d'entrée de fréquence Jusqu'à ce que vous appuyiez sur ENTRÉE sur le clavier ou appuyez sur le bouton ENTRÉE bleu sur le clavier du panneau de commande RX.

- La fréquence est saisie en kHz utilisez les touches numériques et /ou en cliquant sur les boutons de bande. Si vous souhaitez entrer les valeurs Hertz, utilisez le séparateur décimal de votre système. Par exemple, si vous souhaitez entrer 1455202 Hz type dans 1455.202 (ou 1455,202 selon le système). Remarque : vous pouvez utiliser le séparateur décimal que vous souhaitez ; le programme le remplacera automatiquement (si nécessaire) par le bon.

- Pour entrer la fréquence en MHz, utilisez le bouton MHz indiqué dans le clavier RX Control ou tapez m sur le clavier. Par exemple, si vous souhaitez entrer 146.520 MHz type en 146.52 & appuyez sur le bouton MHz ou tapez 146.52m

**SDRplay** 

#### <span id="page-34-0"></span>3.9 Espaces de travail

Une fois que vous avez commencé SDRuno, vous aurez un espace de travail prédéterminé basé sur la résolution du moniteur en cours d'utilisation. Vous pouvez toujours personnaliser et construire un espace de travail personnalisé.

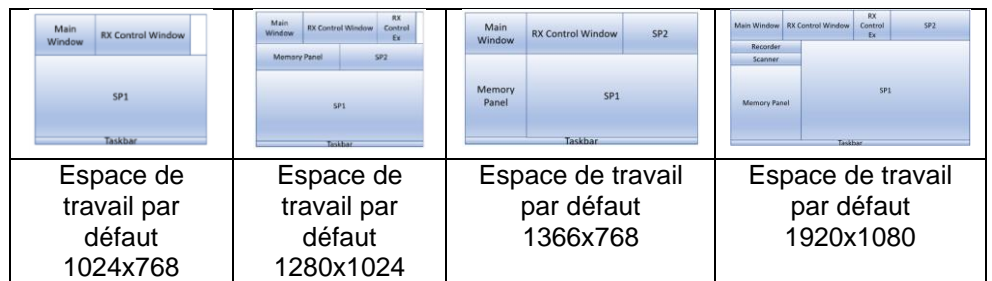

Dans SDRuno, un espace de travail contient des informations de taille et de position pour tous les panneaux ouverts.

Un espace de travail peut être renommé.

La première fois que vous exécutez SDRuno, vous aurez l'espace de travail #0 ; son nom par défaut est « Espace de travail par défaut ».

Le dernier espace de travail enregistré dans chaque instance est stocké à la sortie du programme et rappelé lors du prochain démarrage.

Une fois que vous êtes satisfait de la disposition de votre panneau, vous pouvez enregistrer l'espace de travail.

#### <span id="page-34-1"></span>3.10 Gestion des espaces de travail

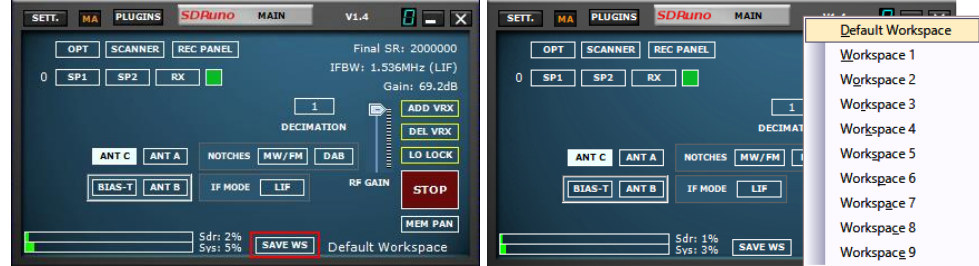

Pour gérer les espaces de travail, les options suivantes sont les suivantes :

**Enregistrez** les panneaux actuels réglés sur une position de mémoire de lieu de travail.

1. Cliquez sur l'icône SAVE WS, la boîte de dialogue de sélection de l'espace de travail s'ouvre

2. Cliquez sur l'emplacement de l'espace de travail que vous souhaitez utiliser.

3. Un message enregistré dans l'espace de travail s'affiche, cliquez sur OK.

4. L'espace de travail que vous venez d'enregistrer aura le même nom que l'espace de travail actif lorsque vous avez configuré les nouveaux emplacements de panneau.

Pour renommer votre nouvel espace de travail, cliquez avec le bouton droit sur le nom de l'étiquette de l'espace de travail et tapez le nouveau nom.

Appuyez sur retour.

Rappelez un espace de travail (ce qui en fait l'espace de travail actuel) : cliquez gauche sur le nom de l'espace de travail pour popup la liste de l'espace de travail et cliquez à gauche sur l'espace de travail que vous souhaitez renommer.

**Renommer** l'espace de travail actuel : Cliquez avec le bouton droit sur l'étiquette de nom de l'espace de travail dans le panneau Main, entrez le nouveau nom puis appuyez sur Entrée pour confirmer ou ESC pour annuler.

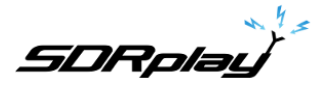

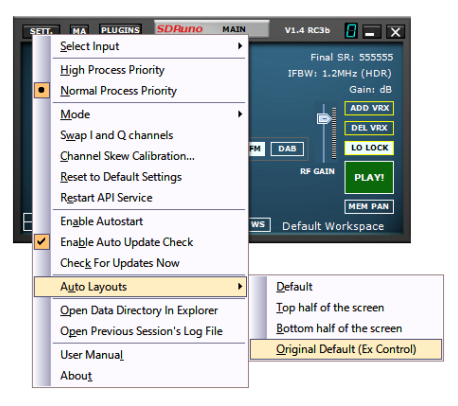

SDRuno vous permet de retourner l'espace de travail 0 à l'espace de travail prédéterminé à tout moment en choisissant par défaut dans le menu déroulant option du panneau principal.

### <span id="page-35-0"></span>3.11 Option Minimiser/Restaurer tous

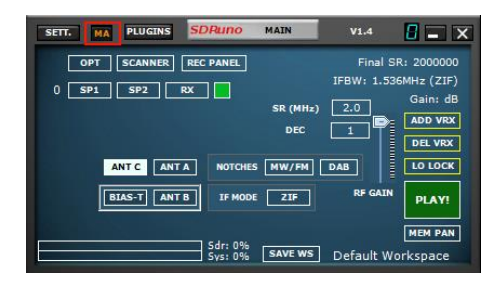

Comme l'interface graphique SDRuno est faite de nombreux panneaux indépendants, une option pour minimiser ou restaurer tous les panneaux d'une instance avec une seule action peut être très pratique parfois. L'option « minimiser-restaurer tous » sont contrôlée par le petit bouton « MA » situé en haut à gauche du panneau principal. Lorsqu'il est activé, la minimisation ou la restauration du contrôle RX ou du panneau de configuration RX EX se traduira par la minimisation ou la restauration de tous les panneaux dans l'instance SDRuno.

### <span id="page-35-1"></span>3.12 Verrouillage temporaire LO « oscillateur local »

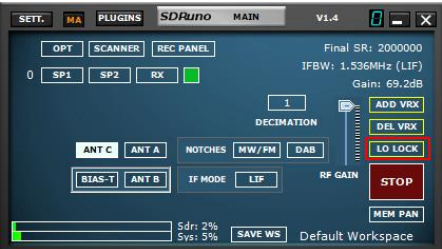

La modification du matériel LO a pour effet de modifier la fréquence de réglage de tous les VRX actifs. Cela se produit lorsque vous modifiez la fréquence de réglage de VRX #0 (le maître RX).

Si vous souhaitez modifier la fréquence des #0 VRX sans modifier le matériel LO, vous pouvez utiliser le bouton LO LOCK dans le panneau principal.

Mais si vous n'avez besoin que d'un verrou temporaire, appuyez simplement sur la touche SHIFT lors de l'accordage.
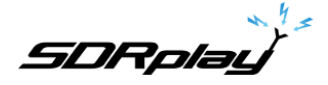

## 3.13 Etalonnage des Fréquences

Dans SDRuno, l'étalonnage des fréquences matérielles peut être effectué manuellement dans le panneau principal ->Paramètres->Cal ou automatiquement dans le panneau de configuration VRX ->Paramètres- >Cal.

Pour l'étalonnage manuel, vous pouvez entrer une valeur dans pièces par million ; cette valeur sera positive si l'oscillateur matériel est inférieur à sa fréquence nominale ou négatif autrement.

Vous pouvez effectuer le calcul de la valeur de compensation à n'importe quelle fréquence, mais la meilleure précision est obtenue à l'aide de la plage de réglage supérieure du matériel.

Vous avez besoin d'un signal de référence dont la fréquence est connue et précise (par exemple en HF pourrait être WWV sur 15000 kHz).

Pour l'étalonnage automatique, suivez les instructions du panneau de commande VRX ->Paramètres- >Cal.

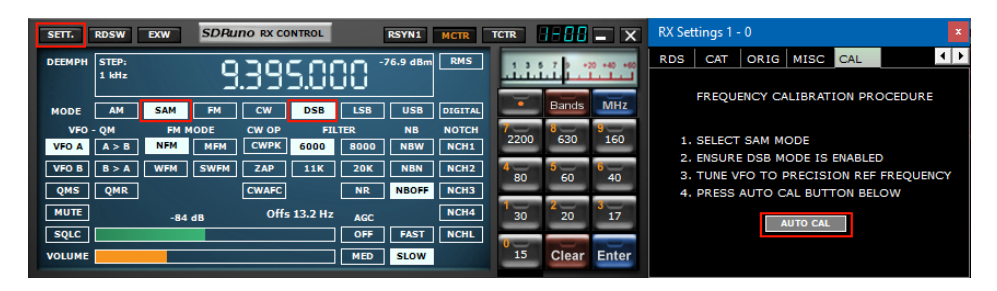

### 3.14 Raccourcis clavier

#### **Panneau de commande RX**

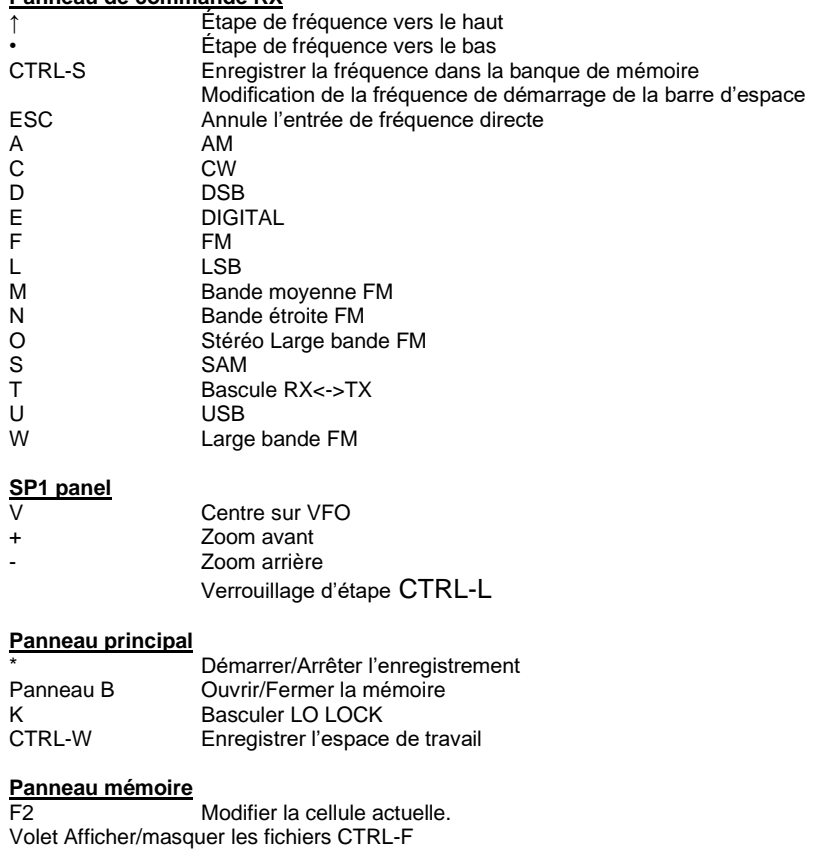

CTRL-S Enregistrer la fréquence dans la banque de mémoire B Panneau Mémoire ouverte Ins Insère une nouvelle ligne supprime la ligne en cours

**SDRplay** 

### 4 – Fonctions SDRuno

**SP1** ou « Spectre Main » panneau : comment le spectre du signal à partir du périphérique d'entrée. Ce panneau est redimensionnable et ses paramètres sont stockés et rappelés avec le VRX. En outre, il peut être fermé ou minimisé à la barre de tâches.

Toutes les fenêtres avec une flèche en bas à droite sont redimensionnables.

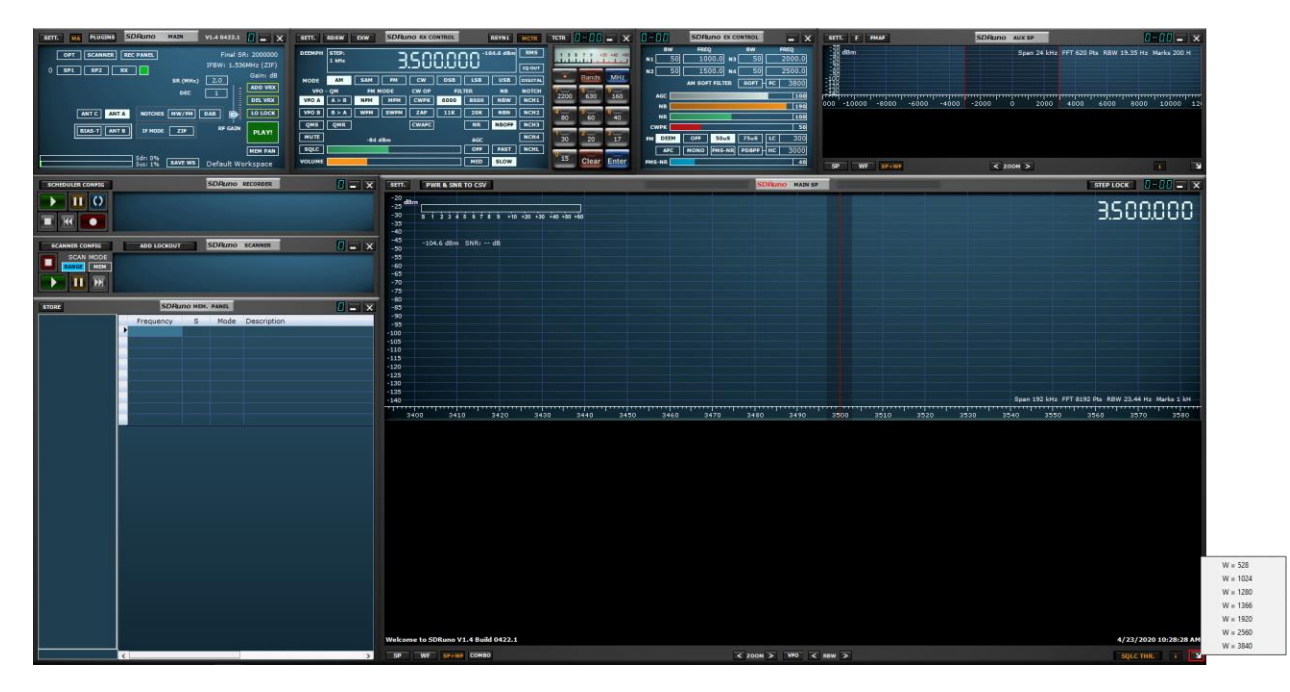

Le SP principal peut être redimensionné librement, ou une largeur de résolution prédéfinie peut être sélectionnée en cliquant avec le bouton droit sur la flèche dans le coin inférieur droit du SP principal. Toutes les fenêtres avec une flèche en bas à droite sont redimensionnables.

### 4.1 Barre d'état

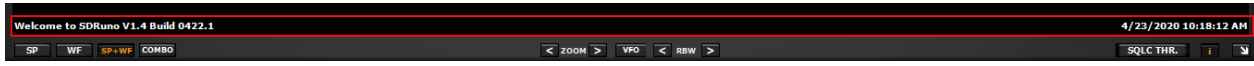

La barre d'état affiche les messages SDRuno et l'heure actuelle du système (local ou UTC). Pour afficher l'heure dans UTC, accédez au panneau MAIN, cliquez sur l'icône SETT., puis sur l'onglet MISC, placez une vérification dans AFFICHER L'HEURE UTC.

### 4.2 Zoom

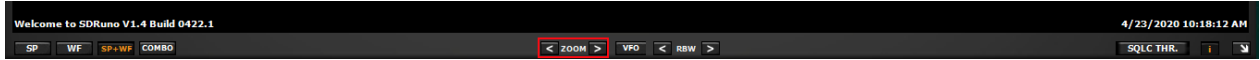

< Zoom > Zoom avant et arrière sur le SP PRINCIPAL se fait en cliquant sur les icônes < >. SDRuno dispose de 8 étapes de zoom et sera automatiquement au centre sur le signal actuel sélectionné par le VFO.

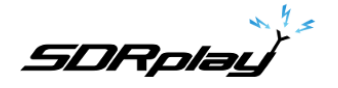

4.3 VFO

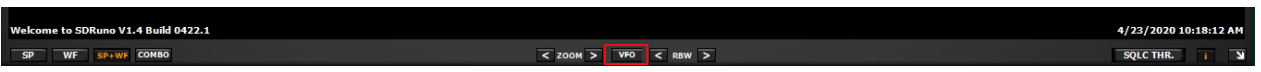

Lorsque vous effectuez un zoom avant et arrière du SP PRINCIPAL, vous pouvez avoir le centre VFO dans le SP PRINCIPAL en appuyant sur le bouton VFO.

### 4.4 Bande passante de résolution

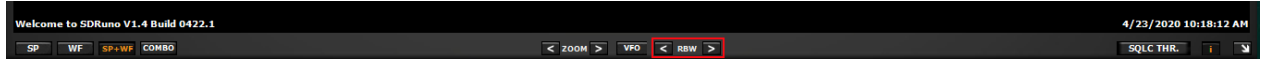

RBW est le détail de l'affichage du spectre display. Une résolution de fréquence très fine peut être réalisée avec des valeurs plus petites. Il n'y a pas de valeur optimale. Le choix de la bande passante de résolution dépend de la modulation et de la quantité de queue que vous souhaitez observer... L'abaissement de la RBW aura tendance à augmenter la charge du processeur.

### Seuil de Squelch.

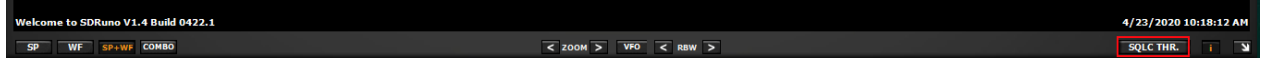

SQLC THR. Affiche une ligne horizontale jaune sur l'écran spectral MAIN SP. Le bouton squelch du contrôle RX doit être activé.

L'ajustement de Squelch se fait via le curseur SQLC du panneau RX CONTROL.

Remarque : Le seuil de squelch est affiché sous la forme dBm, la puissance est la puissance mesurée par le compteur de puissance indiqué dans le MAIN SP (à l'aide de la bande passante de démodulation de l'AUX SP)

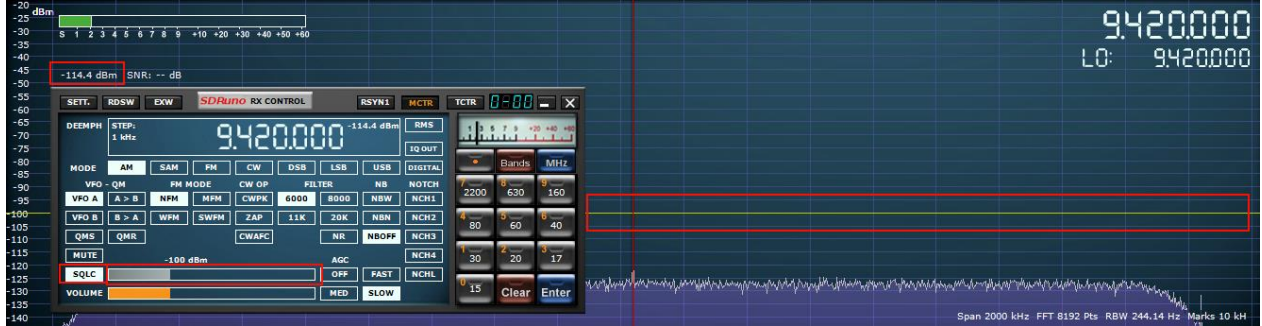

**SDRplay** 

## 4.5 Le spectre "navigateur rapide"

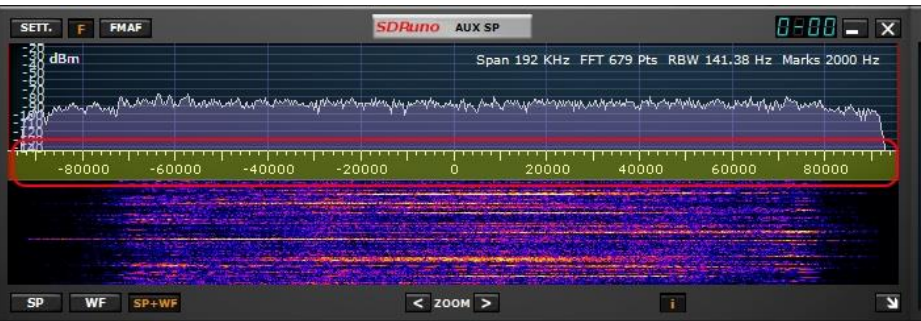

Parfois, dans le panneau de spectre, vous avez besoin d'un facteur de zoom élevé et en même temps vous avez également besoin de se déplacer rapidement vers une autre partie du spectre. Par conséquent, SDRuno a la fonction « navigateur rapide » :

- Placez le curseur à l'intérieur de l'échelle de fréquence.
- Appuyez sur la touche SHIFT, une superposition jaune apparaîtra sur une partie de l'échelle : ici, la taille et la position de cette superposition indiquent la partie actuellement indiquée du spectre par rapport au total (l'échelle de fréquence entière).
- Cliquez et faites glisser la superposition ci-dessus jusqu'à ce que le panneau indique la partie spectre que vous souhaitez.

## <span id="page-39-0"></span>4.6 SP2 réglage du filtre

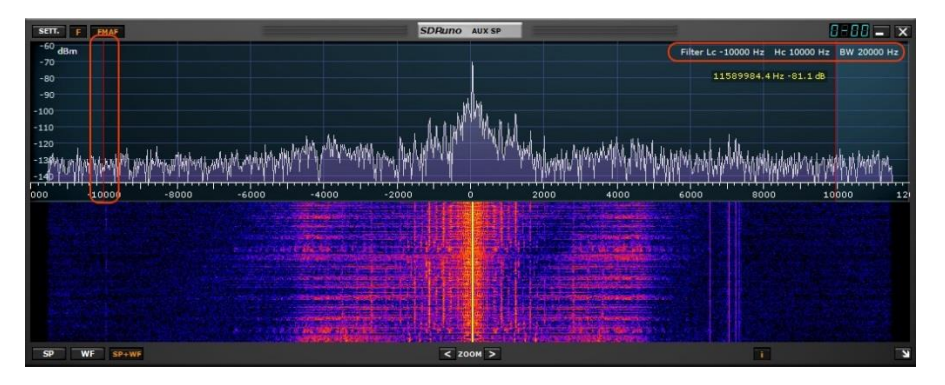

Vous pouvez ajuster manuellement la bande passante du filtre SP2 en cliquant à gauche avec votre souris sur l'une ou l'autre des barres rouges et en les faisant glisser vers la fréquence souhaitée.

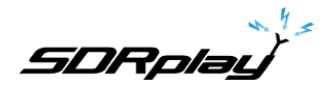

## 4.6.1 Ajustement asymétrique

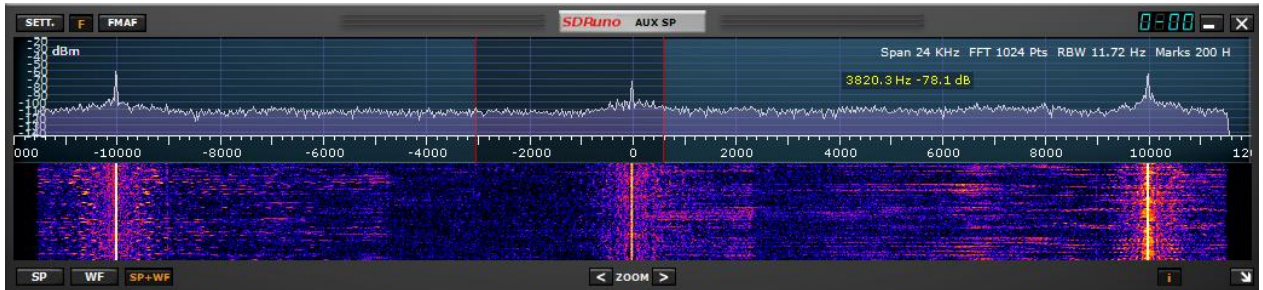

Outre le glissement habituel des bords du filtre de sélectivité (les curseurs rouges) dans le panneau SP2, il existe d'autres fonctionnalités utiles disponibles.

Habituellement en mode AM, SAM (DSB) et FM, glisser un bord a pour effet de contrôler simultanément l'autre afin de créer un filtre symétrique (autour de 0).

Dans SDRuno, les paramètres de haute et de basse fréquence du filtre de sélectivité peuvent être différents.

Si vous souhaitez configurer un filtre asymétrique, faites glisser un bord tout en appuyant sur la touche **CTRL.** 

### 4.6.2 Accord de bande passante

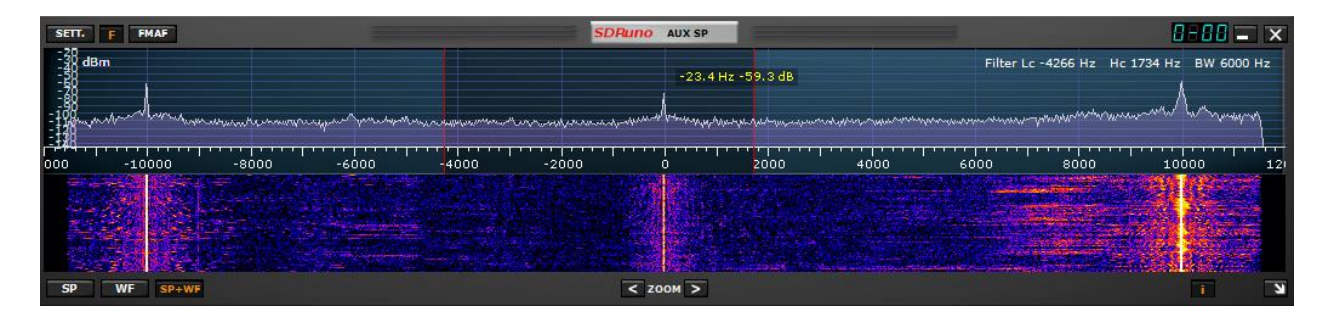

Placez votre curseur de souris entre les marqueurs de filtre rouge.

Cliquez avec le bouton droit et maintenez votre souris.

L'AUX SP affichera désormais les filtres Low Cut et Hi Cut fréquences.

Tout en maintenant le bouton de la souris droite, déplacez votre souris à gauche ou à droite dans l'AUX SP, cela aura pour effet de déplacer les deux bords du filtre (réglage de la bande de passage).

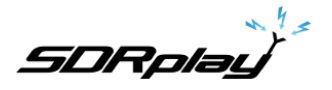

# 4.6.3 Pas CW (Décalage CW)

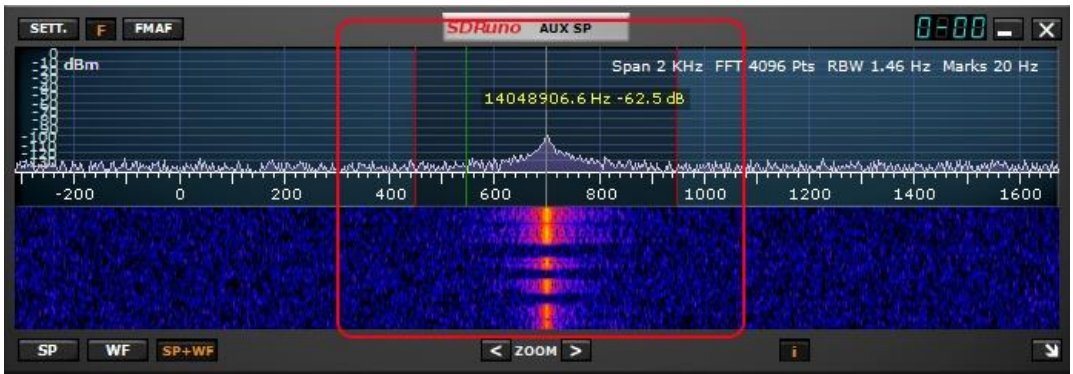

En mode réception CW, un VRX utilise un décalage de fréquence afin d'obtenir une tonalité CW. Ce décalage peut être défini comme suit :

- Assurez-vous d'avoir appuyé sur Play ! (De sorte que le spectre mises à jour du panneau).
- Sélectionnez le mode de réception CW.
- Placez le curseur dans la partie spectre du panneau Au Spectrum (SP2) ; une ligne verticale verte sera affichée à la position du curseur.
- Choisissez votre nouveau pas CW déplaçant la ligne ci-dessus à la marque correspondante sur l'échelle de fréquence ; une valeur positive définira un décalage « inférieur au porteur » (USB-CW) tandis qu'une valeur négative définira un décalage « supérieur au transporteur » (LSB-CW).
- Affectez le nouveau décalage par Clic gauche tout en appuyant sur la touche CTRL.

## 4.7 Réglage de la proportion d'affichages de spectre et de cascade

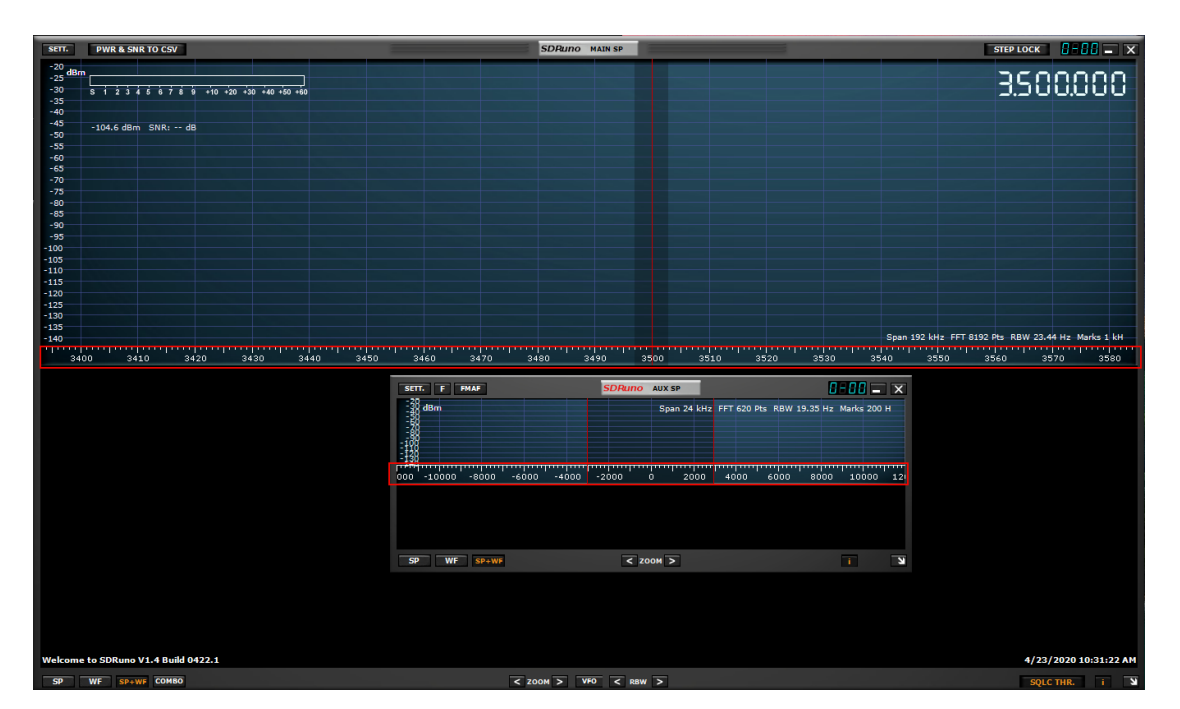

À l'intérieur du panneauSP1 et SP2, pour le mode d'affichage SP+WF, vous pouvez modifier la proportion du SP vs WF en cliquant avec le bouton droit sur l'échelle de fréquence et en la faisant glisser verticalement vers la position souhaitée.

## 4.8 Ecran Aux Spectrum.

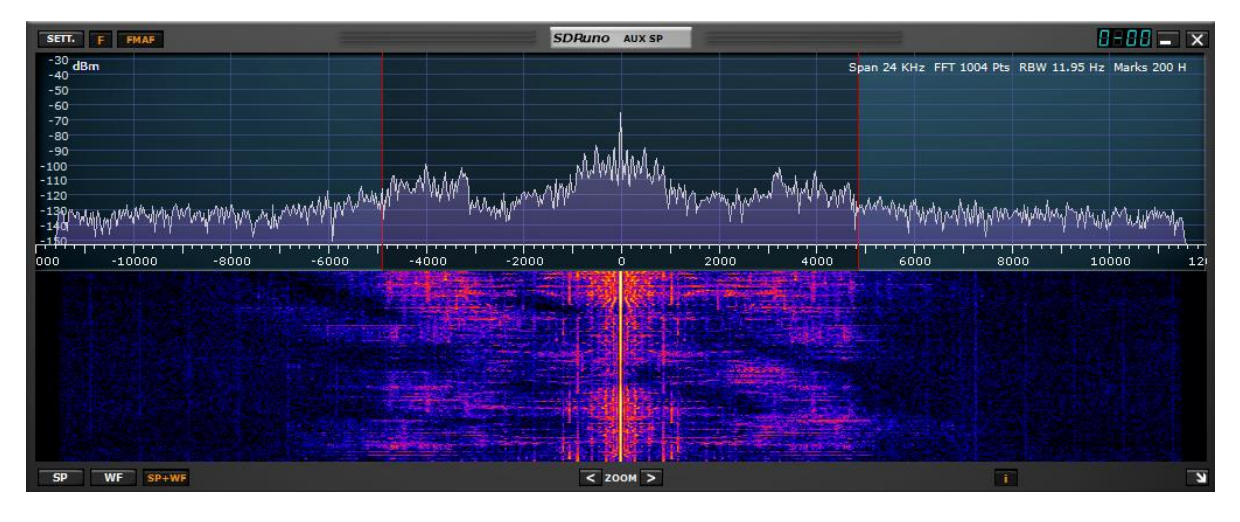

**Le** panneau SP2 ou « Spectre aux » affiche le spectre de la bande passante convertie en baisse. Ici, vous pouvez modifier le filtre de sélectivité, placer des encoches, etc.

Ce panneau est redimensionnable et ses paramètres sont stockés et rappelés avec le VRX relatif. En outre, il peut être fermé ou minimisé à la barre de tâches.

### 4.9 VRX

Un VRX (Récepteur virtuel) est un récepteur implémenté dans un logiciel. Chaque VRX prend le signal du taux d'échantillonnage défini la traite et sortira le signal démodulé à un périphérique de sortie disponible de votre choix.

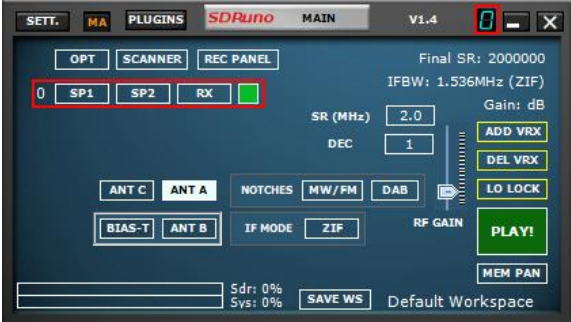

SDRuno peut créer et exécuter plusieurs VRX à l'intérieur de la même instance d'application. Lorsque vous exécutez une instance de SDRuno, un seul VRX est toujours créé : il s'agit du #0 VRX ou VRX « maître ». VRX #0 a quelques particularités :

- Ne peut pas être désactivé ou supprimé
- C'est le seul VRX qui peut changer le LO du RER

**SDRplay** 

## 4.9.1 Ajout et suppression d'un VRX.

SDRuno doit être arrêté pour ajouter ou supprimer un VRX.

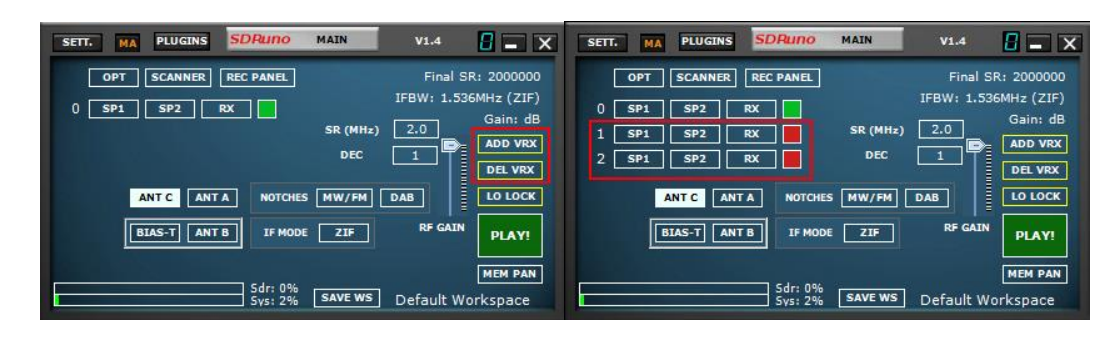

**ADD VRX** – Cela vous permet d'ajouter un VRX supplémentaire, cela ne peut être ajouté que si le RER est arrêté.

Le VRX supplémentaire doit se trouver dans la bande passante sélectionnée que vous avez sélectionnée (SR MHz).

**DEL VRX** – Cela vous permet de supprimer le dernier VRX de la liste. Le VRX ne peut être supprimé que si le RSP est arrêté

Chaque VRX comprend trois panneaux par défaut : **SP1**, SP**2 et panneau de configuration RX s.**

#### 5 - Scanner

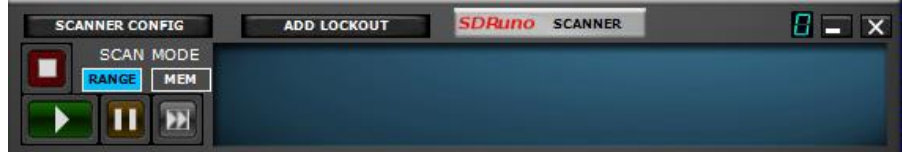

La mise en conserve de SDRuno comporte deux modes. Il peut soit scanner une liste de fréquences qui existent déjà dans le panneau de mémoire ou il peut effectuer un « scan aveugle » d'une région de spectre avec une taille d'étape définie et soit s'arrêter quand il trouve un signal et rester sur le signal aussi longtemps que le signal est présent ou rester sur le signal pour une période de temps définie par l'utilisateur.

Il peut également enregistrer les fréquences trouvées via l'analyse aveugle au panneau de mémoire et vous permettre de sauter manuellement vers l'avant, pause manuellement l'analyse ou le verrouillage d'une fréquence à l'aide du bouton de verrouillage.

Lorsque les fréquences sont réglées à partir du panneau de mémoire lors d'une analyse du panneau de mémoire, les champs de bande passante en mode, en mode et en filtre sont également utilisés.

Remarque : SDRuno est conforme à la loi américaine et empêche la numérisation des fréquences cellulaires.

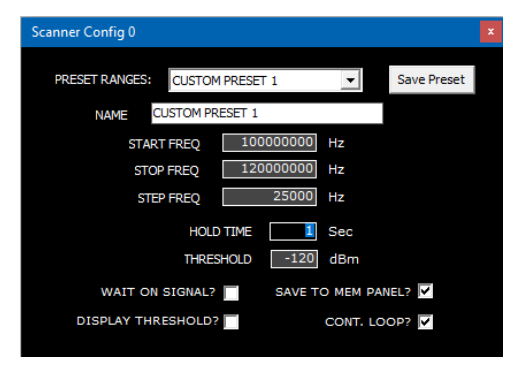

**RANGES PRESET** – Affiche les plages affectées et personnalisées.

**La sélection de l'une des huit s plages prédéfinies** range **personnalisées (1-8)** permet **l'édition des champs suivants**

**Nom** – Entrée de texte prédéfinie personnalisée Editable

**START FREQ** – Fréquence de départ en Hz.

**STOP FREQ** – Fréquence de fin en Hz,

**STEP FREQ** – Taille de l'étape en Hz.

Le bouton « Enregistrer le préréglage » stocke également le mode démodulation actuellement sélectionné et la bande passante du filtre.

**TEMPS DE RETENUE** – Temps en secondes pour tenir un signal.

**SEUIL** – Le scanner de fréquence utilise le compteur d'alimentation pour déterminer si un signal est supérieur ou non à la valeur seuil spécifiée.

Le compteur de puissance mesure la puissance totale dans la bande passante du filtre SP2. Il est important de comprendre que le plancher de bruit mesuré par le compteur de puissance n'est pas le

même que l'indication visuelle du plancher de bruit indiqué sur l'écran SP1.

C'est parce que l'indication visuelle du plancher de bruit est déterminée par la bande passante de résolution (RBW) de la FFT SP1 qui est généralement beaucoup plus faible que la bande passante du filtre SP2.

Pour définir correctement la valeur de seuil afin de fournir une analyse précise, définissez d'abord le VFO sur une région calme (sans signaux) du spectre que vous souhaitez numériser et notez le niveau de bruit (en dBm) comme indiqué par le compteur de puissance.

La lecture du compteur de puissance se trouve dans l'écran SP1 et à droite de l'affichage de fréquence dans le panneau de configuration Rx.

Définissez une valeur seuil d'environ 6-10 dB supérieure au plancher de bruit comme indiqué par le compteur de puissance.

Par exemple, si le compteur de puissance indique un plancher de bruit de -110 dBm, définissez une valeur seuil comprise entre -100 dBm et -104 dBm.

Cela devrait réduire au minimum les chances que le scanner de fréquence s'enferme faussement dans les régions où il n'y a en fait pas de signaux réels.

**Seuil d'affichage** - Affiche un marqueur visuel horizontal sur l'écran SP1.

**PANNEAU ENREGISTRER DANS LA MÉMOIRE**- Les magasins ont trouvé des fréquences dans une banque sélectionnée dans le panneau de mémoire.

**CONT. LOOP–** Continuez une analyse jusqu'à ce que le bouton Stop soit appuyé.

5.1 Analyse d'une liste de fréquences

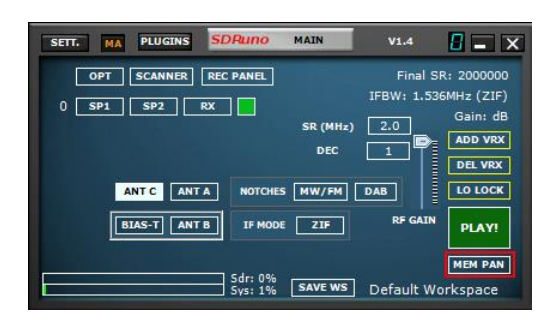

1 : Ouvrir le panneau de mémoire (Panneau principal, MEM PAN)

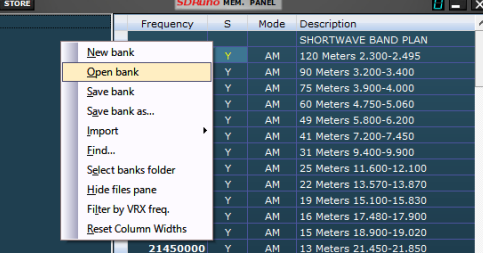

2 : Ouvrir un fichier de banque de mémoire pré peuplé (cliquez avec le bouton droit dans le panneau mémoire)

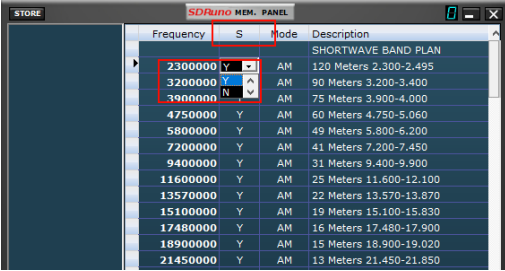

3 : Dans une banque de mémoire chargée, vous verrez une cellule étiquetée avec S. Vous pouvez marquer chaque fréquence dans la liste avec un Y ou N (Oui ou Non) Cela demandera au scanner d'inclure ou de contourner cette fréquence dans une analyse de banque de mémoire.

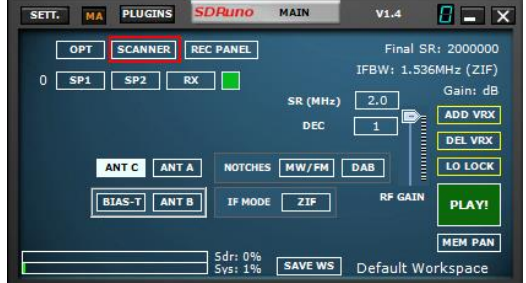

4 : Ouvrez le panneau Scanner. (Principal panneau, SCANNER)

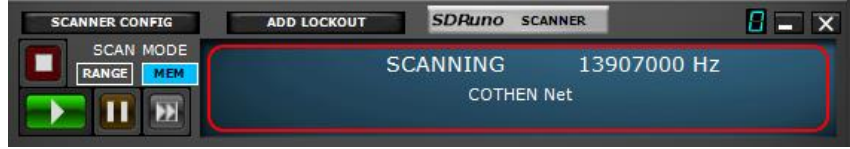

5 : Cliquez sur le bouton MEM suivi du bouton Lecture verte. Veuillez noter que lors de la numérisation d'une banque de mémoire, vous pouvez mettre en pause ou arrêter l'analyse via les boutons pause et arrêter dans le panneau Scanner.

**SDRplay** 

5.2 Analyse de la plage

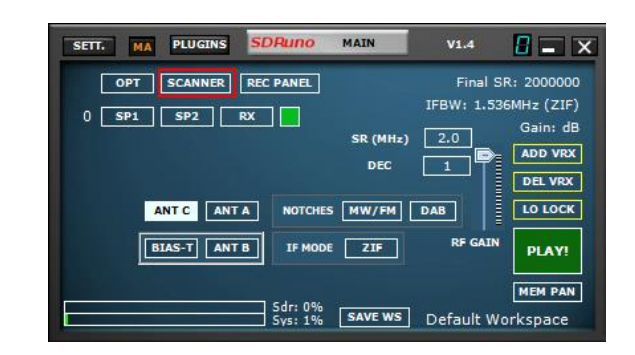

1 : Ouvrez le panneau Scanner. (Principal panneau, SCANNER)

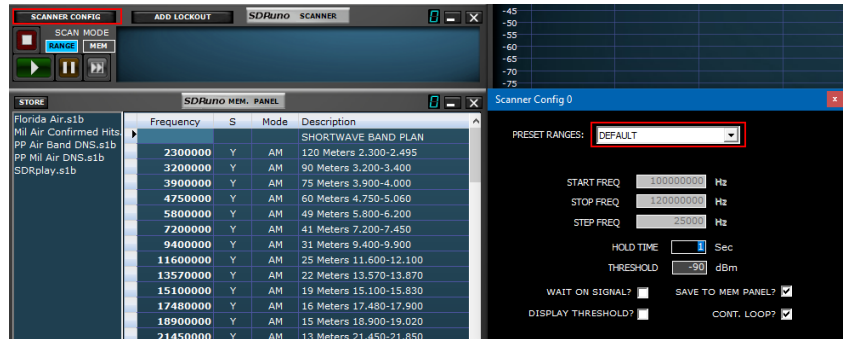

2 : Cliquez sur le bouton RANGE suivi du bouton SCANNER CONFIG. Sélectionnez l'une des plages prédéfinies dans le menu déroulant.

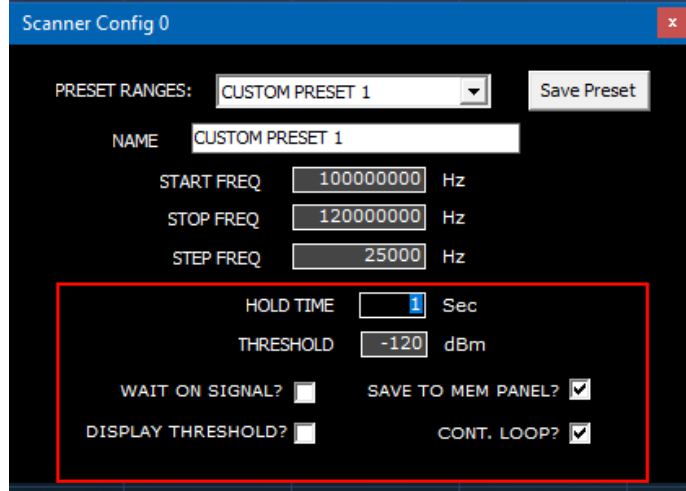

3 : Vous pouvez ajuster les paramètres suivants lors de la numérisation d'une plage prédéfinie. TEMPS DE RETENUE, SEUIL, ATTENTE SUR LE SIGNAL, SEUIL D'AFFICHAGE, ENREGISTRER AU PANNEAU MEM ET CONT. LOOP.

5.3 Analyse de plage personnalisée

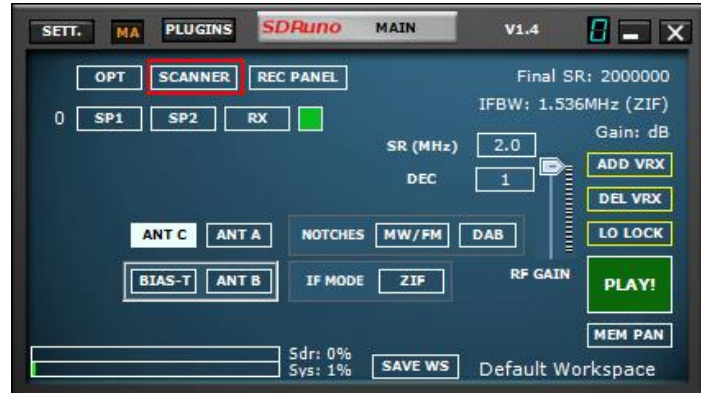

1 : Ouvrez le panneau Scanner. (Principal panneau, SCANNER)

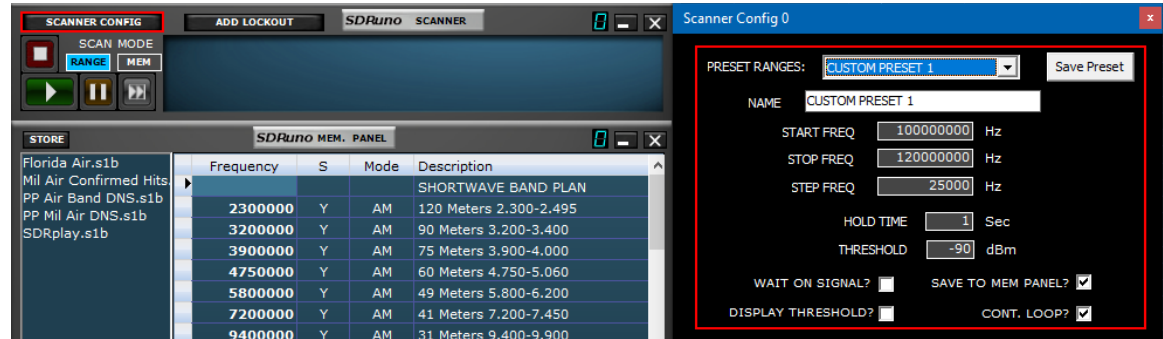

2 : Cliquez sur le bouton RANGE suivi du bouton SCANNER CONFIG. Sélectionnez l'une des plages prédéfinies utilisateur (CUSTOM PRESET 1-8) dans le menu déroulant. Modifiez le nom prédéfini personnalisé.

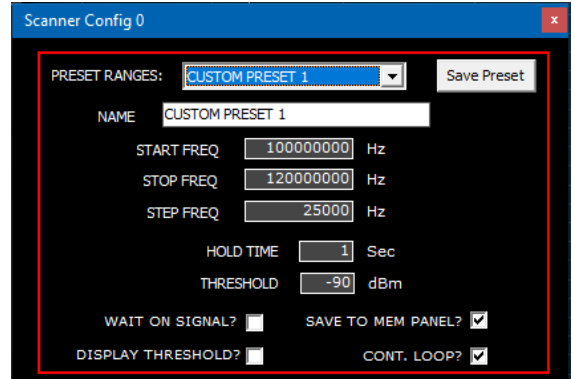

3 : Entrez la plage de fréquence de départ et d'arrêt en Hz. Vous pouvez également utiliser m (MHz) ou k (kHz) sur le clavier lors de l'entrée de la fréquence.

Appliquez la fréquence d'étape correcte et ajustez le seuil et le temps d'attente au besoin.

Vous pouvez également ajuster les paramètres suivants lors de l'analyse d'une plage prédéfinie personnalisée.

TEMPS DE RETENUE, SEUIL, ATTENTE SUR LE SIGNAL, SEUIL D'AFFICHAGE, ENREGISTRER AU PANNEAU MEM ET CONT. LOOP.

AVERTISSEMENT : Vérifiez si le cadrage de la bande est utilisé avant de démarrer le scanner. Si c'est le cas, désencadrez la bande pour faire fonctionner le scanner en utilisant le taux d'échantillonnage optimal.

Le seul moment où vous souhaitez laisser le cadrage de la bande activé est lorsque vous scannez à l'intérieur de cette bande.

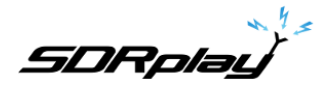

# 6 – Sortie Audio IQ

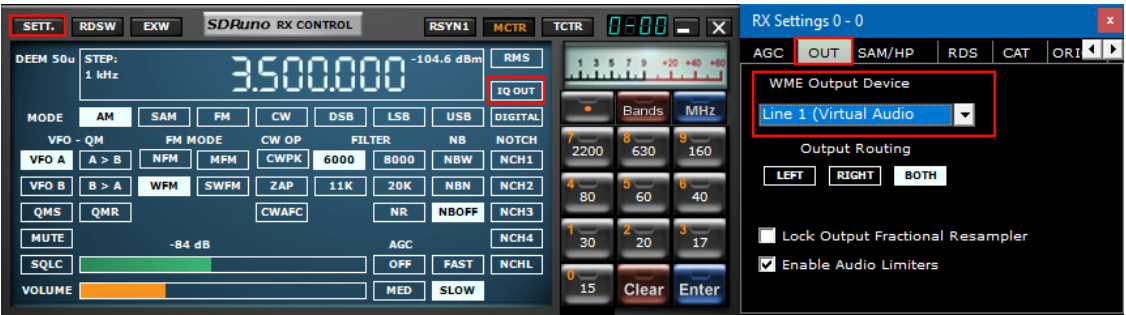

Le mode IQ OUT est un mode spécial dans lequel le signal I/Q filtré sélectionné par le VFO est acheminé directement vers la sortie audio en contournant la fonction de démodulation.

Cette fonction peut être utile pour l'interfaçage avec des applications de décodage tierces telles que CW Skimmer.

Le canal I est acheminé vers le canal audio gauche et le canal Q vers le canal audio droit.

Des fréquences d'échantillonnage prédéfinies allant jusqu'à 192 kHz sont possibles via l'option de sousmode de largeur de bande WFM et aussi basses que 10 kHz via l'option de sous-mode de largeur de bande NFM.

Il n'est pas possible de définir des taux de sortie I/Q supérieurs à l'entrée "Final SR" comme indiqué dans le coin supérieur droit du panneau principal.

L'utilisation la plus efficace de la sortie IQ est lorsqu'elle est utilisée avec un câble audio virtuel tiers tel que VAC ou VB Audio HIFI pour acheminer les données I/Q vers les applications de décodage tiers.

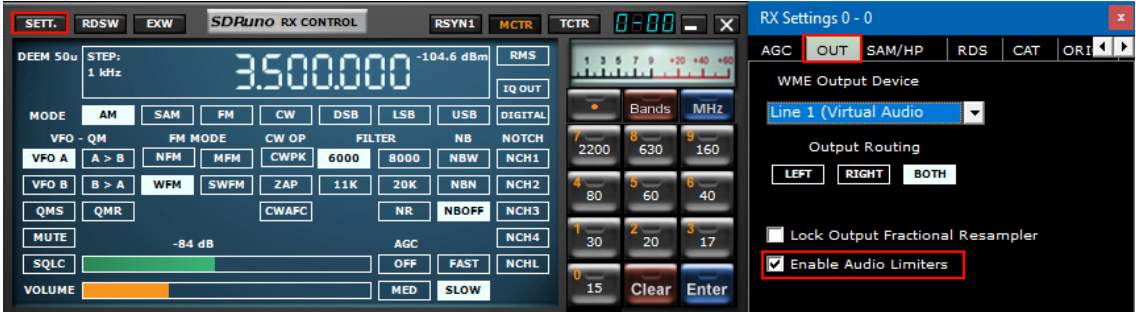

### 7 – Limiteurs Audio

Le système audio SDRuno est optimisé pour la meilleure qualité sonore.

Cela implémente plusieurs filtres et limiteurs dans le chemin d'accès audio.

Si des mesures du chemin d'accès audio sont nécessaires, les filtres et les limiteurs peuvent être désactivés en décochant cette option.

Des soins seront nécessaires car le niveau audio n'est plus limité; toutefois, des mesures peuvent maintenant être effectuées à la sortie audio.

*SDRplay* 

8 – Contrôles IF AGC

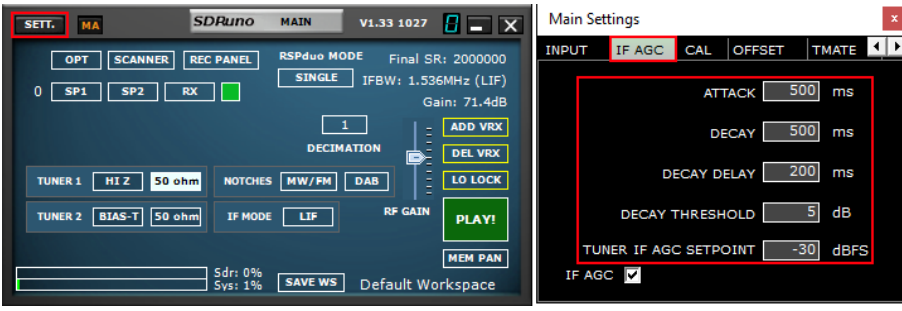

SDRuno 1.3 a vu l'introduction d'une API mise à jour avec un système IF AGC amélioré. Cela a plus de configuration et vous permet de mieux conditionner l'IF AGC à leur environnement de signal.

D'autres améliorations pour mieux aligner le changement de gain avec le point correct dans le flux IQ a également contribué à supprimer l'effet de rebond qui a été vu dans les versions précédentes.

**Attaque ms** - Temps pris pour l'AGC d'atteindre 95% de la valeur cible après l'augmentation de la puissance du signal

**Decay ms** - Temps pris pour l'AGC pour atteindre 95% de la valeur cible après une réduction de la puissance du signal

**Delay Delay ms** - Montant par lequel le niveau de puissance doit tomber avant que le délai de décomposition de la décomposition est

**decay threshold** activé **(dB)** - Temps après que les niveaux de puissance a diminué d'un montant ≥ au seuil de décomposition, avant que la boucle AGC commence le processus de décomposition.

**Tuner IF AGC Setpoint (dBfs)** - Définit la puissance de niveau cible à laquelle la routine AGC tentera d'ajuster la puissance de l'entrée ADC. Une valeur plus grande positionnera le signal près du haut de la plage ADC. Une valeur inférieure réduira la puissance du signal et donc les niveaux à l'entrée ADC.

## 9 - PWR & SNR to CSV

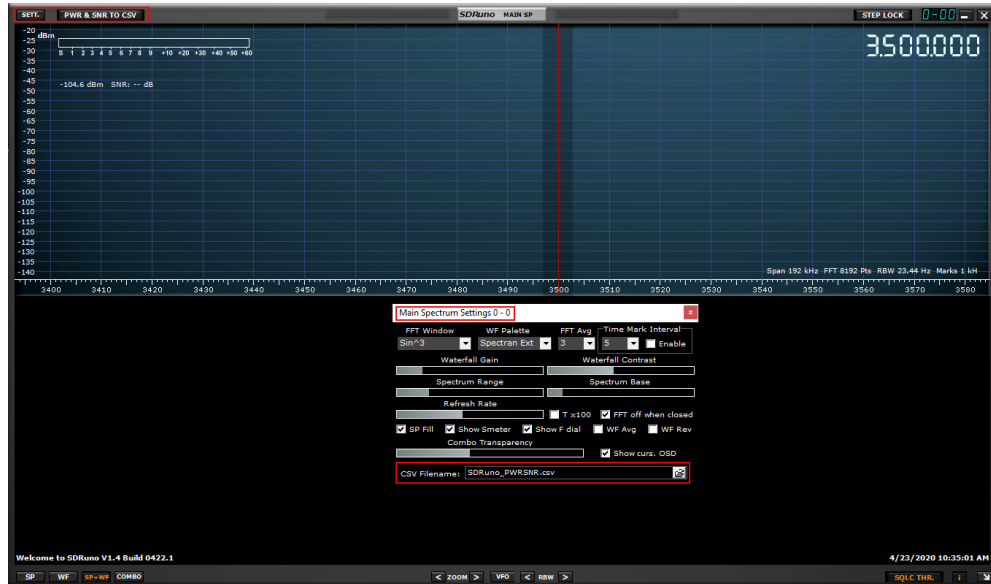

Les mesures de la puissance et du signal par rapport bruit du signal sélectionné par le VFO actuel peuvent être sorties à un fichier CSV standard pour le traitement externe en cliquant sur le bouton PWR & SNR TO CSV.

La synchronisation de chaque lecture du signal sélectionné par le VFO actuel peut être définie à partir de l'intervalle de marque d'heure (en secondes). L'emplacement de l'enregistrement peut être défini à partir de la zone Nom de fichier CSV. Les deux variables peuvent être modifiées à partir du bouton paramètres MAIN SP. La résolution de l'étape du temps minimum est de 1 seconde.

**SDRplay** 

### 10 - Encadrement automatique de bande

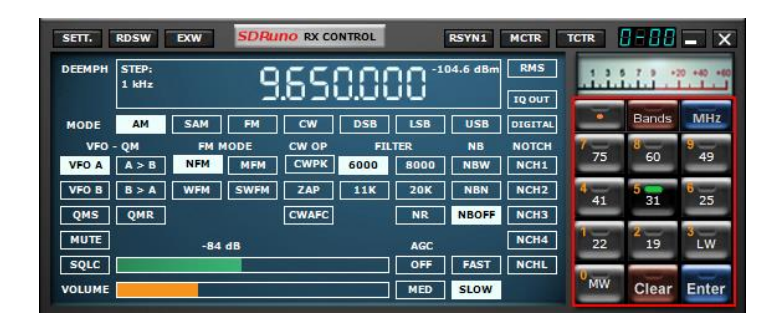

Lorsque vous appuyez sur l'un des boutons de ramage de la bande f dans le panneau RX CONTROL, le bouton de bande sélectionné s'allume en vert en activant les éléments suivants : verrouillage de LO, réglage automatique du taux d'échantillonnage et valeur de décimation ainsi que le mode RX correct pour la bande sélectionnée. Le panneau MAIN SP va maintenant « encadrer » la plage de fréquences complète de la bande choisie.

La bande se fait en cliquant simplement sur le bouton de cadrage de bande que vous avez sélectionné. Le voyant de cadrage de bande verte s'éteint et le taux d'échantillonnage sera restauré 2 MHz et la décimation sera de 1. Un groupe déverrouille également le LO.

La décimation n'est pas disponible lorsqu'une bande est encadrée. Les bandes supérieures à 10 MHz ne peuvent pas être encadrées, de sorte que dans ce cas, le LO LOCK est désengagé et le VFO est placé au centre de la bande.

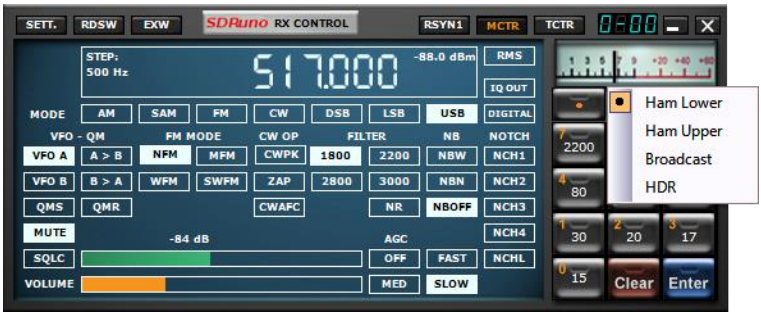

En cliquant à gauche ou à droite sur le bouton « Bandes », les préréglages supplémentaires du segment de bande.

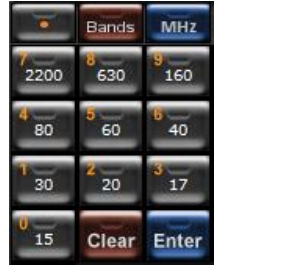

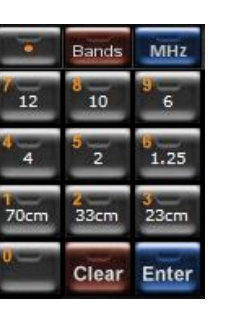

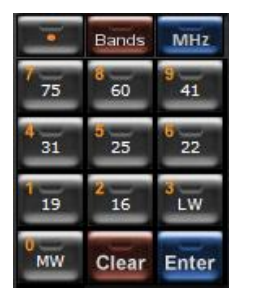

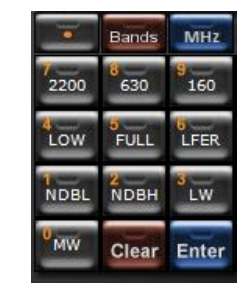

Radioamateur Inférieures : 2200m, 630m, 160m, 80m, 60m, 40m, 30m, 20m, 17m & 15m. Radioamateur Inférieures : 2200m, 630m, 160m, 80m, 60m, 40m, 30m, 20m, 17m & 15m. radioamateur supérieures : 12m, 10m, 6m, 4m, 2m, 1.25m, 70cm, 33cm, & 23cm. Diffusion : 75m, 60m, 41m, 31m, 25m, 22m, 19m, 16m, LW & MW HDR (RSPdx seulement) : 2200m, 630m, 160m, LOW (up to 500 kHz), FULL (up to 1.7 MHz), LFER (LF Expérimentale), NDBL (NDB basse), NDBH (NDB Haute), LW & MW

Remarque : Le filtre Notch MW est activé pour les bandes encadrées entre 2 et 30 MHz (cela dépend du RER).

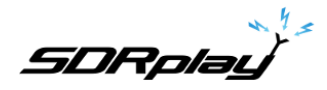

## 11 - Autres fonctionnalités et fonctions SDRuno

### 11.1 Synchronisation AM

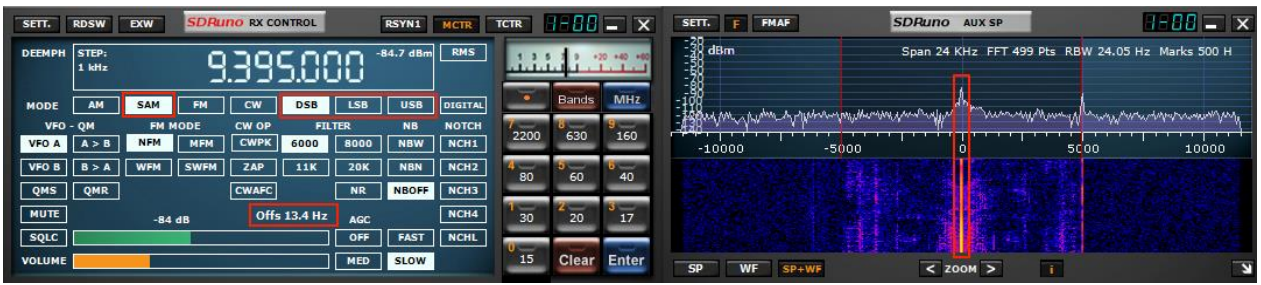

SDRuno implémente un mode SAM (Synchrone AM) haute performance.

Lorsque vous sélectionnez SAM, le dernier sous-mode utilisé est également rappelé (LSB, USB ou DSB). Une fois que SAM est engagé, vous pouvez passer au sous-mode souhaité en cliquant sur les boutons relatifs :

- LSB : bande latérale inférieure SAM
- USB : bande latérale supérieure SAM
- DSB : double bande latérale SAM

Les sous-modes LSB et USB SAM partagent les mêmes paramètres de filtre de sélectivité tandis que DSB a ses propres paramètres.

Certains paramètres de filtre courants sont disponibles en préréglage dans le panneau de configuration RX. Bien sûr, vous pouvez régler le filtre manuellement comme indiqué dans [4.6.](#page-39-0)

La compensation automatique du volume est effectuée lors du passage de LSB ou USB à DSB. Pour quitter le mode SAM, vous pouvez soit cliquer à nouveau sur le bouton SAM (cela sélectionnera le dernier mode SSB utilisé) ou sélectionner autre mode de réception. Dans SDRuno, le SAM PLL possède son propre filtre AGC et sélectivité.

Il existe de nombreux avantages dans l'utilisation de cette configuration :

- Le chronométrage de la démodulation AGC peut être optimisé pour l'écoute tandis qu'un PLL AGC beaucoup plus rapide peut faire face à une décoloration rapide et profonde.
- Le filtre de sélectivité PLL peut être rendu très étroit afin de permettre seulement le transporteur recherché passant par cette façon peu de bruit atteint le PLL et le verrou sur le signal bruyant est beaucoup améliorée.

La réponse d'étape PLL peut être définie sur deux modes différents :

- FAST: c'est le mode par défaut; en mode « rapide » le PLL peut suivre les transporteurs modulés de phase qui contiennent des flux de données intégrés (par exemple BBC sur 198 KHz), en évitant la démodulation de ces signaux indésirables bruyants. Le temps de verrouillage est rapide même si vous êtes décalé, mais le PLL est également plus sensible au bruit étant donné la bande passante plus large de la boucle.
- SLOW: c'est certainement le choix DX; le temps de verrouillage est plus lent et le PLL est beaucoup plus à l'abri du bruit. Ce mode combiné à un réglage étroit du filtre PLL BW donne une stabilité de verrouillage exceptionnelle sur les signaux très bruyants.

La plage de verrouillage est limitée avec ce paramètre : s'il s'agit d'un problème, sélectionnez d'abord le mode FAST, puis passez au SLOW si nécessaire.

Le filtre de bande de passe pré-PLL peut être ajusté de +/- 50 Hz à la bande passante complète disponible. Veuillez noter que ce paramètre limite également la plage dans laquelle le PLL peut atteindre le verrouillage : par exemple, si vous utilisez un paramètre de 500 Hz (par défaut) et que vous vous désaccorderez en dehors du +/- 500 Hz du transporteur, le PLL ne se verrouillera jamais au fur et à mesure que le transporteur est filtré.

Tous les paramètres PLL AGC sont prédéfinis pour obtenir de meilleurs résultats en dehors du temps de sortie.

Ce paramètre peut être optimisé pour la condition de réception spécifique ; habituellement la valeur par défaut fonctionne bien.

Tous les paramètres SAM sont disponibles dans l'onglet Contrôle RX->Paramètres->SAM/HP.

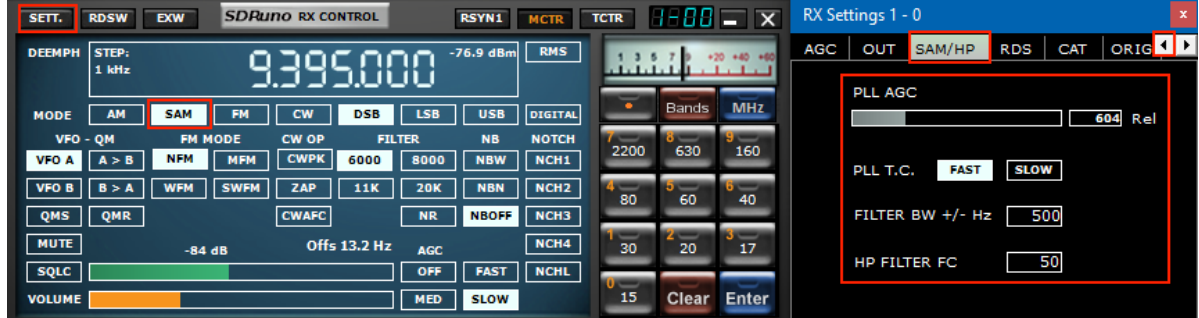

## 11.2 S-Mètre fonction

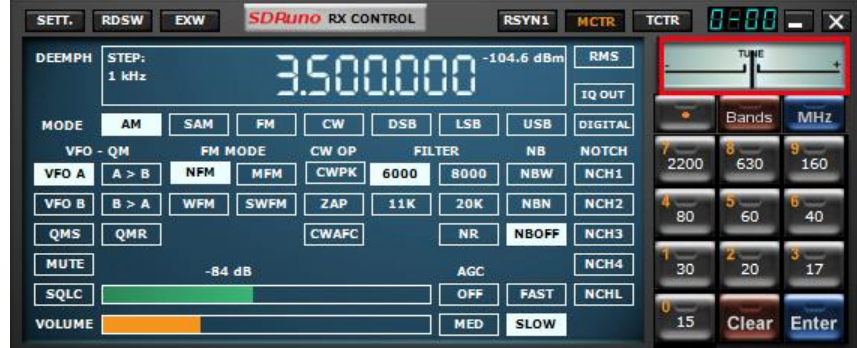

Lorsqu'il est utilisé avec n'importe quel RER le S-Mètre est calibré avec précision.

Afin de passer de la fonction S-Mètre à l'accordage FM et vice versa, il suffit de cliquer dessus. Par défaut, les paramètres de la région 1 de l'IARU sont utilisés.

Dans ce mode, S9 = -73 dBm pour les fréquences allant jusqu'à 30 MHz et S9 = -93 dBm pour les fréquences supérieures à 30 MHz.

Ce paramètre peut être modifié dans le menu Paramètres du panneau principal.

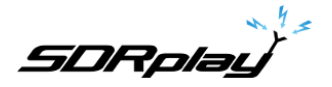

11.3 Réglage rapide de la fréquence notch et fonction de verrouillage notch

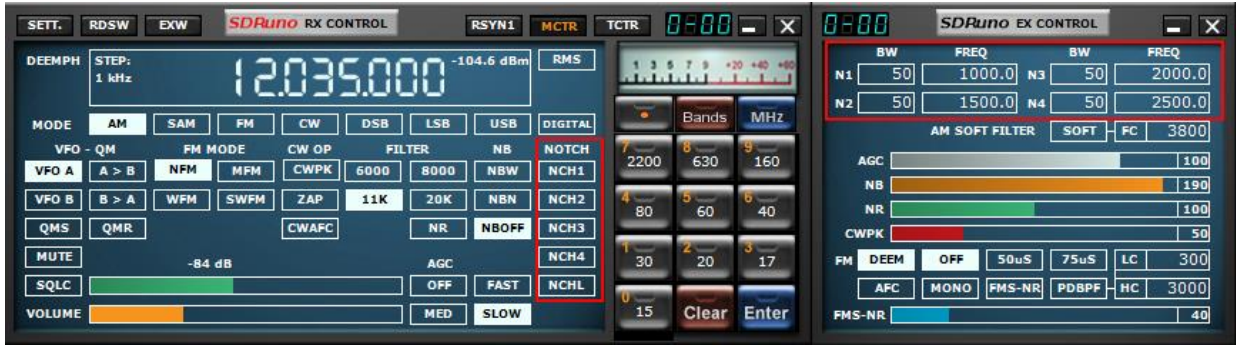

Chaque VRX offre quatre filtres notch pour supprimer les signaux indésirables, placés avant l'AGC audio. Chaque filtre notch peut-être activé/désactivé par le bouton pertinent du panneau de configuration RX. Les paramètres de bande passante et de fréquence des filtres d'encoche sont disponibles dans le panneau de configuration RX EX.

Pour les filtres notch 1 & 2, les fréquences peuvent être rapidement réglées « à la volée » comme suit :

- Placez le curseur dans la partie spectre du panneau Au Spectrum (SP2) ; appuyez et maintenez la touche SHIFT : une ligne verticale jaune sera affichée en position du curseur.
- Déplacez la ligne ci-dessus à côté du signal que vous souhaitez supprimer.
- Affectez cette fréquence au notch 1 par Clic gauche ou Notch 2 par Clic droit.
- Relâchez la touche SHIFT.
- Pour chaque encoche activée, la fréquence relative est marquée dans le spectre par une ligne verticale pointillée, bleu clair pour notch 1 et rose clair pour notch 2.

Le bouton **NCHL** du panneau de configuration RX active/désactive la fonction de verrouillage du notch. Lorsque le verrouillage des notch est actif, les fréquences des filtres d'encoche restent fixes lorsque le VFO est modifié jusqu'à ce que la fréquence d'encoche par rapport au VFO soit en dehors de la bande passante affichée sp2.

### 11.4 RDS

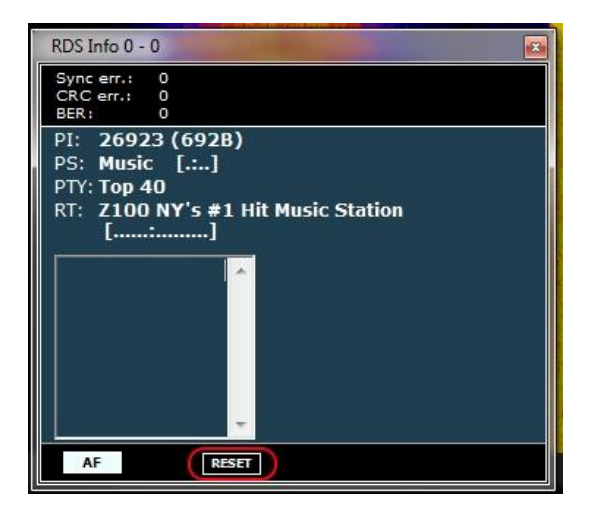

Les données RDS sont transmises en morceaux appelés « groupes RDS » et chaque groupe est composé de quatre « blocs RDS ».

Pour obtenir des données valides, le décodeur RDS doit d'abord obtenir la synchronisation ; cela signifie qu'une séquence correcte de blocs « » à « » doit être validée par le système de correction d'erreur intégré.

Avec un très faible rapport S/N (environ en dessous de 11-12 dB) c'est impossible.

Dans une utilisation normale ce n'est généralement pas une grande préoccupation, mais pour les amateurs de DXs il est, comme l'objectif principal est l'identification du radiodiffuseur par les données RDS PI.

Les données PI sont intégrées au moins dans tous les « bloc A » de tous les groupes RDS, de sorte qu'elles sont l'une des informations les plus redondantes transmises.

Dans RDS « DX-mode » SDRuno tente d'extraire l'IP en essayant une synchronisation partielle, puis les données IP relatives sont affichées en rouge.

Le niveau de confiance est très élevé (> 99,5 %).

Le décodeur RDS sort en mode « DX » une fois la synchronisation complète atteinte et l'étiquette PI revient à son état normal.

Pour entrer à nouveau en mode DX, vous devez réinitialiser le décodeur par le bouton RESET dans le panneau Informations RDS.

Pour les signaux marginaux DX-mode peut être un outil très utile.

### 12 – Banque Mémoire

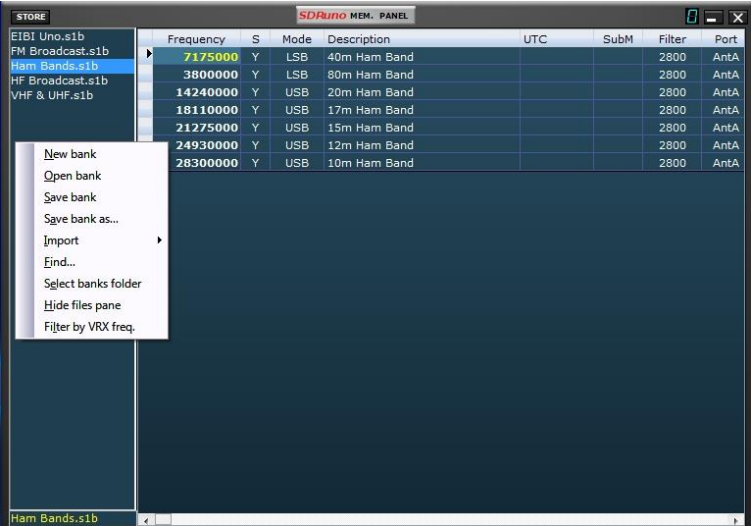

SDRuno prend en charge ses propres banques de mémoire.

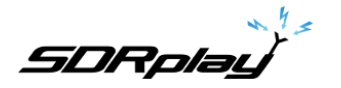

### 12.1 Concepts de base

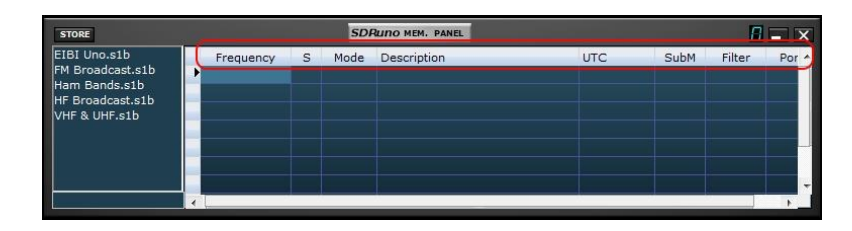

Dans SDRuno, chaque banque de mémoire se compose d'un certain nombre « d'emplacements de mémoire ».

Chaque emplacement de mémoire est composé d'un certain nombre de champs de données sur un « Canal de réception » comme la fréquence, la description, le mode RX et ainsi de suite. Physiquement, une banque est enregistrée sous forme de fichier disque et chargée en mémoire en cas de besoin.

### 12.2 Format de fichier banque mémoire

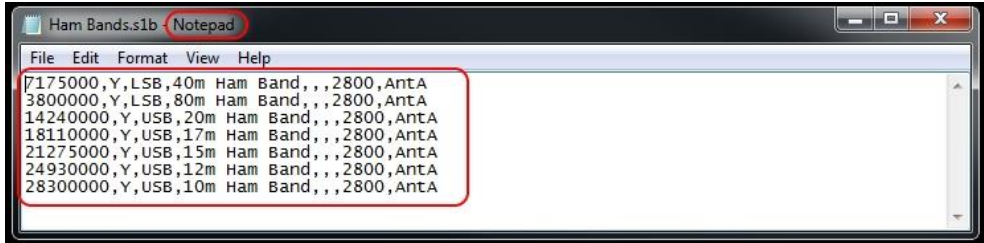

SDRuno utilise sa propre extension (s1b) pour les fichiers banque mémoire, mais le format de fichier luimême n'est pas propriétaire : il s'agit d'un fichier de texte CSV commun, un format qui peut être facilement géré par de nombreux outils logiciels.

Avertissement : la lecture d'un fichier s1b dans SDRuno avec le format incorrect est susceptible de causer des problèmes.

# 12.3 Éléments GUI pour la gestion des banques de mémoire

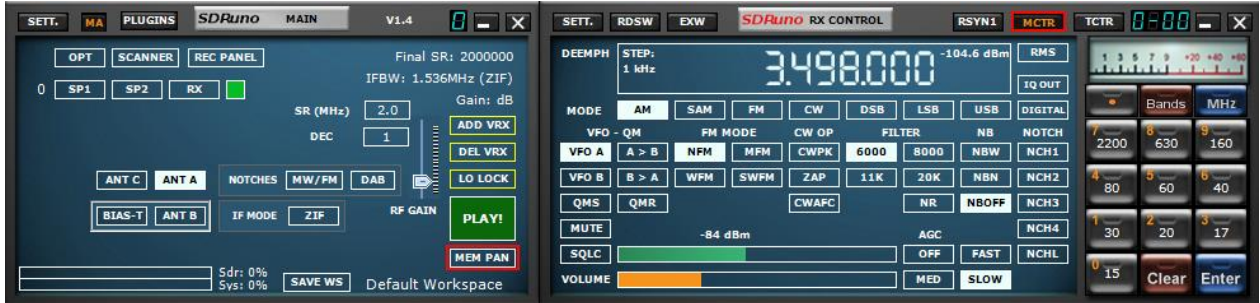

« MEM PAN » dans le panneau principal ouvrira le panneau de mémoire.

« MTR » dans le Panneau de configuration RX attribuera le contrôle du panneau de mémoire au VRX spécifique.

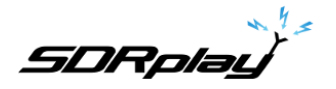

# 12.4 Le panneau "Mémoire"

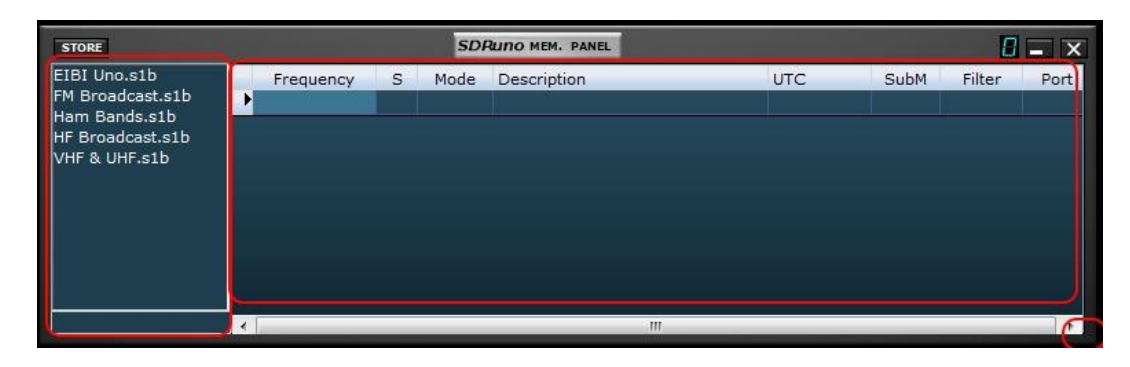

Il n'y a qu'un seul **panneau** mémoire par instance SDRuno. Le panneau est redimensionnable et ses paramètres de visibilité sont stockés dans l'espace de travail. Pour afficher le panneau Mémoire, cliquez sur le bouton **MEM PAN** du panneau principal ou appuyez sur la touche **B** de n'importe quel panneau du programme.

Le panneau Mémoire est fonctionnellement divisé en deux parties : la partie gauche, également appelée volet fichiers et la partie droite également appelée la grille **de données**. Le volet fichiers affiche tous les fichiers bancaires dans le dossier des **banques** actuelles ; vous pouvez rapidement ouvrir l'une des banques cotées en cliquant deux fois sur son nom. En bas de la liste, une étiquette indique le nom de la banque actuellement chargée. Le volet fichiers peut être masqué/affiché avec le raccourci clavier **CTRL+F** ou à partir du menu contextuel du panneau (clic droit de la souris) ; ce paramètre est persistant (enregistré dans le fichier Ini).

La **grille de données** est le contrôle clé : ici, les données bancaires actuelles sont affichées dans les cellules organisées en lignes (les emplacements de mémoire) et les **colonnes** (les champs de données).

### 12.5 Champs de données de mémoires

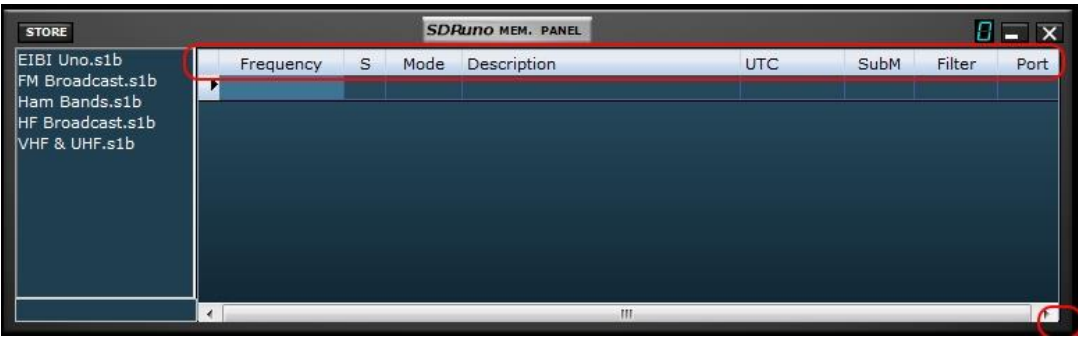

Actuellement, chaque emplacement de mémoire comprend 8 champs de données :

#### **Fréquence**

C'est le domaine le plus important bien sûr ; fréquence est exprimée dans Hertz jusqu'à 10 chiffres. Si le programme est laissé en blanc, le programme ne modifiera pas la fréquence de réglage du VRX relatif lors du rappel.

#### **S (scan mode)**

Le but est d'instruire le scanner de fréquence s'il faut démoduler ou sauter la fréquence spécifiée. Les valeurs autorisées sont Y pour démoduler la fréquence et N pour l'ignorer.

#### **Mode**

Ce champ indique le **mode RX** pour cet emplacement de mémoire. Les valeurs autorisées sont : **vide, AM, SAM, FM, CW, DSB, LSB, USB et USER**. Si le programme est laissé vide, le programme ne changera pas le mode RX du VRX relatif lors du rappel.

#### **Description**

Ce champ inclut une description alphanumérique facultative de l'emplacement de la mémoire. La longueur maximale n'est pas définie ; Toutefois, l'éditeur de grille de ce champ limite l'entrée à un maximum de 255 caractères.

#### **UTC**

Ce champ peut éventuellement inclure une description du moment où le canal relatif est en ondes, une fonctionnalité habituellement incluse dans de nombreuses bases de données de fréquences. Le format est XXXX-YYYY où XXXX est l'heure de début et YYYY l'heure d'arrêt (heure UTC); par exemple, 0000-2400 signifie que la station est en ondes 24 heures sur 24.

#### **SUBM**

Utilisé si le mode sélectionné a un mode sous -p. ex. FM peut être nfm, MFM, WFM ou SWFM).

#### **FILTRE**

Au moment où la fréquence est stockée à partir de SDRuno, la bande passante du filtre sélectionnée est également stockée.

#### **PORT**

Si un RSP multiports a été utilisé lorsque la fréquence a été stockée, il sera rempli ici.

12.6 La grille de données

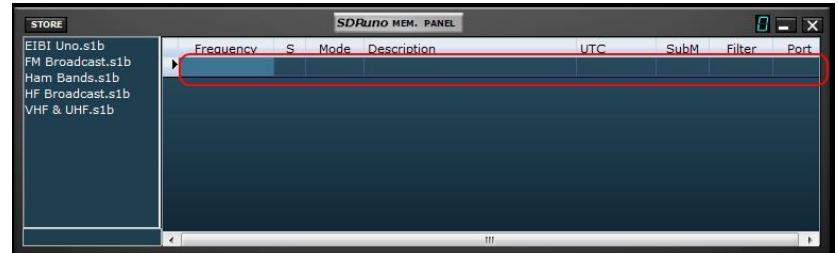

La grille de données a pour but principal d'afficher des données, mais elle fournit également de nombreuses façons d'être éditée. À l'intérieur de la grille, vous pouvez :

- Faites défiler les données bancaires avec la roue de la souris, les barres de défilement ou les touches fléchées vers le bas.
- Personnaliser l'ordre des colonnes.
- Insérer (ajouter), supprimer, déplacer et copier/coller des lignes.
- Modifier manuellement les cellules individuelles.
- Copier-coller des cellules individuelles et des sélections de cellules.
- Effectuer le tri de ligne (ascendant/descendant) en un seul clic.
- Rechercher des données spécifiques (recherche incrémentielle).
- Filtrer les données

Les champs de données sélectionnés sont affichés en jaune.

La cellule active actuelle est mise en surbrillance avec un arrière-plan plus lumineux. La ligne active actuelle est affichée par un petit marqueur de flèche affiché dans l'en-tête de ligne.

### 12.6.1 Personnalisation de l'ordre des colonnes

Par défaut, la grille affiche les colonnes dans le même ordre que les champs de données relatifs sont stockés dans le fichier bancaire. Toutefois, vous pouvez modifier l'ordre d'affichage des colonnes. Pour déplacer une colonne vers une nouvelle position, cliquez et faites glisser l'en-tête de colonne relatif vers la nouvelle position (une flèche verte vous indique le point d'insertion), puis relâchez le bouton de la souris. L'ordre des colonnes est persistant (il est enregistré dans le fichier Ini).

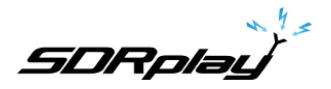

12.6.2 Modification manuelle des cellules

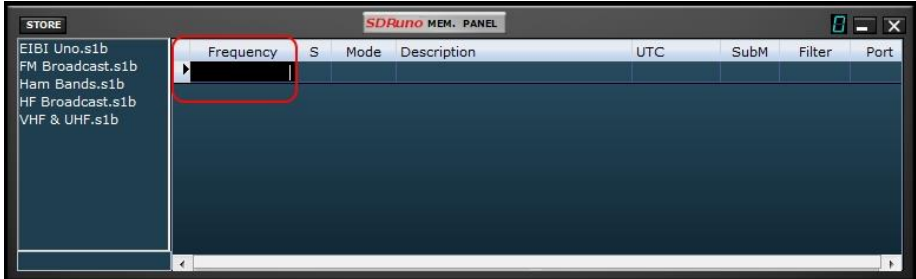

Pour commencer l'édition manuelle d'une cellule, vous avez deux options :

- **Cliquez** sur la cellule relative puis appuyez sur F**2**.
- **Double-cliquez sur** la cellule.

L'opération ci-dessus démarre l'éditeur spécifique de cette cellule :

- L'éditeur de champ Fréquence permet jusqu'à 10 caractères numériques.
- L'éditeur de champ Description permet jusqu'à 255 caractères alphanumériques.
- Les éditeurs de champ Mode, Sous-mode, Filtre, Port et S sont du type combo-list : en appuyant sur le bouton combo, vous êtes autorisé à sélectionner l'une des valeurs de la liste déroulante.
- L'éditeur de champ UTC permet jusqu'à 9 caractères alphanumériques.

Pour fermer l'éditeur, appuyez sur la touche Entrée (les éditeurs de listes de listes de listes se ferment automatiquement lors de la sélection). Si l'entrée n'est pas valide, la cellule affiche les données précédentes.

### 12.6.3 Insertion manuelle d'une nouvelle ligne

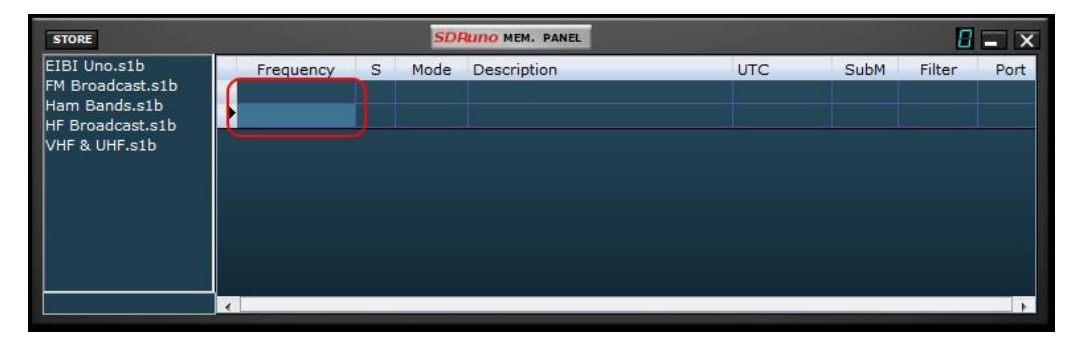

De nouvelles lignes sont toujours insérées après l'une actuelle. Pour insérer manuellement une nouvelle ligne (vide), appuyez sur la touche « **Ins ».**

**SDRplay** 

12.6.4 Suppression d'une ligne

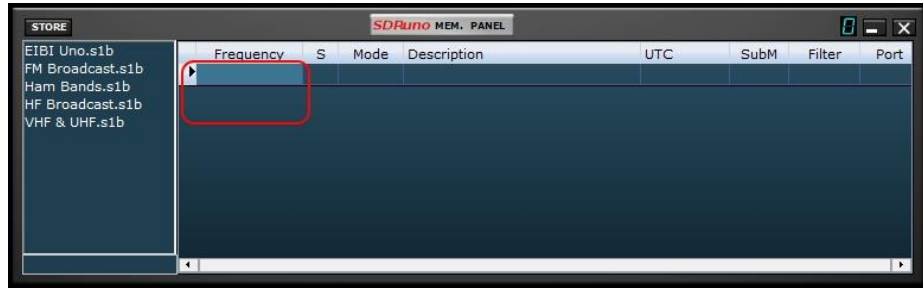

Pour supprimer la ligne en cours, appuyez sur la touche **Del.**

## 12.6.5 Déplacement d'une ligne

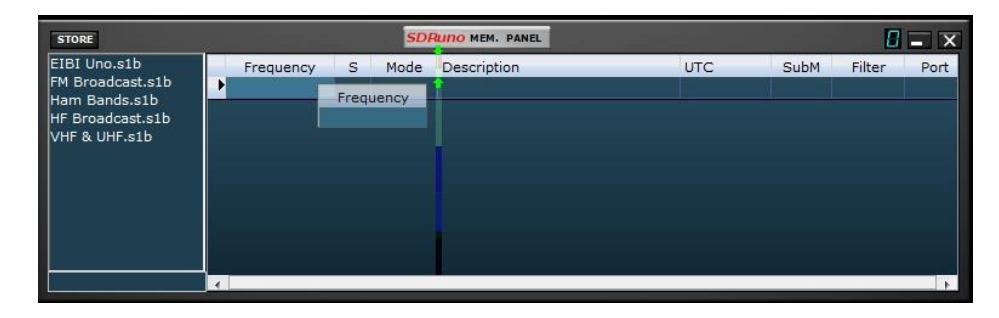

Pour déplacer une ligne vers un nouvel emplacement, cliquez et faites glisser son en-tête vers le nouvel emplacement (une flèche verte vous indique le point d'insertion); enfin relâcher le bouton de la souris.

## 12.6.6 Copie d'une ligne

Si vous ne souhaitez pas remplacer une ligne précédente, insérez d'abord une nouvelle ligne vide à utiliser comme destination.

- 1. Sélectionnez la ligne source en cliquant sur son en-tête.
- 2. Copier dans le presse-papiers par raccourci **CTRL+C.**
- 3. Cliquez maintenant sur l'en-tête de ligne de la ligne de destination.
- 4. Coller à partir du presse-papiers par le raccourci **CTRL+V.**

## 12.6.7 Copie d'une cellule unique

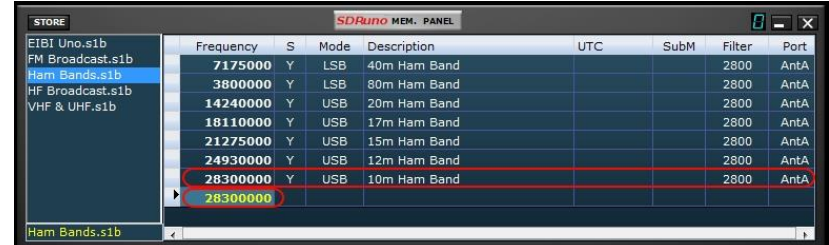

- 5. Cliquez sur la cellule source ; copier dans le presse-papiers par **CTRL+C**.
- 6. Cliquez sur la cellule de destination ; coller à partir du presse-papiers par **CTRL+V**.

## 12.6.8 Opérations d'édition avancées

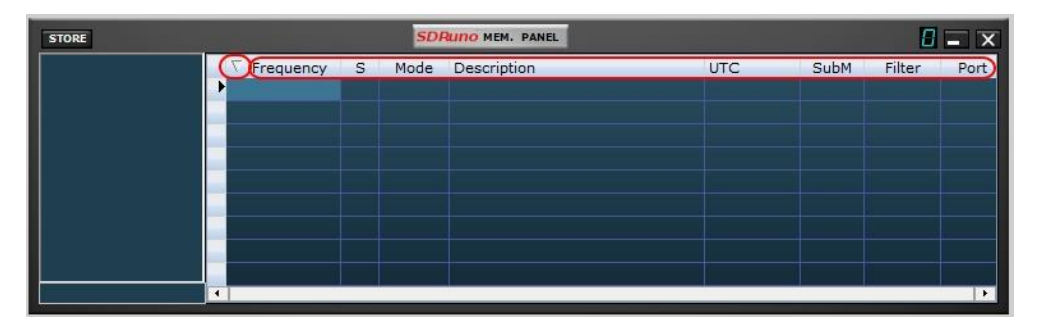

Vous pouvez trier la banque de mémoire chargée à l'aide de l'un des champs de **données** comme clé de **tri** principale. Pour effectuer le tri ascendant, cliquez sur l'en-tête de colonne du champ que vous souhaitez utiliser comme clé. Cliquez à nouveau pour effectuer le tri descendant. Un autre clic annule le tri. Un indicateur de flèche s'affiche dans l'en-tête de colonne utilisé pour le tri ; il pointe vers le haut pour indiquer une sorte ascendante et vers le bas pour une sorte descendante. Une banque triée peut être enregistrée dans son état si nécessaire.

## 12.6.9 Sélection et copie de plusieurs cellules

Il est possible de copier plusieurs cellules à la fois ; Pour effectuer une sélection multicellulaire, cliquez sur la cellule supérieure gauche et faites glisser vers la cellule inférieure droite de la zone de sélection (le texte sélectionné tourne en jaune). Ensuite, vous pouvez copier et coller l'ensemble de la sélection à l'aide des raccourcis presse-papiers déjà vus (**CTRL+C, CTRL+V**).

## 12.7 Opérations de fichiers bancaires

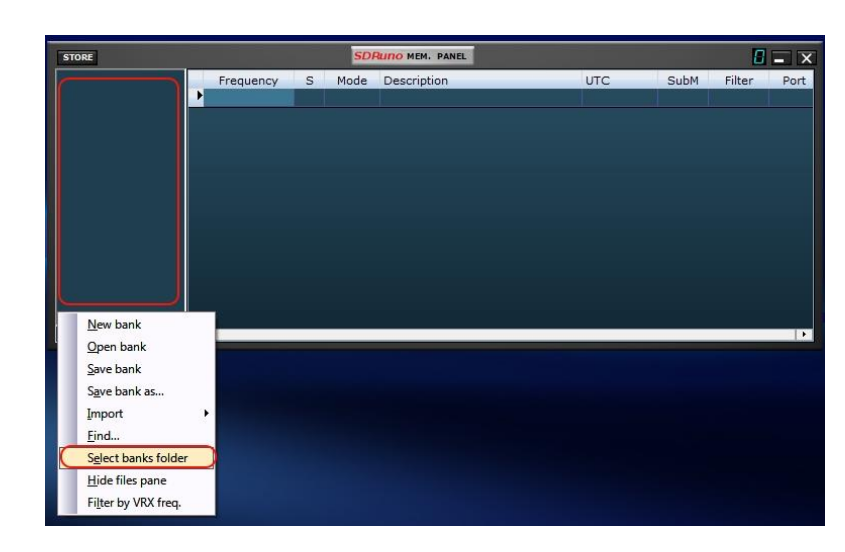

### 12.7.1 Modification du dossier banques actuelle

Le dossier Banques par défaut est le dossier Documents système local.

Pour modifier le **dossier Banques**, activez le menu contextuel (cliquez avec le bouton droit sur le volet fichiers ou la grille), puis choisissez Sélectionner le dossier **Banques** ; accédez au nouveau dossier puis cliquez sur OK. Le dossier Banques est persistant (il est enregistré dans le fichier ini).

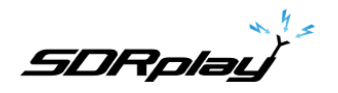

12.7.2 Ouverture d'un fichier bancaire

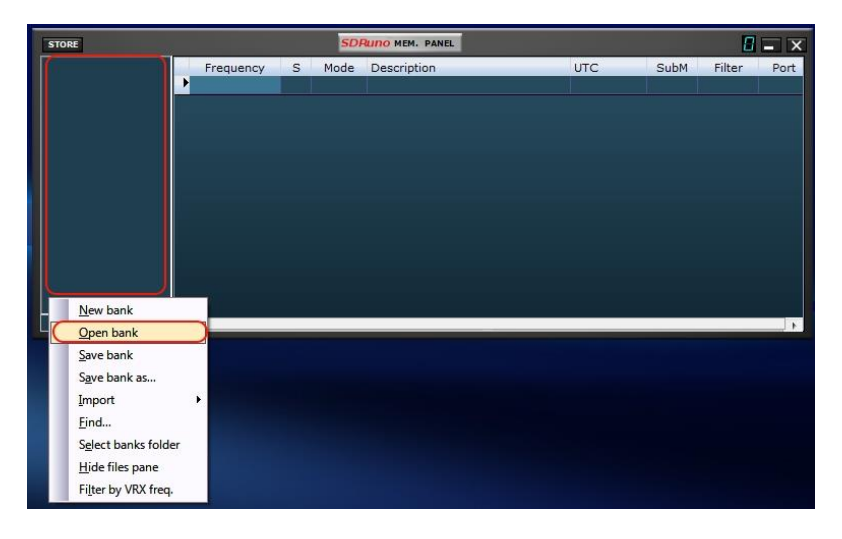

La façon rapide d'ouvrir un fichier bancaire est **de double-cliquer sur son nom dans le volet fichiers**. Une autre option est par le menu contextuel Ouvrir **l'option bancaire.**

La dernière banque ouverte est automatiquement rechargée lors de la prochaine start-up du programme.

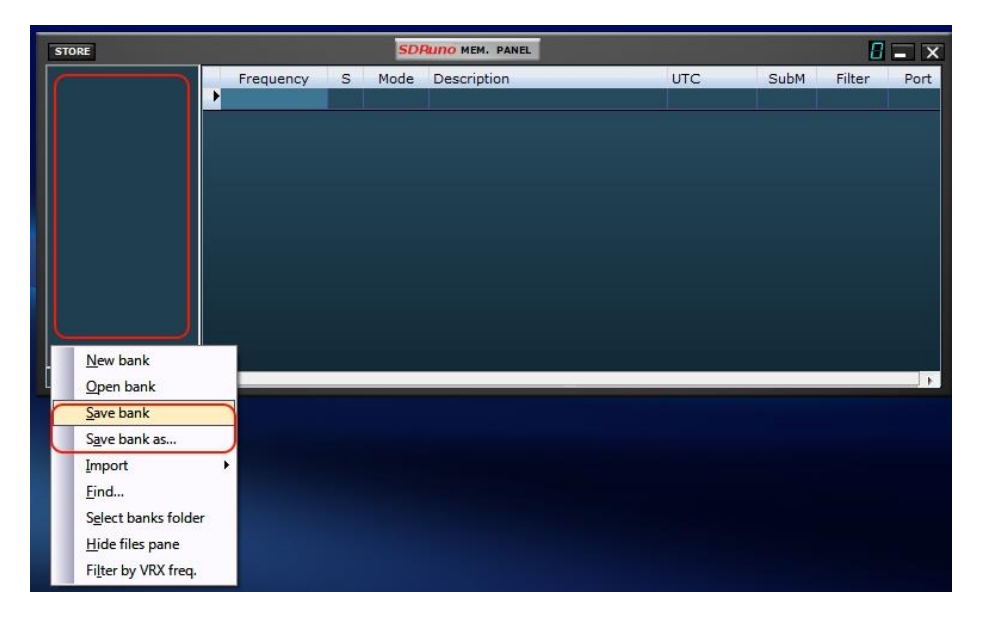

## 12.7.3 Sauver une banque

Pour enregistrer une banque déjà nommée, choisissez **Enregistrer la banque** dans le menu contextuel. Si la banque est nouvelle (sans nom), Save bank démarre une banque Save **comme...** opération (voir cidessous).

### 12.7.4 Sauver une banque avec un nom spécifique

C'est l'habituel Enregistrer comme opération : choisissez **Save bank comme ...** à partir du menu contextuel. Une fenêtre d'enregistrement vous permet de nommer le fichier ; Si le fichier existe déjà une fenêtre d'avertissement apparaît.

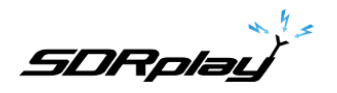

12.7.5 Création d'une nouvelle banque vide

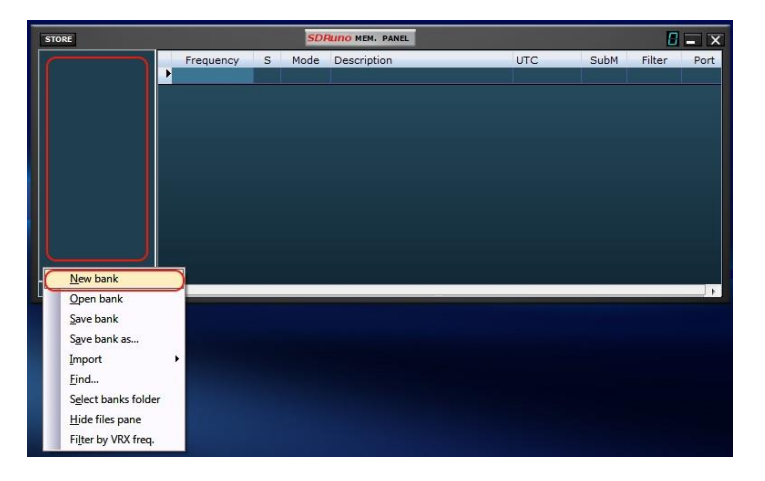

Pour créer une banque vide, choisissez **Nouvelle banque** dans le menu contextuel.

*Attention : SDRuno* ne vous *invite pas* avec la boîte de dialogue *contextuelle* dialogue pour vous demander *si vous avez enregistré vos données. Donc, si vous avez apporté des modifications à la banque actuelle*  assurez*-vous de l'enregistrer avant de créer un nouveau.*

## 12.7.6 Recherche dans la banque de mémoire

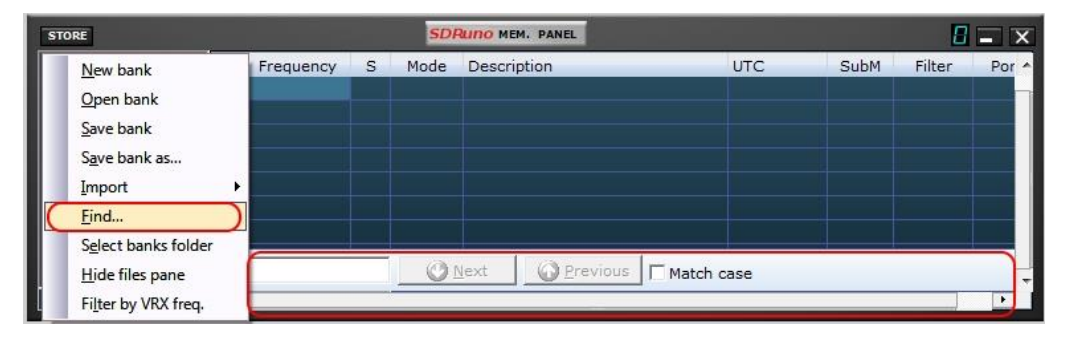

Parfois, vous pourriez avoir à rechercher une grande banque pour un événement de mot spécifique. Pour activer la fonction de recherche, choisissez **Rechercher...** dans le menu contextuel ; un pied de page de recherche s'affiche.

Le pied de page de recherche vous fournit des fonctions familières pour effectuer la recherche incrémentielle ; lorsque vous tapez votre texte dans la zone de modification de recherche, le processus de recherche s'affine.

Utilisez les boutons **Suivant-Précédent** pour naviguer parmi plusieurs occurrences du même mot. À moins que l'option de cas Match ne soit vérifiée, la recherche est insensible au cas.

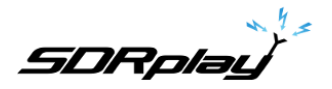

## 12.8 Rappel d'un emplacement de mémoire

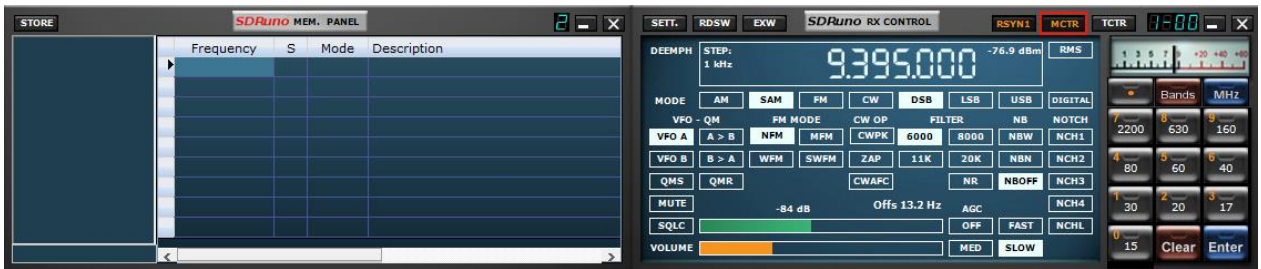

Dans ce contexte, rappeler un emplacement de mémoire signifie affecter ses paramètres de fréquence et de mode à un SDRuno VRX. En tant qu'instance de SDRuno peut avoir plus d'un VRX, vous avez besoin d'un moyen de dire au panneau Mémoire qui est votre « ibl » VRX : c'est le but du bouton **MCTR** sur le panneau de configuration RX. Le bouton MCTR « connecte » un VRX spécifique au panneau Mémoire pour certaines opérations. Une logique d'exclusion mutuelle est implémentée : un seul VRX peut être attribué à un moment donné (à l'intérieur de la même instance d'application). Une fois qu'un VRX est « connecté », le rappel d'un emplacement de mémoire est simple : il suffit de cliquer sur n'importe quelle cellule de l'emplacement de mémoire recherché (ligne).

## 12.9 Stockage vers un emplacement de mémoire

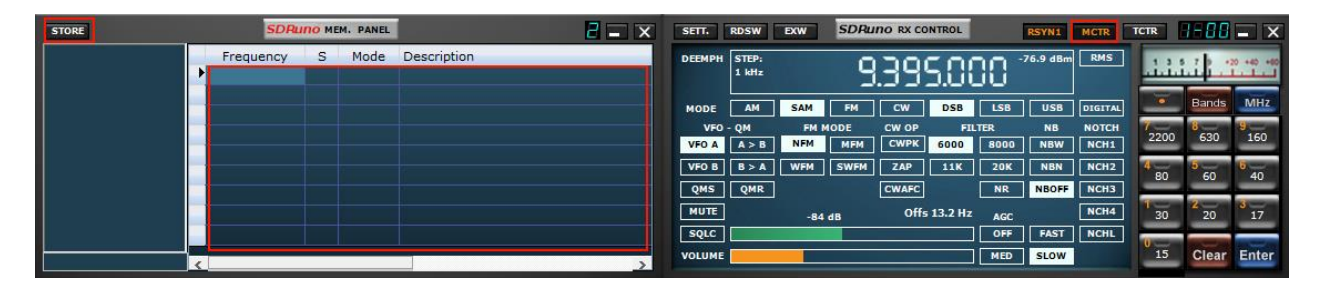

Lors du stockage vers un nouvel emplacement de mémoire, SDRuno insère d'abord une nouvelle ligne vide après celle en cours, remplissant certains champs automatiquement et faisant finalement de cette ligne la ligne actuelle en préparation pour la prochaine opération. Le programme remplit les champs Fréquence, Mode, Sous mode et Filtre avec des données d'un VRX spécifique. Il existe différentes méthodes pour effectuer l'opération ci-dessus :

Stockage à partir d'un VRX avec le bouton **MCTR** actif

- Cliquez sur le bouton STORE du panneau Mémoire.
- Autre façon : utilisez son raccourci clavier CTRL+S (le panneau Mémoire doit être sélectionné). Stockage à partir d'un VRX sélectionné quel que soit l'état du bouton MCTR
- Utilisez CTRL**+S** (l'un des panneaux VRX doit être sélectionné).

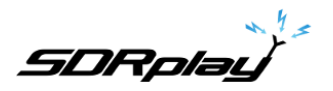

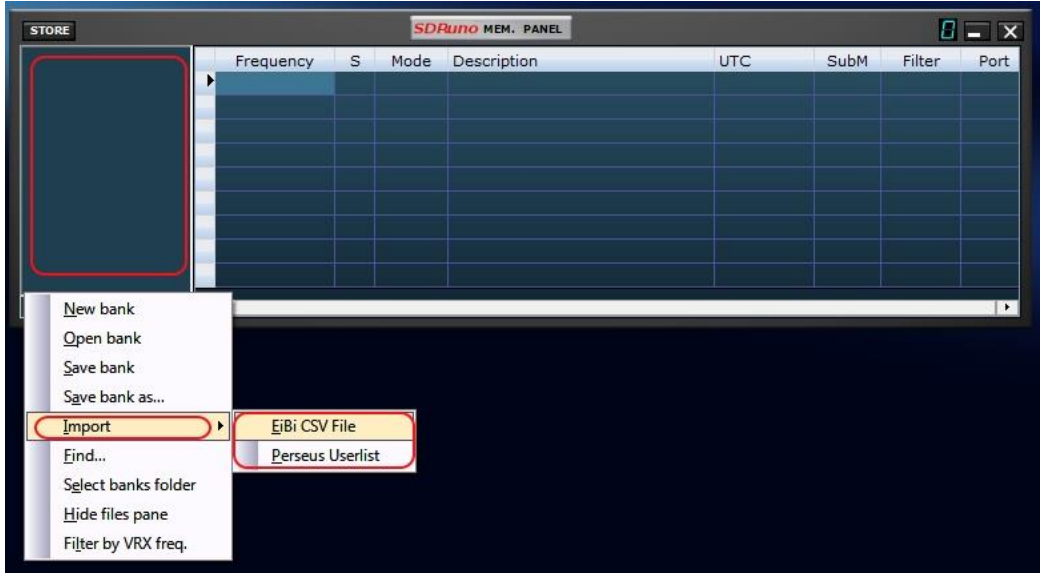

12.10 Importation à partir d'autres formats de base de données

SDRuno peut importer des données à partir des fichiers de base de données **EiBi** (format CSV) et Perseus **« Userlist »** (\*.txt). Pour importer à partir d'une base de données, sélectionnez Importer dans le menu contextuel, puis sélectionnez l'une des options d'importation. Recherchez le fichier source et cliquez sur Ouvrir. Le processus d'importation prend quelques secondes (selon la longueur de la base de données et la puissance de traitement de votre PC).

La banque créée peut alors être enregistrée en tant que fichier bancaire régulier SDRuno.

### 12.11 Création d'une banque composite à partir de plusieurs banques sources

Vous pouvez copier-coller à partir du panneau Mémoire d'une instance SDRuno donnée à une autre instance ; cette fonctionnalité permet des opérations d'édition complexes comme la composition d'une banque, y compris les données de différentes banques « source », sans avoir besoin d'un outil spécialisé. Vous n'avez besoin que d'un autre panneau Mémoire d'une deuxième instance SDRuno. Il suffit d'appliquer toute l'opération d'édition déjà vue, mais cette fois en utilisant une instance de panneau mémoire comme source et l'autre comme destination.

### 12.12 Suppression des banques

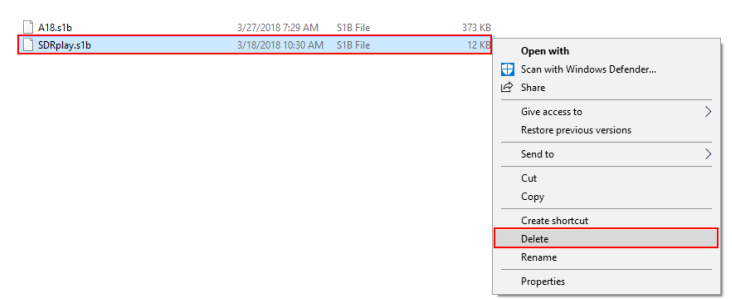

Accédez au répertoire affecté pour enregistrer les banques SDRuno. Supprimez la banque qui n'est plus nécessaire.

SDRplau

## 12.13 Filtrage des données

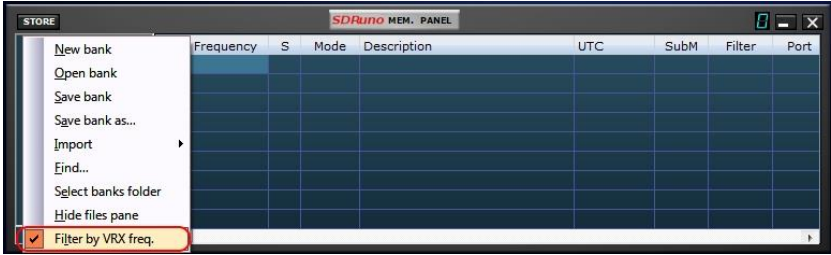

Filtrer une banque de données signifie afficher uniquement les lignes qui correspondent aux critères de filtrage. Actuellement, vous ne pouvez **filtrer que par fréquence VRX**. Pour activer cette option, choisissez Filtre par VRX freq. Dans le menu contextuel. La grille de données est mise à jour après chaque changement de fréquence ; étant donné que le filtrage d'une grande banque de données est une opération intensive du processeur, le programme attend qu'il détecte que l'opération de réglage est terminée, puis effectue le filtrage. Si aucun VRX n'est affecté au panneau Mémoire, aucun filtrage ne se produit. Le filtrage est désactivé lors du choix de l'une des options suivantes :

- Nouvelle banque

- Importation

## 13 - Enregistrement IQ

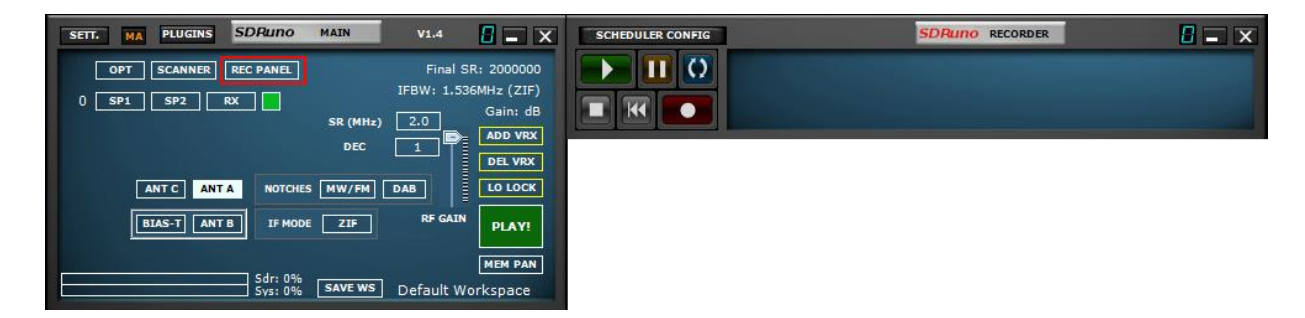

Le panneau Enregistreur peut être affiché en cliquant sur le bouton « PANEL REC » à l'intérieur du panneau PRINCIPAL.

#### Sélection du dossier d'enregistrement

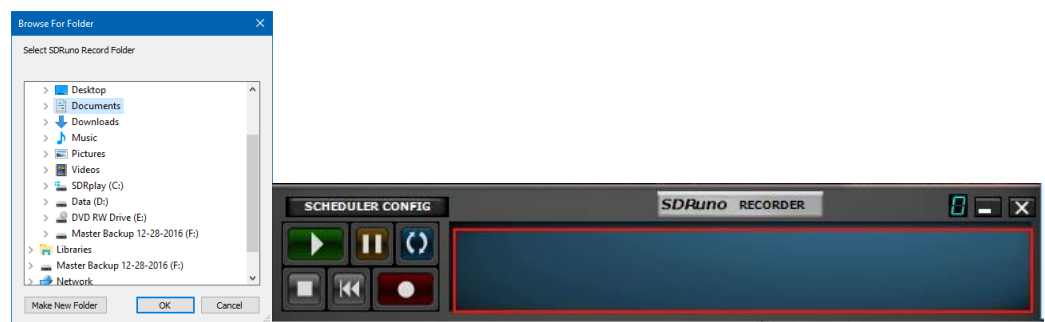

Cliquez avec le bouton droit dans le panneau Enregistreur : cela apparaîtra dans l'arborescence de sélection de dossiers. La valeur par défaut consiste à utiliser le dossier documents système local.

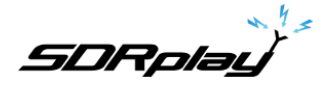

# 13.1 Lecture de IQ Recording

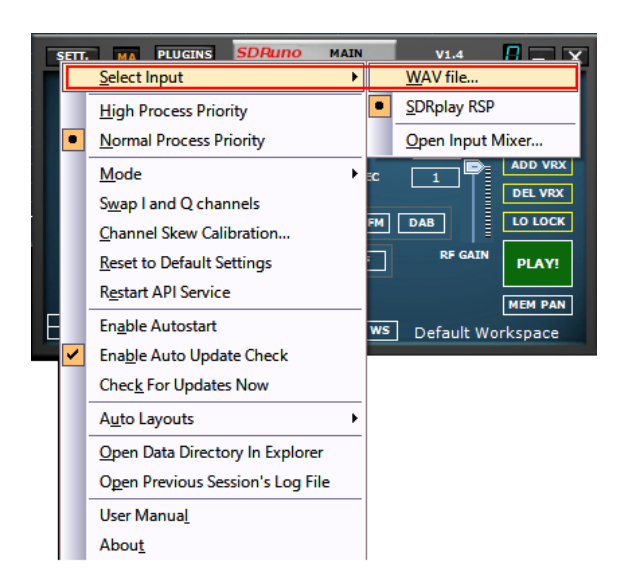

Avec un RSP connecté : Lancez SDRuno. Avant de cliquer sur PLAY sur le panneau MAIN. Cliquez sur le bouton OPT dans le panneau MAIN. Sélectionnez Entrée et sélectionnez fichier WAV. La lecture est contrôlée via le panneau RECORDER.

Remarque : SDRuno peut s'exécuter sans un RSP connecté : Lancez SDRuno. Cliquez sur « u » et localisez votre enregistrement d'onde IQ pour la lecture.

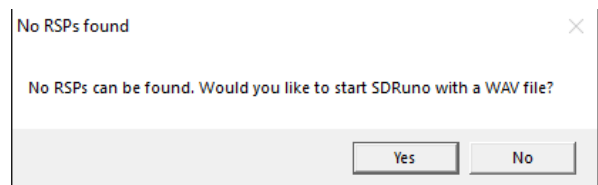

## 13.2 Enregistrement rapide

SDRuno inclut une fonctionnalité pour mettre une instance SDRuno en mode enregistrement « à la volée », sans ouvrir le panneau Enregistreur. Lorsque vous souhaitez commencer à enregistrer, appuyez simplement sur '\*' sur le clavier (l'instance SDRuno relative doit être sélectionnée).

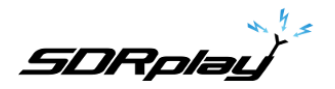

13.3 Utilisation de plusieurs VRX lors de la lecture de fichiers IQ

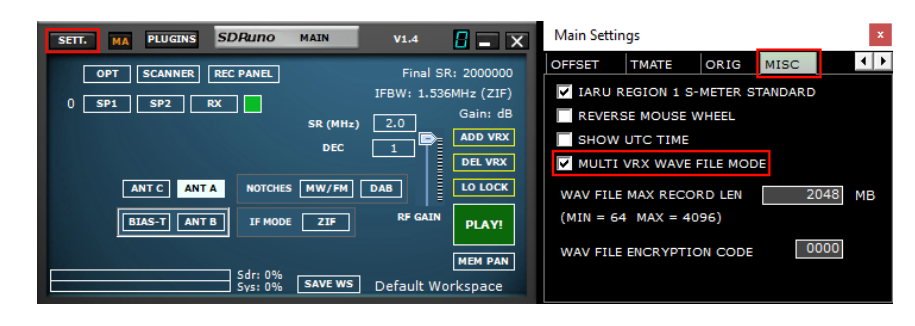

SDRuno permet l'utilisation de plusieurs VRX tout en jouant aux fichiers IQ. Panneau principal - >SETT.->MISC->MODE DE FICHIER D'ONDES MULTI VRX. Cette option est activée par défaut ; si vous n'utilisezqueVRX#0, désactivez l'option. IQ Wav fichiers longueur maximale et codage personnalisé

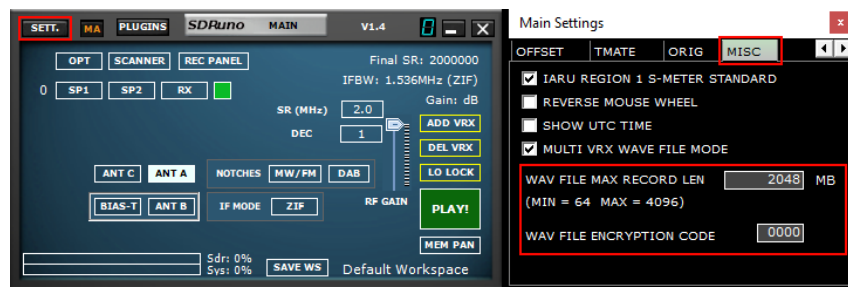

Vous avez la possibilité de définir une longueur de fichier personnalisée jusqu'à 4 giga-octets, ce qui est la limite du format Wav lui-même. En fait, dans la taille de l'en-tête de fichier Wav est stockée comme un entier non signé 32 bits de sorte que la taille maximale enregistrable est 2^32 octets. Veuillez noter que l'avantage de conserver le format Wav est la compatibilité : les fichiers SDRuno peuvent être ouverts avec tous les outils qui tenait en charge de ce format de fichier. Pour modifier la taille du fichier par défaut (2048 mégaoctets), accédez à Main->SETT.->MISC, double cliquez sur le « WAV FILE MAX RECORD LEN » et entrez la nouvelle taille, puis appuyez sur Entrée pour confirmer.

Vous avez également une option permettant un code de chiffrement personnalisé du fichier IQ enregistré. Ce code doit être utilisé pour sécuriser le fichier IQ. Cela empêchera la lecture sans le code de chiffrement approprié entré. La valeur par défaut est 0000 et permet la lecture sans restriction.

## 13.4 Enregistreur de IQ programmé

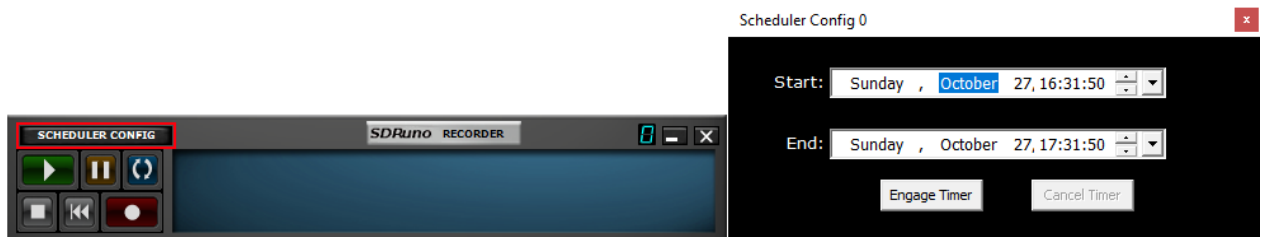

L'enregistrement IQ sans surveillance peut être configuré via le bouton Scheduler Config dans le panneau RECODER.

Le flux sera démarré / arrêté par le planificateur si elle n'est pas déjà en cours d'exécution.

SDRolau

## 14 - Utilisation des contrôles personnalisés

SDRuno implémente certains contrôles personnalisés spécifiquement créés pour lui.

### 14.1 Curseurs

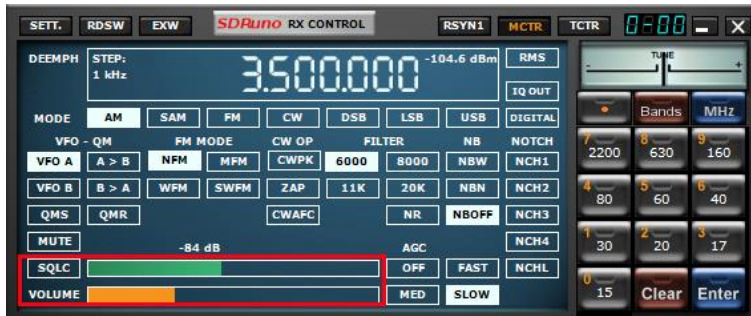

Les curseurs sont utilisés pour certains paramètres tels que le niveau audio, le niveau de squelch etc. Vous disposez de plusieurs options pour modifier une valeur de curseur :

- Pour des changements rapides et importants, il suffit de cliquer sur la nouvelle position du curseur.
- Pour les variations continues, cliquez et faites glisser.
- Pour un contrôle fin et précis, placez le curseur à l'intérieur du curseur et tournez la roue de la souris.

### 14.2 Cadrans d'édition de roue

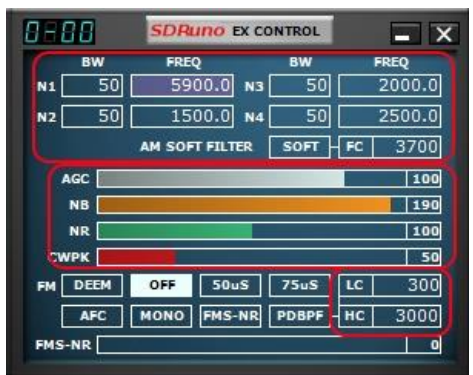

Ces contrôles sont facilement reconnaissables que leur arrière-plan se tournent vers le violet que vous placez le curseur au-dessus d'eux ; quelques exemples sont les filtres encoche BW et Freq. Contrôles dans le panneau « RX EX Control »

. Afin de modifier la valeur de l'un de ces contrôles, vous devez placer le curseur à l'intérieur, alors vous avez plusieurs options (voici un exemple pour un contrôle Freq. Notch - les étapes réelles dépendent de la fonction spécifique) :

- Tourner la roue de la souris changera la valeur en +/- 1 Hz étapes

- Tourner la roue de la souris en appuyant sur la touche SHIFT changera la valeur en étapes +/- 10 Hz
- Tourner la roue de la souris en appuyant sur la touche CTRL changera la valeur en +/- 0,1 Hz
- Le clic droit modifiera la valeur en + 100 Hz étapes
- Le clic gauche modifiera la valeur en 100 Hz étapes
- En cliquant avec le bouton droit lors de l'appuyez sur la touche MAJ, la valeur en + 1000 Hz
- En cliquant à gauche en appuyant sur la touche SHIFT, la valeur en étapes 1000 Hz

- En cliquant avec le bouton droit lors de l'appuyez sur la touche CTRL ne changera rien (pas utilisé dans ce cas)

- Clic gauche en appuyant sur la touche CTRL ne changera rien (non utilisé dans ce cas)

**SDRolau** 

## 14.3 Question de différence de taux d'échantillon

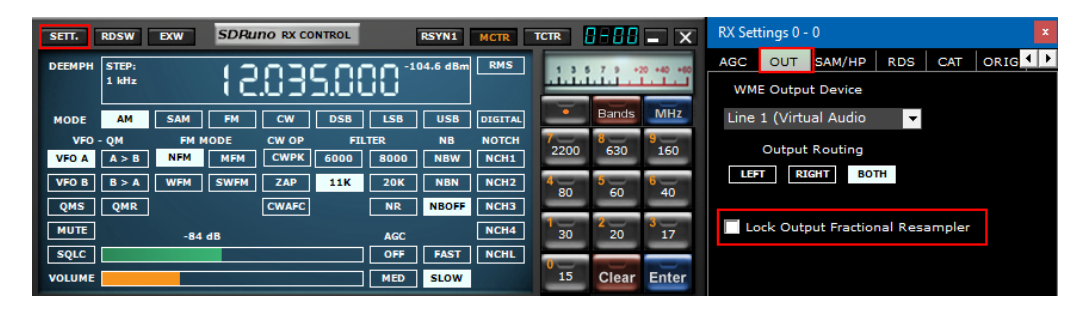

L'utilisation de différents périphériques d'entrée physique et de sortie signifie qu'il n'y a pas de synchronisation entre les taux d'échantillonnage des E/S ; en outre, il existe une petite déviation (de l'ordre de moins de dix à quelques centaines de PPM) par rapport aux taux théoriques.

Les programmes de DTS (y compris SDRuno) utilisent des tampons de mémoire comme « amortisseurs » qui absorbent ces différences ; toutefois, tôt ou tard, les tampons seront tous remplis (débordement) ou tous vides (sous-débit), selon le signe des écarts combinés d'entrée et de sortie.

Avec le matériel typique cela peut se produire après plusieurs heures de traitement continu. À ce stade, le programme rétablira la mise en mémoire tampon correcte, saccageant certaines données et créant un petit « écart » dans le flux de sortie.

Bien sûr, il existe un moyen d'empêcher cela, en implémentant un système complexe de servo en boucle fermée qui surveille la mise en mémoire tampon et contrôle un résampler fractionnaire de sortie. SDRuno peut le faire et il fonctionne très bien, garantissant qu'aucune donnée n'est perdue à aucun moment.

Cependant, lorsque le système ci-dessus est activé, une petite modulation de fréquence du signal de sortie se produit (de l'ordre d'une fraction de Hz lorsque le servo s'est calmé).

Dans certaines applications sensibles (APT et autres signaux critiques post-décodage), cette petite modulation peut parfois poser des problèmes ; dans SDRuno, il existe une option permettant de désactiver le ré échantillonneur de sortie : RX Control ->SETT.->OUT->Lock Output Fractional Resampler. Par défaut, le ré échantillonneur fractionnaire de sortie est désactivé.

## 14.4 Réglage pour tenir compte du gain avant externe ou de loss

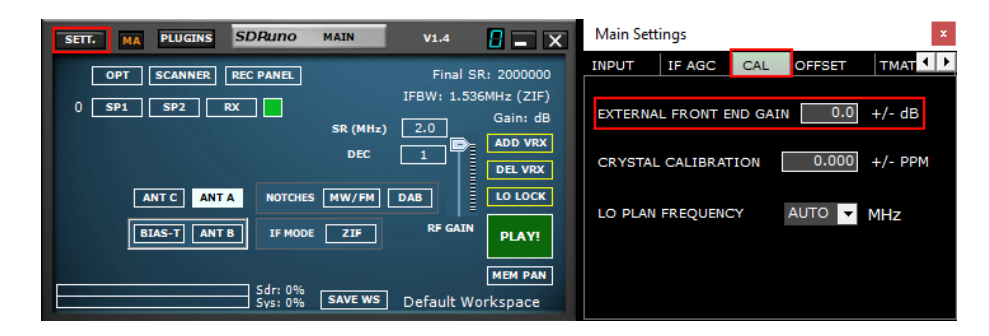

Toute perte ou gain supplémentaire spécifié ici n'affectera pas les mesures calibrées effectuées dans SDRuno

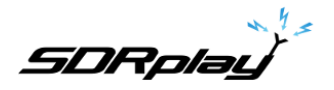

15 - Les convertisseurs externes de haut/bas décalés

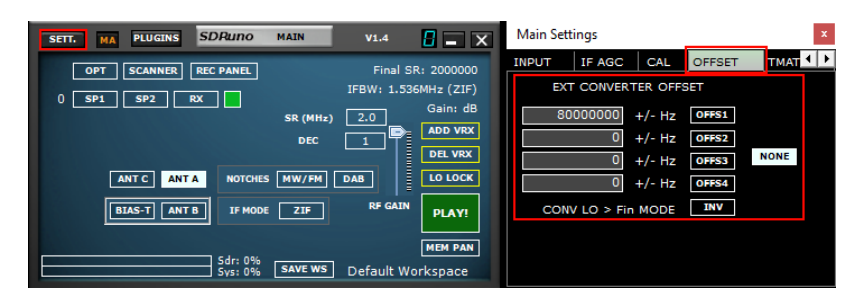

Jusqu'à quatre décalages de convertisseur peuvent être stockés dans chaque instance de SDRuno. Les paramètres de décalage sont disponibles dans le panneau principal ->Sett.->OFFSET.

## 15.1 Modification d'un décalage de fréquence de convertisseur

Entrez la nouvelle fréquence dans la zone de modification à gauche du bouton relatif, puis appuyez sur la touche ENTRÉE.

### 15.2 Activation d'un offset convertisseur

Cliquez sur le bouton de décalage relatif.

### 15.3 Désactiver tout décalage actif

Cliquez sur le bouton **NONE.**

### 15.4 Mode spectre inversé

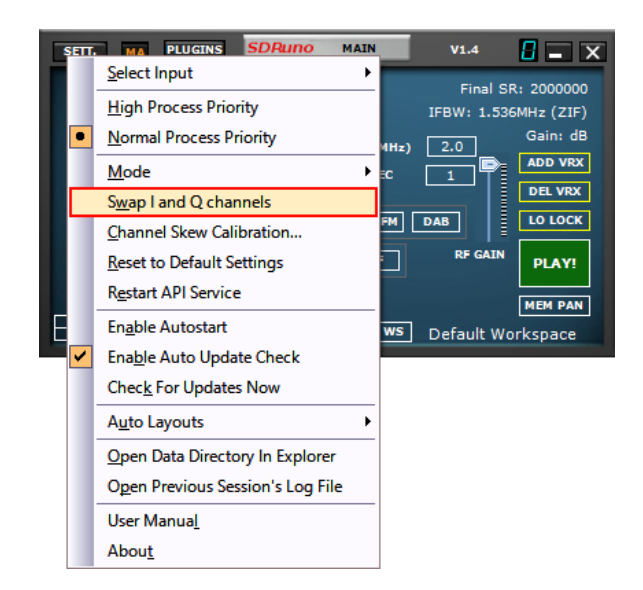

Certains convertisseurs sont conçus de sorte que sa fréquence LO est supérieure à la fréquence du signal d'entrée ; pour cette raison, le spectre de sortie est inversé. Dans ce cas, le mode spectre inversé doit être activé, en cliquant sur le bouton INV. En outre, les canaux I et Q doivent être échangés (Panneau principal ->OPT->Swap I et Q Canaux).
**SDRplay** 

16 - Mode de sortie IF

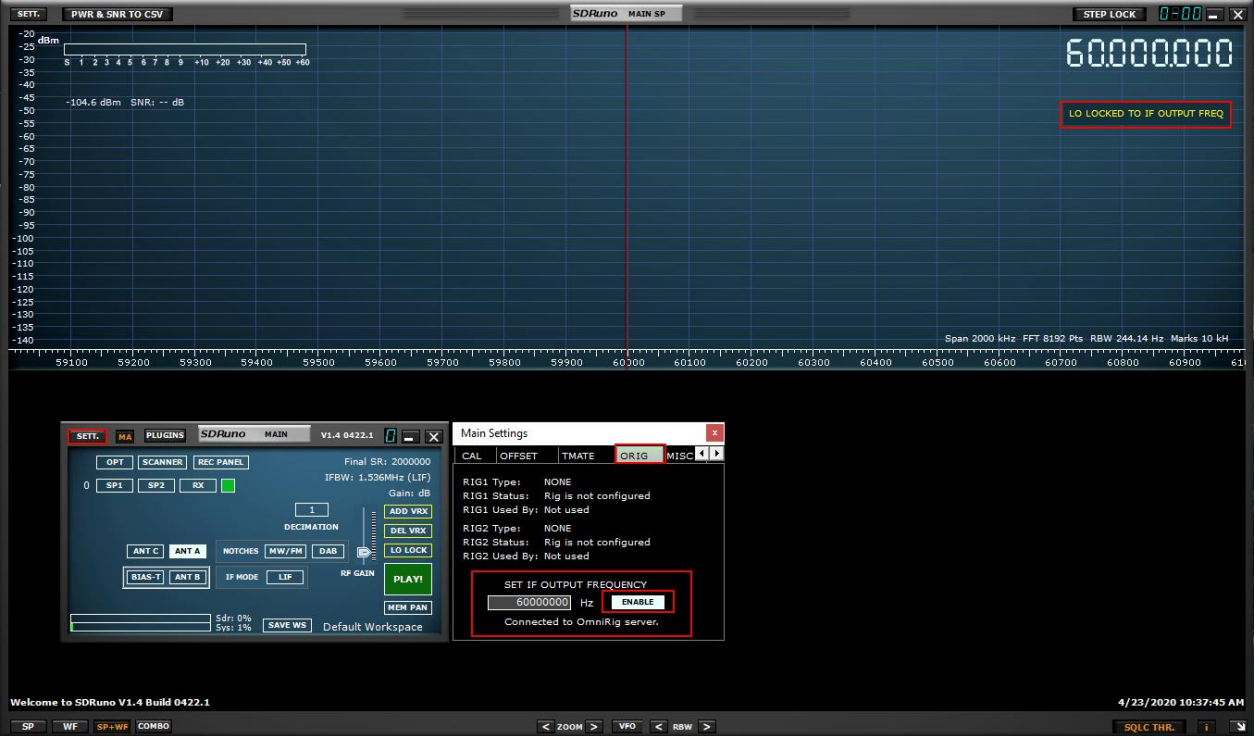

La sortie IF d'une plate-forme d'émetteur-récepteur peut être utilisée comme source de signal pour le RER. Dans ce mode, la fréquence LO doit être verrouillée à la fréquence IF de l'émetteur-récepteur, tout en permettant au VFO d'être réglé dans les limites de l'émetteur-récepteur. Spécifiez la fréquence de sortie IF dans le panneau paramètres et appuyez sur le bouton ENABLE pour engager le système. Un message s'affiche dans le panneau SP1 pour vous rappeler que SDRuno est dans ce mode.

*SDRplay*<br>...

# 17 - CAT

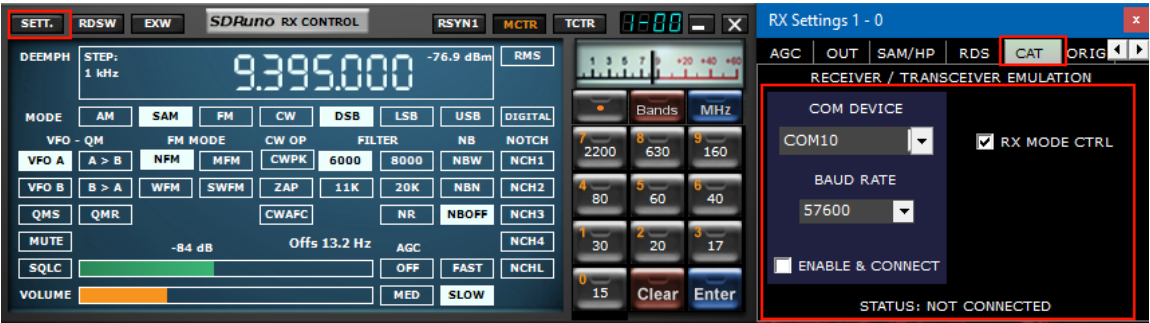

Cat contrôle fonctionne depuis au moins 25 ans, il s'agit donc d'une technologie bien connue: il n'est pas nécessaire de revoir les bases ici, mais un peu de rafraîchissement peut être utile pour comprendre comment CAT a été mis en œuvre dans SDRuno.

Quel que soit le protocole CAT que nous choisissons, il y a toujours un dispositif de contrôle et un dispositif contrôlé. À l'origine, les appareils de contrôle étaient les PC et les appareils contrôlés étaient les radios physiques (récepteurs ou émetteurs-récepteurs) et les accessoires (rotors, interrupteurs, amplificateurs, etc.). Des ports de communication physique (ports de série par exemple) ont été utilisés pour l'échange de données.

Par définition, dans une session CAT, seul le périphérique de contrôle peut lancer une transaction. Par exemple, le PC peut envoyer un « donnez-moi la fréquence VFO A » tandis que la radio pourrait répondre « la fréquence VFO A est 3561230 Hz ». Les rôles logiques ne peuvent pas être échangés.

Maintenant que nous avons des radios logicielles (comme SDRuno) une session CAT ne peut pas être plus nécessairement seulement entre un programme à l'intérieur d'un PC et un appareil externe, mais peut également être entre différents programmes à l'intérieur du même PC (et même dans différents PC).

Pour ce faire, nous avons besoin d'un moyen d'interconnecter les programmes ; une solution courante consiste à utiliser des outils logiciels spéciaux pour créer des paires de « ports de com virtuels » interconnectées avec des câbles « modem null virtuel ».

Ensuite, les applications peuvent alors considérer les ports de communication virtuels comme des ports réels et les utiliser pour communiquer.

Plus d'informations sur les ports virtuels plus tard. Une autre exigence dont nous avons besoin est que la radio logicielle doit "se faire passer pour" un appareil contrôlé et réagir de la même manière.

### 17.1 Comment SDRuno implémente CAT

CAT a été conçu en SDRuno afin que l'application puisse agir en même temps comme un dispositif contrôlé et un dispositif de contrôle. Plus précisément, chaque VRX peut être considéré comme une radio distincte sur un port de com différent tout en même temps il peut contrôler un appareil externe physique via Omnirig.

Pour l'émulation radio CAT, nous avons choisi un sous-ensemble de commandes Kenwood. Les paramètres VRX suivants peuvent être définis et lus :

- Fréquence VFO A
- Fréquence VFO B
- VFO actif (A B)
- Mode RX
- Niveau AF
- Niveau Squelch
- S-mètre (lire uniquement)

Plusieurs commandes sont implémentées d'une manière factice juste pour rendre certains programmes de contrôle heureux (HamRadioDelux par exemple).

 $\star$  1 **SDRplay** 

#### SDRuno CAT commandes :

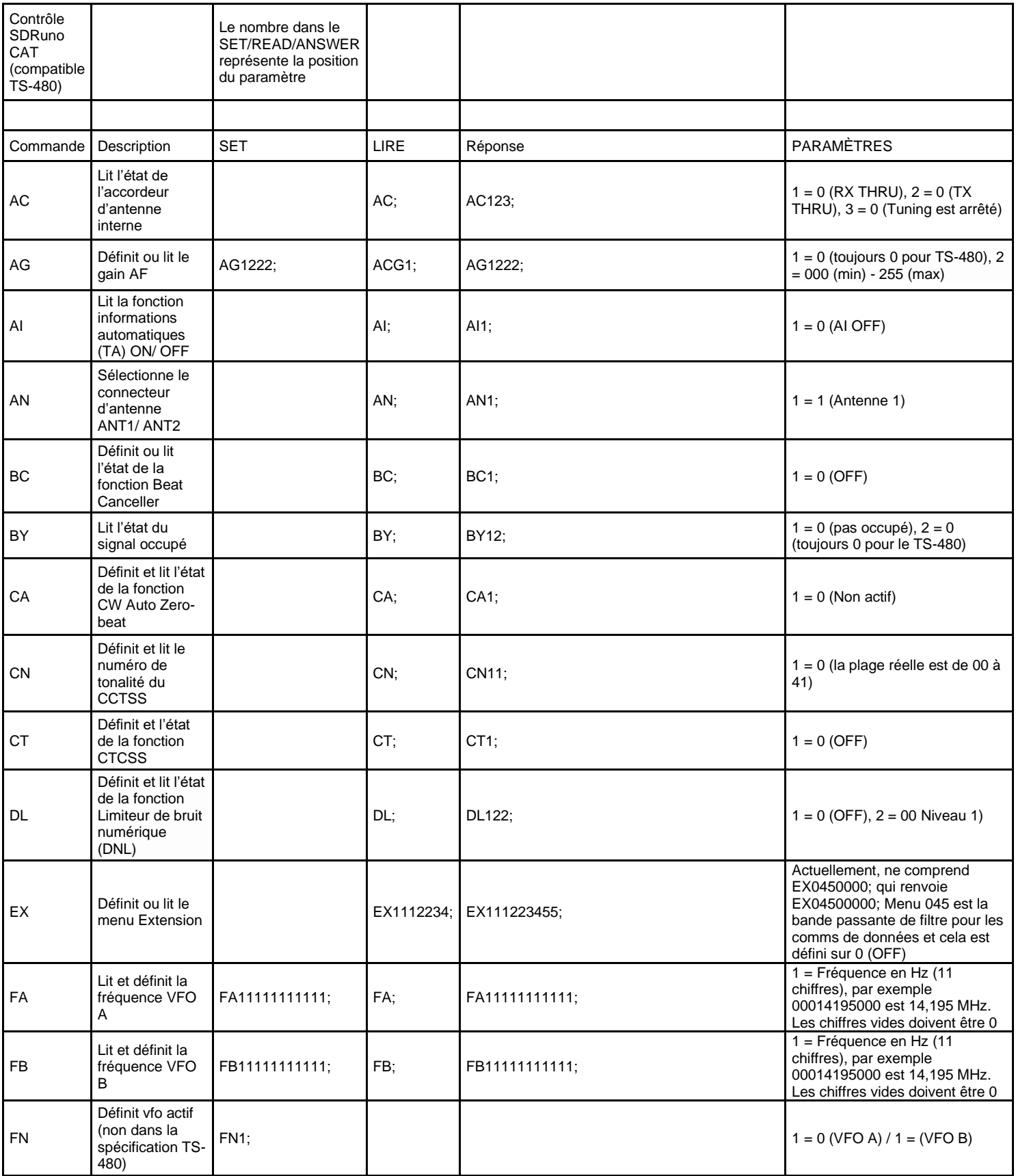

 Sélectionne ou

 $\mathbf{r}$ 

 $\mathbf{r}$ 

 $\overline{1}$ 

ï

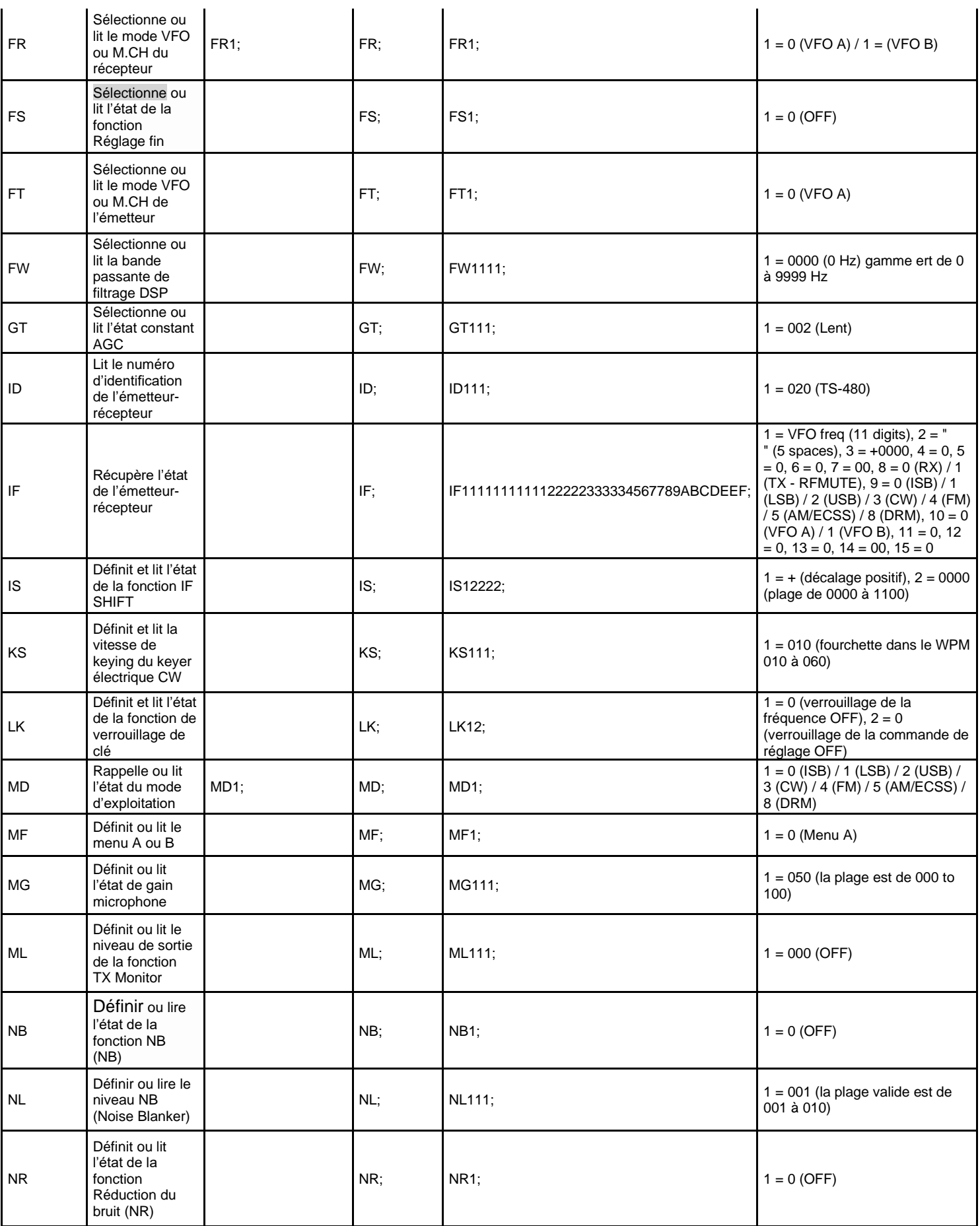

† ≠ 

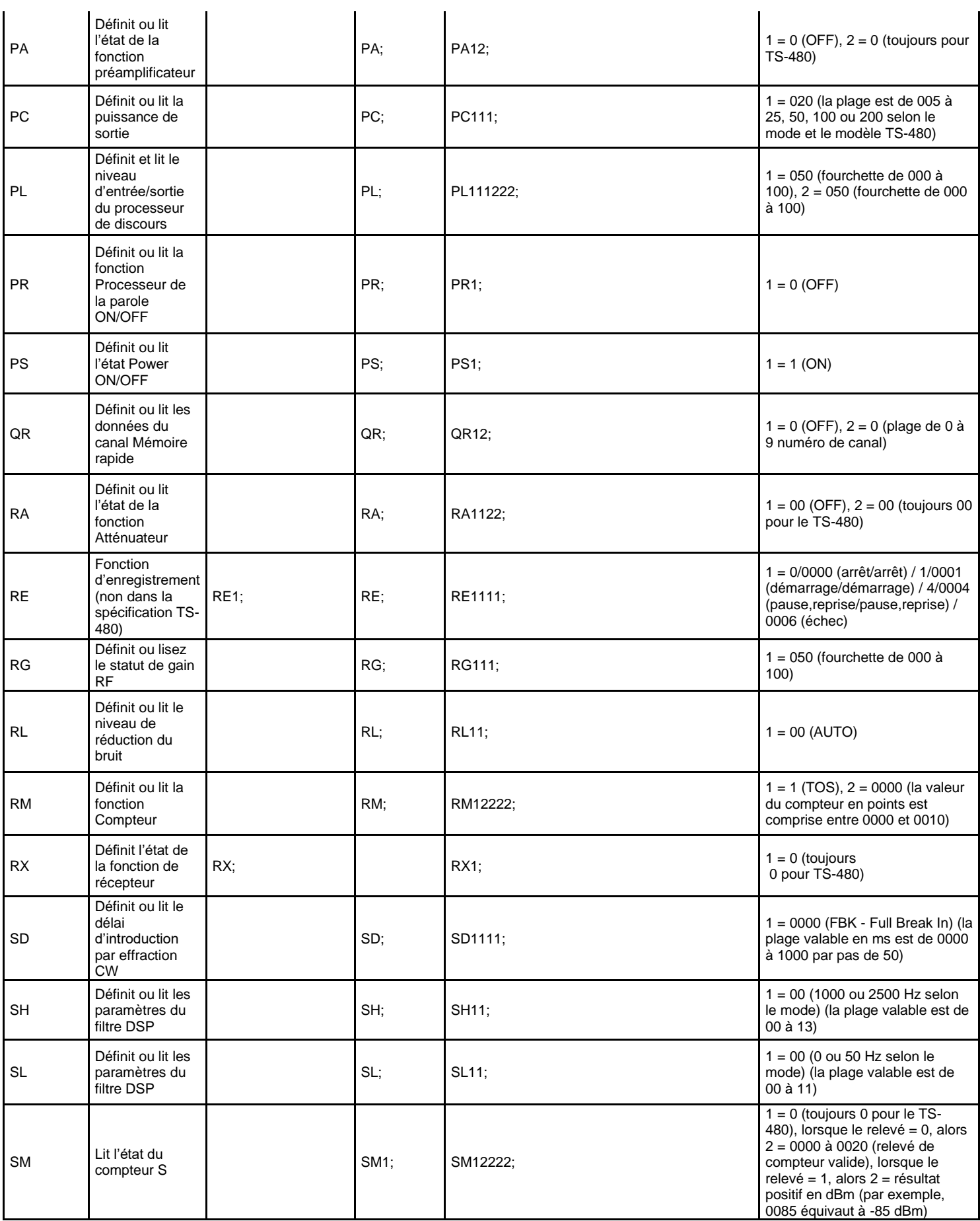

 $\ddot{\phantom{a}}$ 

*SDRplay* 

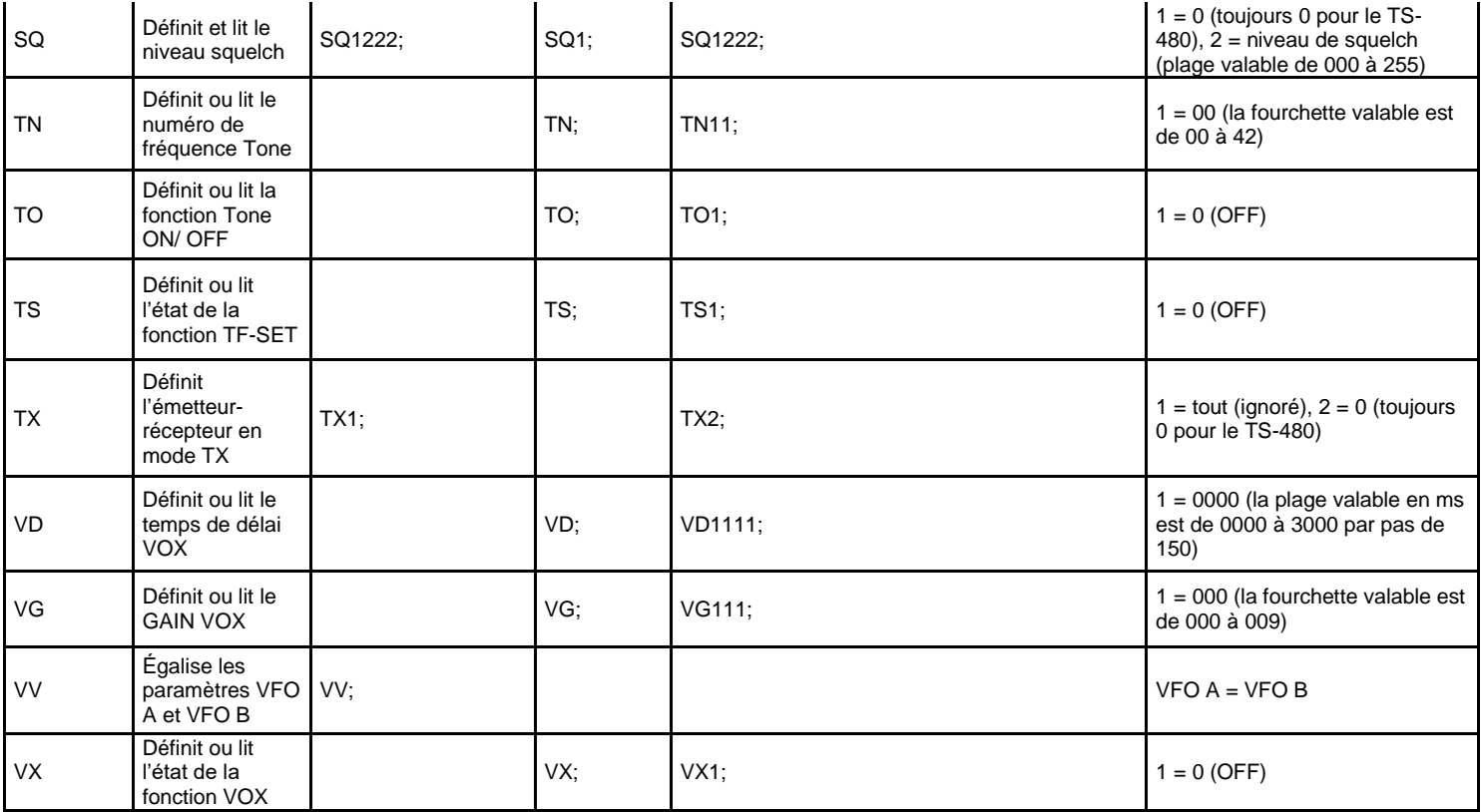

## 17.2 Paramètres VRX CAT

Les paramètres VRX CAT sont accessibles ici : RX Control->SETT.->CAT.

### 17.3 Dispositif COM

Cette zone de liste déroulante vous permet de sélectionner/entrer le périphérique de communication en série. Il est possible de choisir parmi COM1 - COM256 en utilisant la liste déroulante. Si l'appareil souhaité a un nom qu'il n'est pas répertorié, entrez-le directement comme suit :

- sélectionnez le texte à l'intérieur du contrôle (double clic sur le texte)
- entrez le nom de l'appareil par le clavier
- appuyez sur la touche Entrée sur le clavier
	- Par défaut : COM10

### 17.4 Bauds

Cette zone de liste déroulante vous permet de sélectionner la vitesse du périphérique série. Ce paramètre doit correspondre à celui du programme de contrôle, plus le meilleur est. Il n'est pertinent que si le port virtuel émulé a activé l'option « taux de baud émulé », sinon il peut être ignoré.

### 17.5 RX Mode CTRL

Cette option vous permet de choisir si le programme de contrôle peut définir le mode VRX RX. Valeur par défaut : activé

**SDRolau** 

### 17.6 Activer et connecter

Cette option active CAT et démarre la connexion au périphérique com sélectionnée. Une fois activée, la connexion est efficace jusqu'à ce qu'elle soit désactivée ou jusqu'à la suppression du VRX relatif ; la connexion est également effectuée automatiquement chaque fois que le VRX est créé. L'état de la connexion est indiqué par l'étiquette placée au bas du panneau (STATUS : CONNECTED – NOT CONNECTED). Pour enregistrer les ressources système, n'activez pas les connexions inutilisées.

### 17.7 Exemple : connexion à Ham Radio Deluxe

Commencez à créer une paire de ports com virtuels nommés COM10 – COM11 ; ne sélectionnez pas le « taux de baud émulé » (vous n'avez besoin de le faire qu'une seule fois).

Lancer SDRuno ; en supposant que nous souhaitions contrôler VRX#0, ouvrez les paramètres CAT de ce VRX. COM10 est sélectionné par défaut ; cochez « PACTIV & CONNECT », l'état doit passer à « N CONNECTE ». Fermez le panneau Paramètres RX.

Lancement de HRD ; cliquez sur « Connect ». La première fois que vous devez créer une nouvelle connexion radio : sélectionnez « Kenwood » comme « Société » et TS-440S (pour les contrôles de base) ou TS-480 (pour le gain AF supplémentaire, le niveau squelch et les commandes de compteur S) comme type de radio. Sélectionnez COM11 comme « Port COM » et cliquez sur « Connecter ».

Une fois la connexion démarrée, vous pouvez essayer de changer de fréquence, de mode, etc. Dans d'autres programmes sélectionnez un Kenwood générique comme radio ou les modèles ci-dessus.

Visitez <https://www.sdrplay.com/docs/HRDandSDRuno.pdf> pour plus d'informations.

### 18 - SDRuno comme dispositif de contrôle - Omnirig

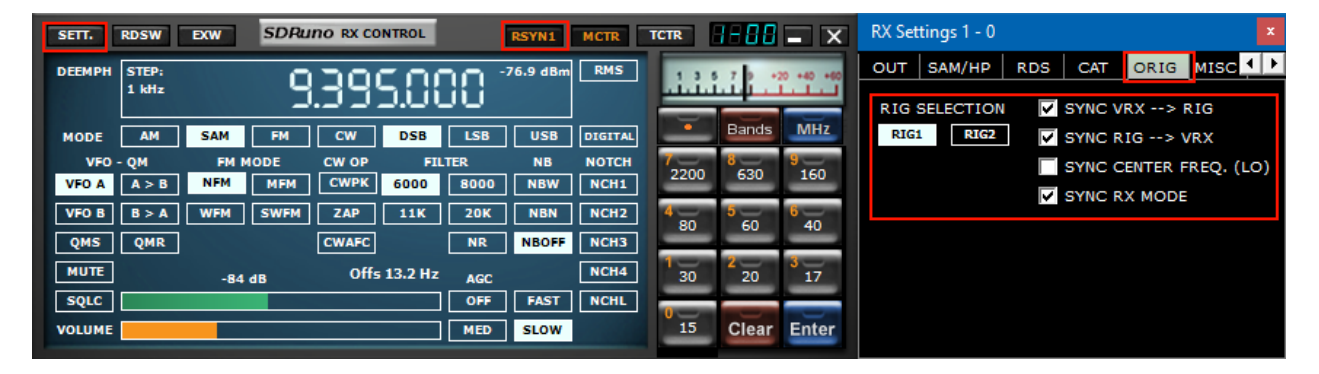

SDRuno peut contrôler d'autres appareils (via CAT) grâce au serveur COM Omnirig, un brillant utilitaire développé par Alex Shovkoplyas, VE3NEA de Afreet Software, Inc. L'objectif principal (et l'avantage) d'Omnirig est de fournir une interface commune "transparente" aux applications ; l'application de contrôle n'a pas à traiter avec une radio spécifique mais envoie et reçoit des commandes à Omnirig qui à son tour agit comme un "pont". Omnirig peut être "instruit" de travailler avec une radio spécifique par des fichiers de "description de plate-forme" qui sont relativement simples à créer. Il existe déjà une énorme liste de dispositifs pris en charge et d'autres peuvent être ajoutés si nécessaire, sans qu'il soit nécessaire de modifier le code d'Omnirig ou de l'application qui l'utilise. Dans le passé, Omnirig est devenu un standard et une énorme liste d'applications en dépend : c'est un logiciel gratuit, fiable et facile à installer et à configurer. Pour plus de détails, veuillez consulter le site web d'Omnirig [http://dxatlas.com](http://dxatlas.com/)

### 18.1 Installation et mise en place d'Omnirig

Vous connaissez peut-être Omnirig et vous l'avez peut-être déjà installé sur votre système : si ce n'est pas le cas, s'il vous plaît téléchargez Omnirig à partir de [http://www.dxatlas.com/omnirig/.](http://www.dxatlas.com/omnirig/)

L'installation est simple : il suffit de lancer l'installateur et de suivre les instructions.

Omnirig peut contrôler jusqu'à deux appareils à la fois (et donc SDRuno, voir ci-dessous), RIG1 et RIG2 ; les deux doivent être configurés dans le panneau de configuration Omnirig.

Si votre plate-forme n'est pas répertoriée parmi les types de plate-forme disponibles, effectuez une recherche sur le Web pour trouver un fichier de description de plate-forme approprié, puis ajoutez-le au dossier « Rig », situé à l'intérieur du dossier d'installation d'Omnirig.

Quelques conseils d'installation : pour une meilleure réactivité, utilisez le taux de baud plus élevé que votre plate-forme prend en charge et réglez l'intervalle de vote à 100 mS.

Veuillez noter qu'Omnirig peut également voir des appareils non physiques à travers les ports COM virtuels (d'autres applications par exemple).

### 18.2 Comment SDRuno gère Omnirig

Comme vous le savez, SDRuno est un environnement multi-instances ; pour un meilleur contrôle et une meilleure efficacité, SDRuno filtre tout le trafic de /à son VRX (s) à / de Omnirig à travers un interne propre « serveur ».

Ce dernier est créé dans l'instance SDRuno #0. Omnirig peut contrôler jusqu'à deux appareils à la fois ; à un moment donné, un seul VRX, quelle que soit l'instance SDRuno, est autorisé à se connecter à un appareil Omnirig (RIG1 ou RIG2) ; une logique d'exclusion mutuelle empêche les chevauchements. En bref, jusqu'à deux VRX peuvent se connecter à Omnirig en même temps, un par appareil.

### 18.3 Surveillance de l'état d'Omnirig à partir de SDRuno instance #0

Une fonctionnalité de surveillance est disponible à partir de l'instance SDRuno #0 ; aller à Main->SETT- >ORIG. Regardez d'abord l'étiquette inférieure : c'est l'état de la connexion à Omnirig; Si Omnirig est correctement installé, l'étiquette doit afficher « Connecté au serveur OmniRig ». S'il y a des problèmes, « Impossible de se connecter au serveur OmniRig » s'affiche à la place : si c'est le cas, revérifier l'installation d'Omnirig. Pour chaque appareil Omnirig, des informations supplémentaires sont affichées (seul RIG1 est décrit, il en va de même pour RIG2) :

#### **Type RIG1 :**

Affiche le type de périphérique RIG1 actuellement configuré dans Omnirig.

#### **État de RIG1 :**

Affiche l'état RIG1 rapporté par Omnirig; s'il existe une connexion de travail active, l'état est « en ligne ». D'autres statuts incluent « Rig ne répond pas » et « Rig n'est pas configuré ».

#### **RIG1 utilisé par :**

Indique quel SDRuno VRX est actuellement connecté à RIG1 (instance # et VRX #).

### 18.4 Quels paramètres sont synchronisés ?

Les paramètres suivants sont envoyés/reçus de SDRuno vers/depuis le périphérique contrôlé :

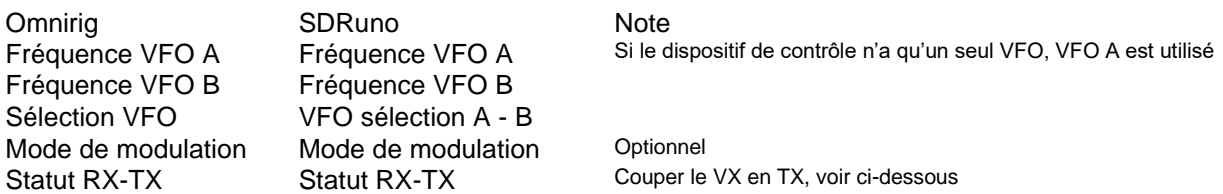

*Note : Si le périphérique contrôlé est un émetteur ou un émetteur de transmission, le mettre en mode TX provoque l'entrée du VRX dans un mode spécial : une étiquette jaune « RF MUTE » apparaît dans le panneau* de contrôle RX, *le bouton MUTE (AF muting) est activé et une atténuation de 60 dB est appliquée au signal après l'affichage SP1 (de sorte que les niveaux d'entrée réels sont toujours affichés) pour faciliter*  la récupération DGC. Lorsque l'appareil sort du mode TX, le VRX revient en mode normal. Vous pouvez *utiliser le raccourci clé « » pour basculer les modes RX-TX d'un émetteur/émetteur de transmission synchronisé (à condition que l'option « SYNC VRX -> RIG » soit activée, voir ci-dessous); Cette fonctionnalité peut également être utile s'il n'y a pas de périphérique synchronisé car elle bascule également l'état RF MUTE dans le VRX pertinent.*

### 18.5 Options VRX associées à Omnirig

Plusieurs options contrôlent la connexion VRX/Omnirig ; il s'agira de paramètres VRX et doivent être fixés sur une base VRX. Pour accéder à ces paramètres, accédez à RX Control->SETT->ORIG.

### 18.6 Sélection RIG

Ces boutons sélectionnent le périphérique cible, RIG1 ou RIG2. Ce paramètre modifie également le nom du bouton RSYN du panneau de configuration RX pour refléter la sélection (RSYN1 ou RSYN2). Par défaut : RIG1.

### 18.7 SYNC VRX->RIG

Si coché, le périphérique contrôlé est synchronisé avec le VRX. Valeur par défaut : cochée.

### 18.8 SYNC RIG->VRX

S'il est vérifié, le VRX est synchronisé avec l'appareil contrôlé (le VRX reflète les modifications apportées sur l'appareil contrôlé). Vous devez activer cette option pour utiliser la fonctionnalité muting sur TX. Par défaut : non coché.

### 18.9 SYNC Centre FREQ. (LO)

Si elles sont vérifiées, les informations de fréquence sont relatives à la « fréquence centrale » vrX (l'oscillateur local du matériel SDR). Vous devez activer cette option si le périphérique contrôlé est également l'extrémité avant de la chaîne de réception qui inclut SDRuno. Par défaut : non coché.

#### 18.10 SYNC RX Mode

Si coché, le mode de modulation est également synchronisé. Valeur par défaut : cochée.

#### 18.11 Le bouton RSYN

Le bouton RSYN du panneau de configuration RX active la synchronisation du VRX relatif avec le périphérique Omnirig sélectionné. Une logique d'exclusion mutuelle évite à plusieurs VRX d'accéder au même appareil en même temps. L'état de ce bouton est persistant entre les sessions.

### 19 - Contrôleurs Tmate et Tmate 2

SDRuno prend en charge nativement les contrôleurs Tmate et Tmate 2. SDRuno fait pleinement usage des contrôleurs dans l'environnement « multi instance » : cela a été réalisé par la mise en œuvre d'un « serveur Tmate » et l'utilisation de la communication inter-processus (IPC).

#### De quoi dois-je utiliser Tmate (et Tmate 2) avec SDRuno ?

Vous devez d'abord connecter le Tmate à un port USB gratuit. Pour Tmate, vous devez également installer son pilote tandis que pour Tmate 2 ce n'est pas nécessaire (Tmate 2 est un dispositif HID donc il utilise un pilote standard du système. Les fichiers suivants (fournis avec SDRuno) doivent être inclus dans vos dossiers SDRuno (

- Pour Tmate : ELAD\_Encoder.dll.
- Pour Tmate 2 : Tmate2 DLL.dll.

#### 19.1 Le serveur Tmate

Le serveur Tmate implémente la communication bidirectionnelle entre le Tmate et tout ce que vous aimez VRX, même dans plusieurs instances d'application (plus sur ce point plus tard). Considérez le serveur Tmate comme une « ressource globale » ; il est créé (si nécessaire) par l'instance SDRuno #0. Le processus est bien sûr entièrement transparent pour vous.

**SDRplay** 

19.2 Options du serveur Tmate

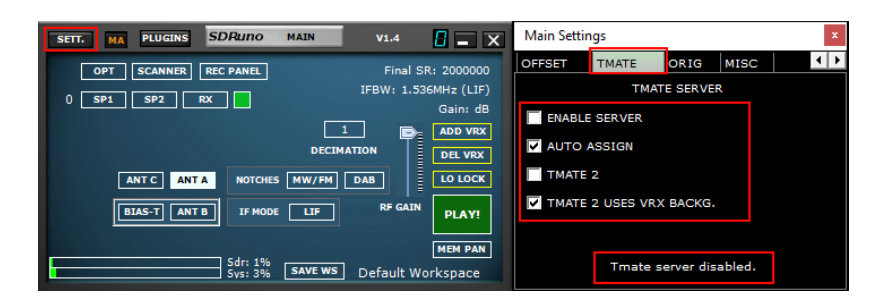

Les options du serveur Tmate sont accessibles uniquement à partir de l'instance SDRuno #0 à partir d'ici : panneau principal ->SETT.->Tmate.

### 19.3 Activer le Serveur

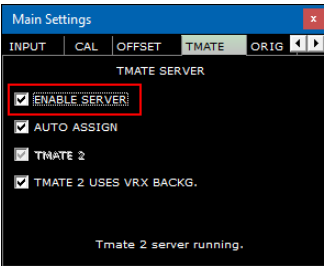

Cette case à cocher active/désactive le serveur Tmate ; l'état du serveur est signalé en bas : une fois activé, si tout est ok, vous devez lire « Serveur Tmate en cours d'exécution ». Si le programme signale une erreur, vérifiez d'abord qu'aucune autre application n'a attribué le Tmate (rappelez-vous, Tmate est « client unique »).

Valeur par défaut : désactivé

#### 19.4 Attribution automatique

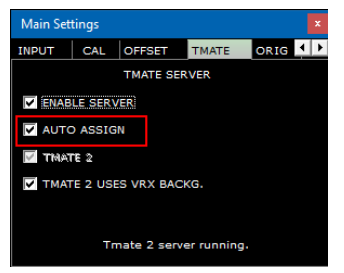

Cette case à cocher vous permet de choisir entre deux options d'attribution pour le contrôleur Tmate.

Si AUTO ASSIGN est vérifié, le VRX contrôlé par le Tmate est celui qui possède actuellement l'un de ses panneaux de **contrôle SP1, SP2, RX Control ou RX EX** sélectionnés (l'étiquette « SDRuno » du panneau est rouge). C'est le moyen le plus simple et le plus rapide d'affecter les contrôles Tmate à un VRX.

Si AUTO ASSIGN n'est pas coché, vous devez affecter le Tmate à un VRX spécifique par le bouton « TCTR » situé sur la bordure supérieure droite du panneau de configuration RX relatif. Pour éviter toute confusion, une logique d'exclusion mutuelle est implémentée : un seul VRX peut être attribué à un moment donné. Valeur par défaut : activé

**SDRplay** 

## 19.5 Tmate 2

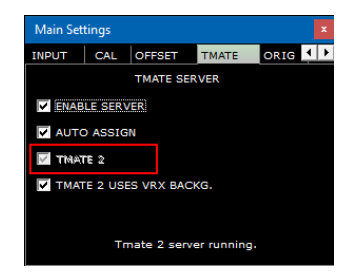

Cette case à cocher vous permet de choisir entre les deux modèles Tmate. Vous pouvez avoir à la fois un Tmate et un Tmate 2 contrôleurs connectés au système en même temps. Pour modifier ce paramètre, le serveur Tmate doit être arrêté (décochez ENABLE SERVER). Par défaut : désactivé (le type de contrôleur est Tmate)

### 19.6 Tmate 2 utilise l'arrière-plan VRX

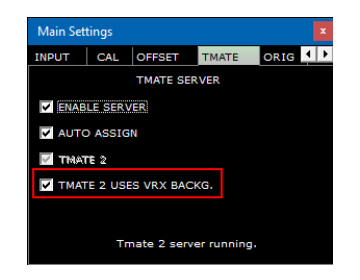

Le contrôleur Tmate 2 dispose d'un écran LCD avec un rétroéclairé RGB. Cette case à cocher vous permet de choisir entre deux modes de rétroéclairage :

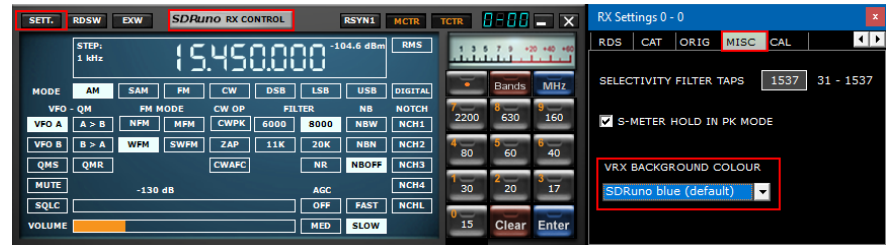

Si elle est cochée, la couleur de rétroéclairage LCD suit la couleur d'arrière-plan VRX attribuée. Si elle n'est pas contrôlée, le rétroéclairage LCD est réglé sur une couleur neutre fixe. Valeur par défaut : activé

## 19.7 Contrôles Tmate

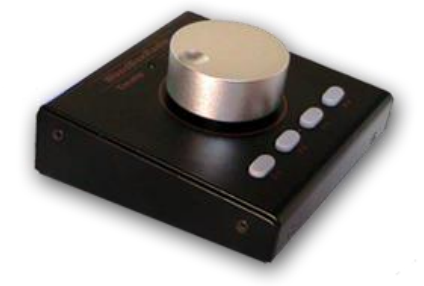

Actuellement, les contrôles Tmate sont mis en œuvre comme suit :

SDRolau

#### Bouton de réglage

Tmate emploie un encodeur optique à 128 étapes/virage. Chaque étape correspond à un incrément/décrément donné de la fréquence de réglage VRX et elle est la même que celle utilisée pour la roue de la souris (voir 2.7 – 2.8). L'étape de réglage actuelle est affichée dans le panneau de configuration RX à gauche du cadran de fréquence. Lorsque la vitesse de rotation dépasse un certain seuil, un facteur multiplicateur de 5X est appliqué à l'étape actuelle ; cette fonctionnalité est assez courante dans les récepteurs et émetteurs-récepteurs traditionnels (matériels). Le bouton peut être verrouillé (voir ci-dessous).

### F1-Diminution de l'étape

Diminue l'étape de réglage à la valeur inférieure suivante (si disponible).

### F2-Augmentation de l'étape

Augmente l'étape de réglage à la valeur supérieure suivante (si disponible).

### F3-Clé de bouton

Verrouille/déverrouille le bouton de réglage ; l'état de verrouillage est indiqué dans le panneau de configuration RX, à gauche du cadran de fréquence.

#### F4-Muet

Ce bouton a le même effet que le bouton MUTE à l'intérieur du panneau de configuration RX. Veuillez noter que les options d'étape de réglage, de verrouillage et de mute sont indépendantes pour chaque VRX.

### 19.8 Contrôleur Tmate 2

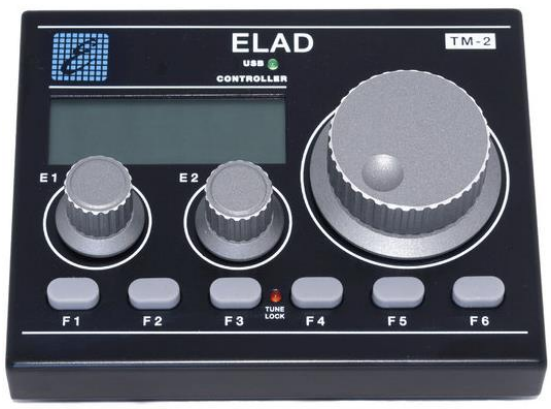

Actuellement, les contrôles Tmate 2 sont implémentés comme suit :

### Bouton de réglage.

Tmate emploie un encodeur 32 étapes/tour. Chaque étape correspond à un incrément/décrément donné de la fréquence de réglage VRX et elle est la même utilisée pour la roue de la souris. L'étape de réglage actuelle est affichée dans le panneau De contrôle RX à gauche du cadran de fréquence et également dans l'écran Tmate 2. Lorsque la vitesse de rotation dépasse un certain seuil, un facteur multiplicateur de 5X est appliqué à l'étape actuelle ; cette fonctionnalité est assez courante dans les récepteurs et émetteursrécepteurs traditionnels (matériels). Une nouvelle augmentation de la vitesse déclenche un facteur de multiplication 10X. Le bouton peut être verrouillé (voir ci-dessous). Pousser le bouton de réglage effectuera un LO LOCK (panneau MAIN).

**SDRplay** 

### E1 Encodeur.

La fonction de ce contrôle peut être sélectionnée par vous : pousser le bouton et sélectionner la fonction actuelle parmi les cinq disponibles :

- VOL ajuster le niveau audio VRX (niveau AF ou volume).
- RFG ajuster le gain AGC (si AGC est activé) ou le gain RF (si AGC est désactivé).
- SQL ajuster le seuil de squelch.
- NR ajuster la quantité de réduction du bruit
- NB ajuster le seuil du Noise Blanker

### E2 Encodeur.

La fonction de ce contrôle peut être sélectionnée par vous : pousser le bouton et sélectionner la fonction actuelle entre les deux disponibles :

- HAUTE Ajuster la limite de fréquence élevée du filtre de sélectivité.
- Base Ajuster la limite de basse fréquence du filtre de sélectivité.

#### F1 – Diminuer l'étape.

Diminue l'étape de réglage à la valeur inférieure suivante (si disponible).

#### F2 – Augmentez l'étape.

Augmente l'étape de réglage à la valeur supérieure suivante (si disponible).

#### F3 – Clé de bouton

Verrouille/déverrouille le bouton de réglage ; l'état de verrouillage est indiqué dans le panneau de commande RX, à gauche du cadran de fréquence et par la LED LOCK sur la fenêtre Tmate 2.

### F4 – Bouton assignable

La fonction de ce bouton dépend du paramètre actuel contrôlé par l'encodeur E1 :

- VOL MUTE on/off.
- RFG AGC sur /off.
- SQL Squelch on/off.
- NR Réduction du bruit on/off.
- NB Noise Blanker on/off (NBW uniquement).

### F5 – RX Mode

Sélectionne le mode de réception actuel.

#### F6 – Sélection VRX

Affecte le Tmate au VRX suivant de la même instance.

## Écran LED et LCD

**SDRplay** 

### USB LED

Cette LED est allumée lorsqu'il y a connexion avec le serveur Tmate.

### Serrure LED

Cette LED s'alumine lorsque le bouton de réglage est verrouillé (voir le bouton F3).

### Écran LCD

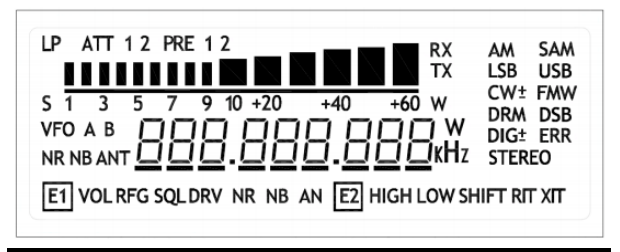

L'écran Tmate 2 affiche de nombreux paramètres VRX; Le champ de fréquence de réglage se double également de l'indicateur de valeur des paramètres. Lorsque la fréquence dépasse la capacité de 9 chiffres de l'écran, le champ entier est déplacé d'un chiffre vers la droite (résolution de 10 Hz).

 $\frac{h}{\epsilon}$ **SDRplay** 

# 20 - Abréviations et acronymes

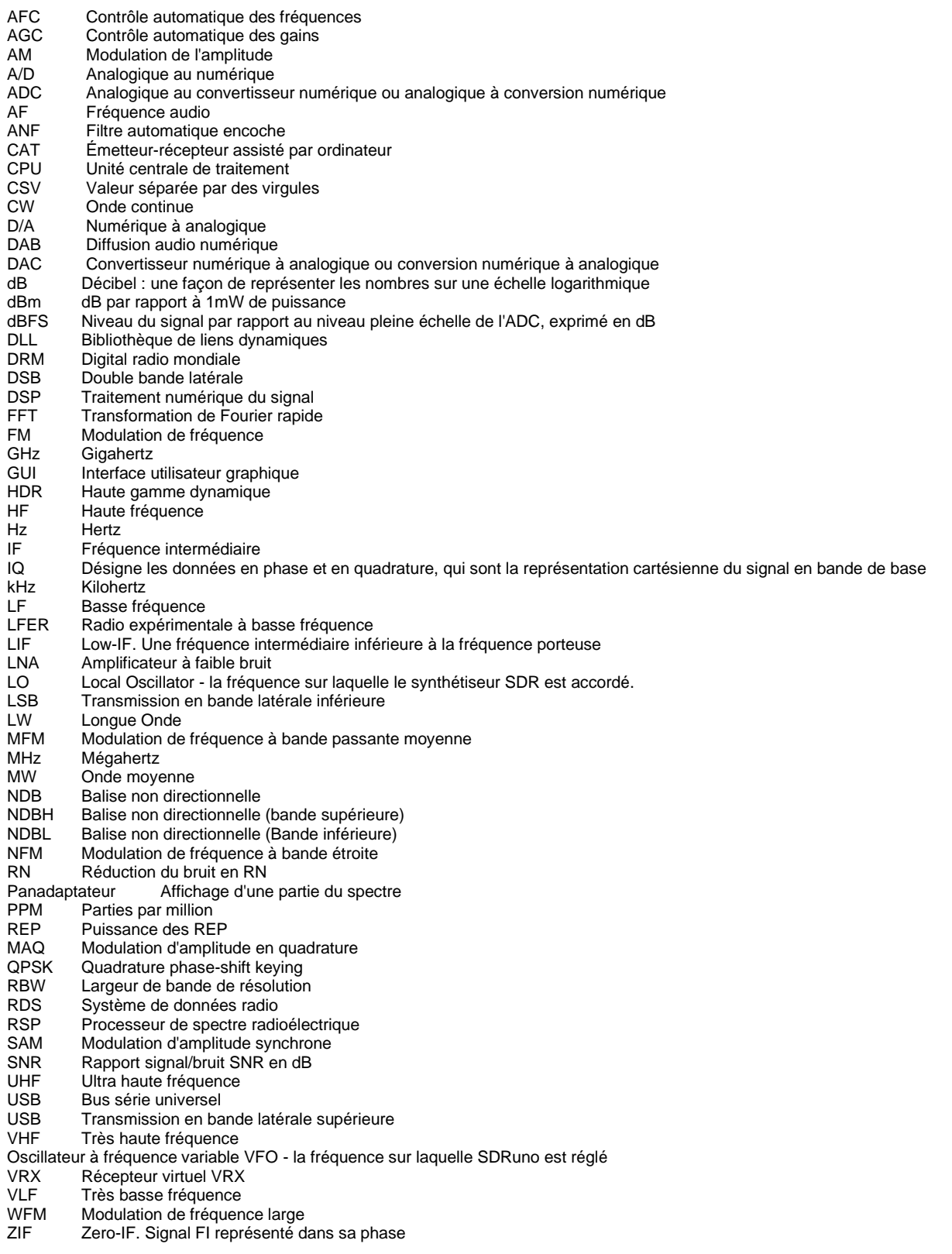

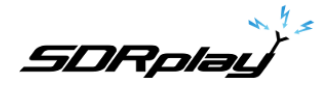

### 21 - Annexe 1 Utilisation du RSPduo avec SDRuno.

#### Vue d'ensemble RSPduo.

Le RSPduo est un nouveau produit radical de SDRplay. D'un point de vue architectural, il est différent de n'importe quel RER précédent en ce qu'il dispose de deux tuners indépendants, les deux conduits à travers une seule interface USB 2.0.

Superficiellement, le RSPduo sera pratiquement identique au RSP2pro et sera en mesure de fonctionner d'une manière très similaire, mais il permet également un ensemble complètement nouveau et unique de scénarios d'utilisation.

Le diagramme de bloc de base du RSPduo est :

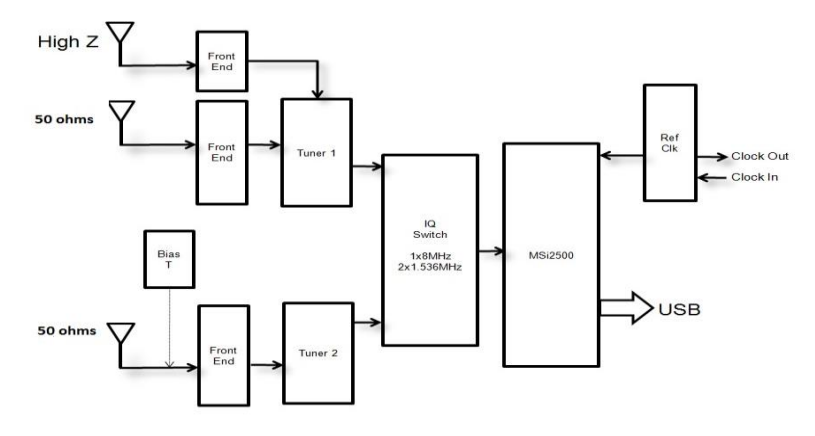

Le MSi2500 contient deux ADC. Cela permet l'échantillonnage des signaux de bande de base analogiques I/Q lorsque l'accordeur est utilisé en mode Zéro IF. Toutefois, l'accordeur peut également fonctionner dans un mode Low IF, où une seule ADC est utilisée pour échantillonner la sortie de l'accordeur. Cela ouvre la possibilité d'avoir deux tuners indépendants fonctionnant simultanément, mais ce n'est possible que si les deux TUNERS fonctionnent en mode IF FAIBLE. En mode If faible, la bande passante à bande de passage plate maximale des filtres IF dans l'accordeur est de 1,536 MHz, alors qu'en mode ZIF, il est possible d'élargir ces filtres à 8 MHz.

C'est l'approche utilisée dans le RSPduo. Le récepteur peut soit utiliser chaque accordeur individuellement (un à la fois) en mode IF zéro avec une bande passante affichée jusqu'à 10 MHz ou les deux tuners simultanément avec une bande passante affichée maximale de 2 MHz.

L'utilisation simultanée de deux accordeurs indépendants (bien qu'avec bande passante réduite) rend possible certains scénarios d'utilisation clés :

- 1. Surveillance simultanée de deux bandes largement espacées par exemple 40 m et 2 m
- 2. Mixage et appariement simultanés d'applications p. ex. analyse ADS-B et ATC
- 3. Démodulation cohérente de phase et de temps de deux récepteurs

Scénario 3 est très difficile à réaliser avec deux périphériques USB distincts en raison de l'incertitude de la latence USB.

Ainsi, alors qu'il est possible de verrouiller en phase les horloges de plusieurs RSP2, l'incertitude de la latence USB signifiait que le calendrier des deux unités ne serait pas aligné quand il s'agissait de démodulation.

La seule façon de surmonter cela était d'appliquer la corrélation de synchronisation dans les logiciels qui nécessite une « séquences de formation » à appliquer simultanément sur les deux appareils. Le RSPduo surmonte cette limitation parce que tout le trafic passe par une seule interface USB.

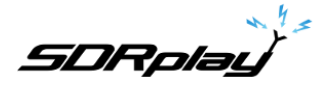

#### Fonctionnant avec deux tuners simultanément – The Master/Slave Concept

Bien que les tuners puissent être contrôlés de façon complètement indépendamment en termes de gain et de fréquence, il existe un facteur commun qui ne peut pas (ne devrait pas) être séparé et c'est-à-dire le taux d'échantillonnage ADC.

Pour cette raison, n'importe quel accordeur est configuré en premier dictera le taux d'échantillonnage du deuxième chemin de réception. Pour être clair, nous nommerons le premier récepteur à être mis en place comme le « maître » et le second le « esclave ».

#### API basée sur le service Windows pour la gestion des périphériques

À partir de la version 1.23 de SDRuno, une nouvelle façon de gérer les périphériques RSP a été introduite. Il s'agit d'une exigence pour la manipulation des deux tuners dans le RSPduo.

Au lieu que l'API soit intégrée dans l'application (comme avec SDRuno) ou une DLL distincte (comme avec HDSDR et console SDR), il est nécessaire d'utiliser l'API en tant que « service » en arrière-plan dans Windows.

Le service surveille constamment ce qui est disponible en termes de matériel récepteur et le communique à l'application au démarrage.

De cette façon, il est possible d'éviter que l'application tente de configurer un accordeur sur le démarrage dans un mode qui n'est tout simplement pas possible parce qu'un autre accordeur est déjà désigné comme le « maître » par une application différente.

La matrice des options matérielles disponibles (pour un seul RSPduo) aux différentes applications sera la suivante :

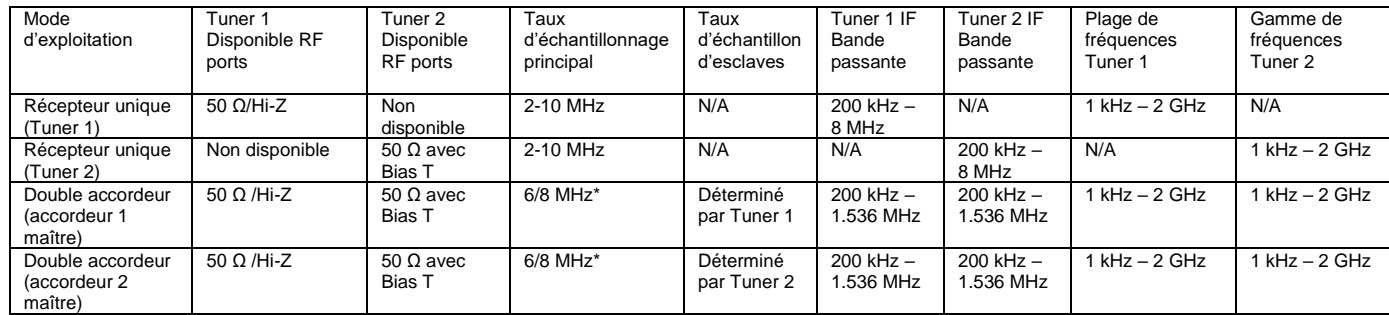

\*En mode IF faible, il n'y aura que deux taux d'échantillonnage disponibles :

- 1. 6 MHz Ceci est désigné « Mode Normal » lorsque vous fonctionnez en mode double accordeur dans SDRuno. Dans ce mode, la résolution ADC est de 14 bits.
- 2. 8 MHz Il s'agit d'un terme « mode compatible ADS-B » lorsqu'il fonctionne en mode double accordeur dans SDRuno. Ce mode est requis pour la compatibilité avec dump1090 pour la réception ADS-B. Dans ce mode, la résolution ADC est de 12 bits.

**SDRplau** 

### Exploitation du RSPduo avec SDRuno (version 1. 3 et plus)

Lors du démarrage de SDRuno lors de l'utilisation de l'application RSPduo sera automatiquement configurer les différents panneaux pour remplir l'écran de la manière la plus efficace possible.

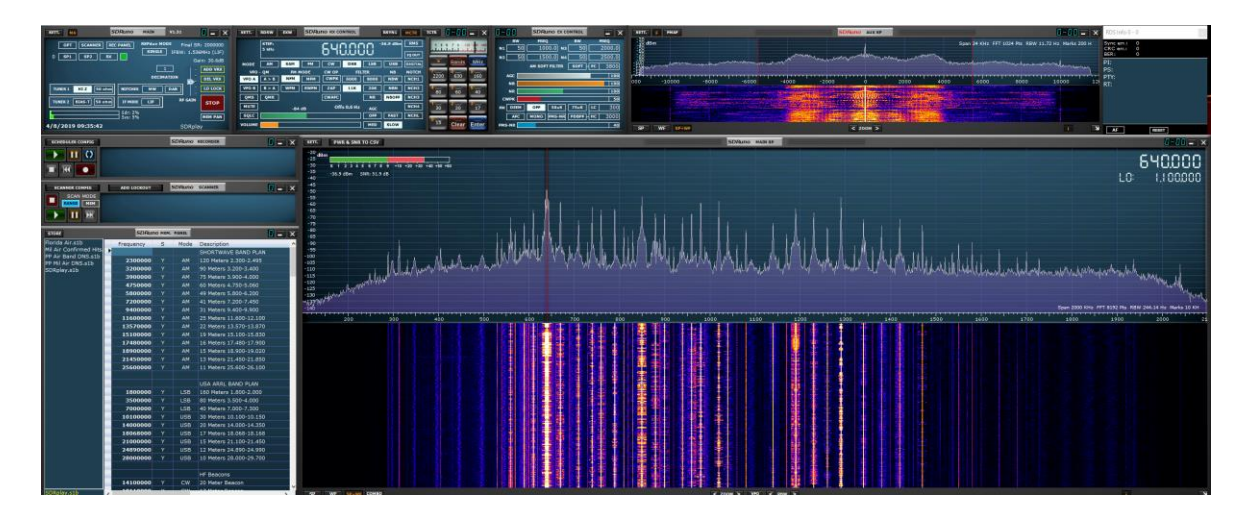

### Le panneau principal

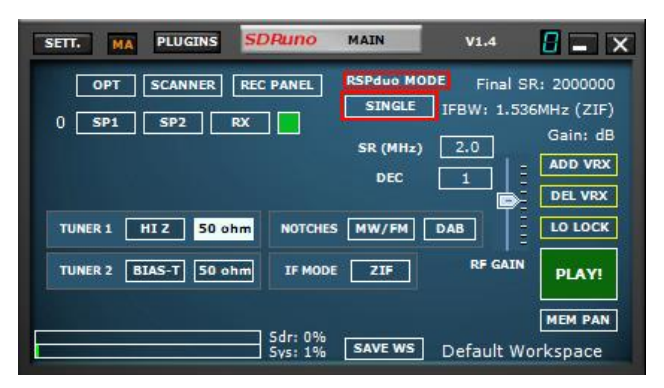

Lors de l'utilisation du RSPduo, le Panneau principal indique le mode de fonctionnement de l'appareil.

Tant qu'aucune autre application (par exemple ADS-B) n'utilise déjà l'un des tuners du RSPduo, lors du démarrage, SDRuno configurera toujours initialement l'appareil en mode tuner « single ». En mode Tuner unique, l'un ou l'autre tuner peut être actionné individuellement, mais pas les deux tuners simultanément. En mode Tuner unique, chaque accordeur peut être configuré en mode Zéro IF (ZIF) ou en mode IF (LIF) faible.

La sélection du port Hi-Z ou du port 50 ohm associé au Tuner 1 configurera automatiquement tuner 1 pour une utilisation. La sélection du port 50 ohm associé au Tuner 2 configurera automatiquement Tuner 2 pour une utilisation. En mode Tuner unique, le RSPduo fonctionnera de manière très similaire au RSP2/RSP2pro.

#### Opération dual Tuner (fonctionnement simultané des deux tuners)

Lorsque vous passez à Dual Tuner, déterminez tout d'abord quel accordeur vous souhaitez être désigné comme le « maître tuner » et sélectionnez l'un des ports d'antenne pour cet accordeur. Sélectionnez ensuite le bouton Mode RSPduo et deux options s'affichent :

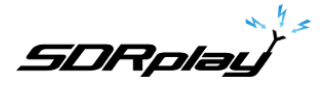

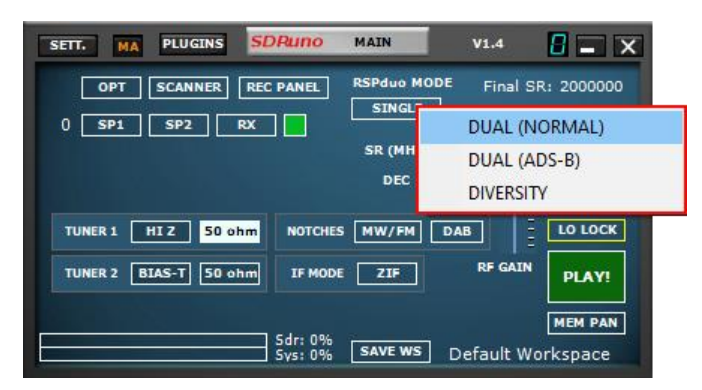

DUAL (NORMAL) - Sélectionnez ce mode à moins que vous n'aient l'intention d'exécuter ADS-B à l'aide du Tuner esclave

DUAL (ADS-B) – Il s'agit du mode de compatibilité ADS-B et est requis si vous avez l'intention d'exécuter ADS-B (dump1090) à l'aide du Tuner esclave. Si vous prévoyez d'utiliser ce mode, assurez-vous que Tuner 1 a été sélectionné AVANT de sélectionner ce mode. C'est parce qu'ADS-B (dump1090) utilise Tuner 2 par défaut.

Après avoir sélectionné l'une de ces deux options, l'accordeur sélectionné sera le « aître Tuner » et DUAL (M) sera le mode RSPduo indiqué :

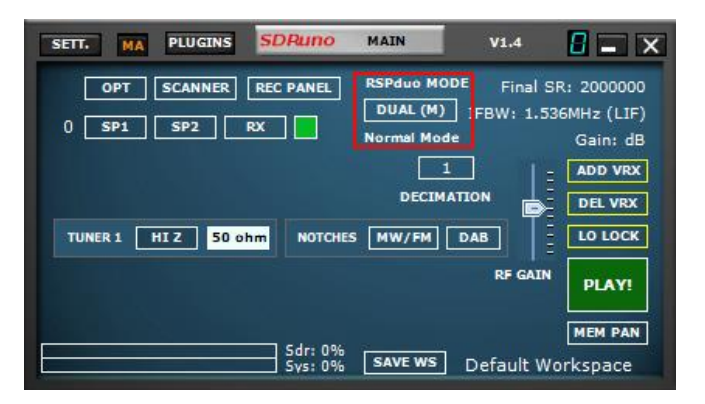

Si vous avez l'intention d'exécuter les deux tuners avec SDRuno à l'aide d'un seul moniteur, vous pouvez sélectionner la fonctionnalité De mise en page automatique dans le Panneau Options :<br>
SETT. NA PUGINS SORUNG NAIN - VI-A ROB JOHN - |

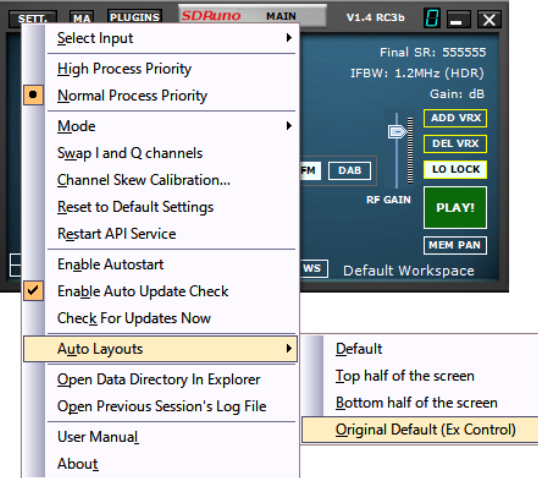

Si vous sélectionnez l'option RSPduo Master, les panneaux seront reconfigurés pour remplir la moitié supérieure de l'écran de manière optimale :

**SDRplay** 

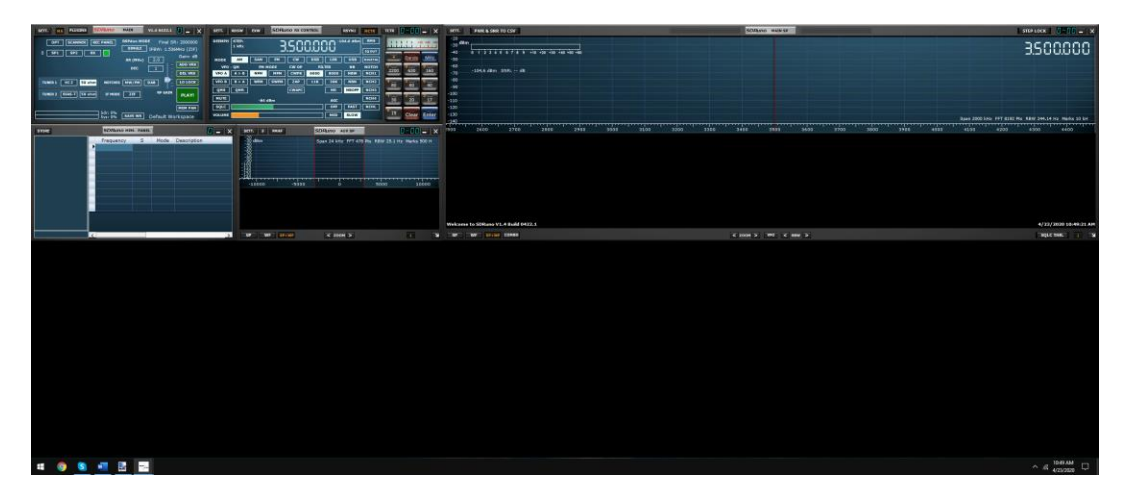

Si vous sélectionnez l'option RSPduo Slave, les panneaux seront reconfigurés pour remplir la moitié inférieure de l'écran de manière optimale :

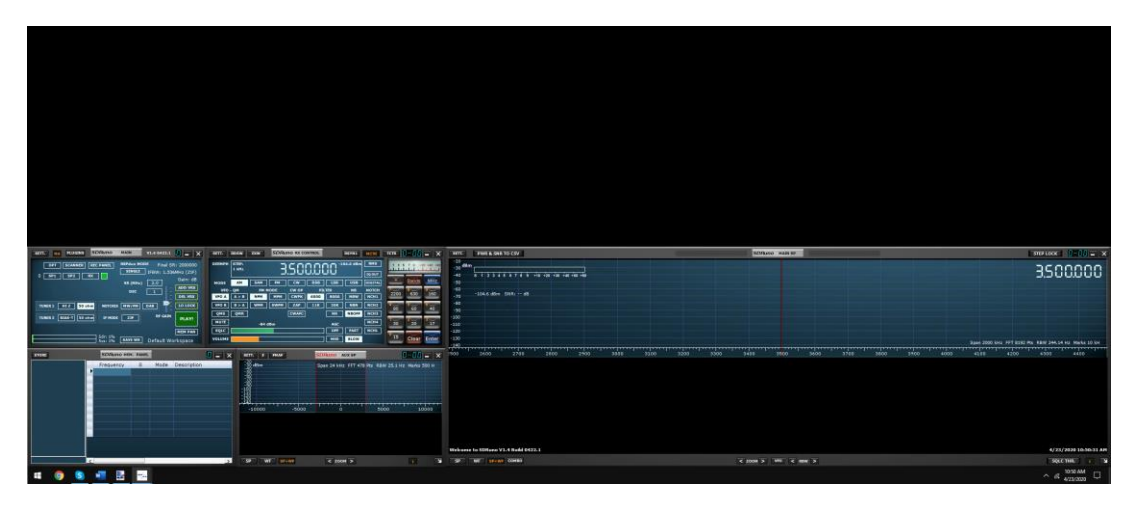

L'un ou l'autre de ces espaces de travail peut alors être enregistré afin qu'ils s'ouvrent par défaut.

Ayant désigné l'un des accordeurs comme le Maître Tuner, pour utiliser le deuxième accordeur en même temps, il est maintenant nécessaire de démarrer une deuxième instance de SDRuno.

Cette deuxième instance de SDRuno reconnaît automatiquement que le deuxième accordeur fonctionne en mode ' Slave' et le mode RSPduo du Panneau principal indiquera DUAL (S) :

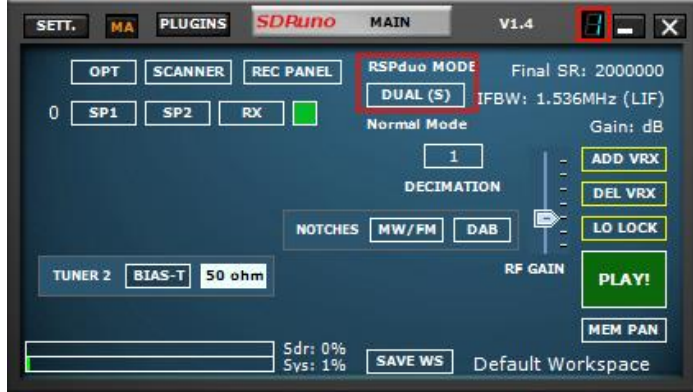

À l'aide de la fonction de mise en page automatique (bouton OPT), il est maintenant possible que les deux instances de SDRuno remplissent l'écran de manière optimale :

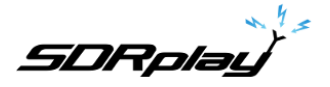

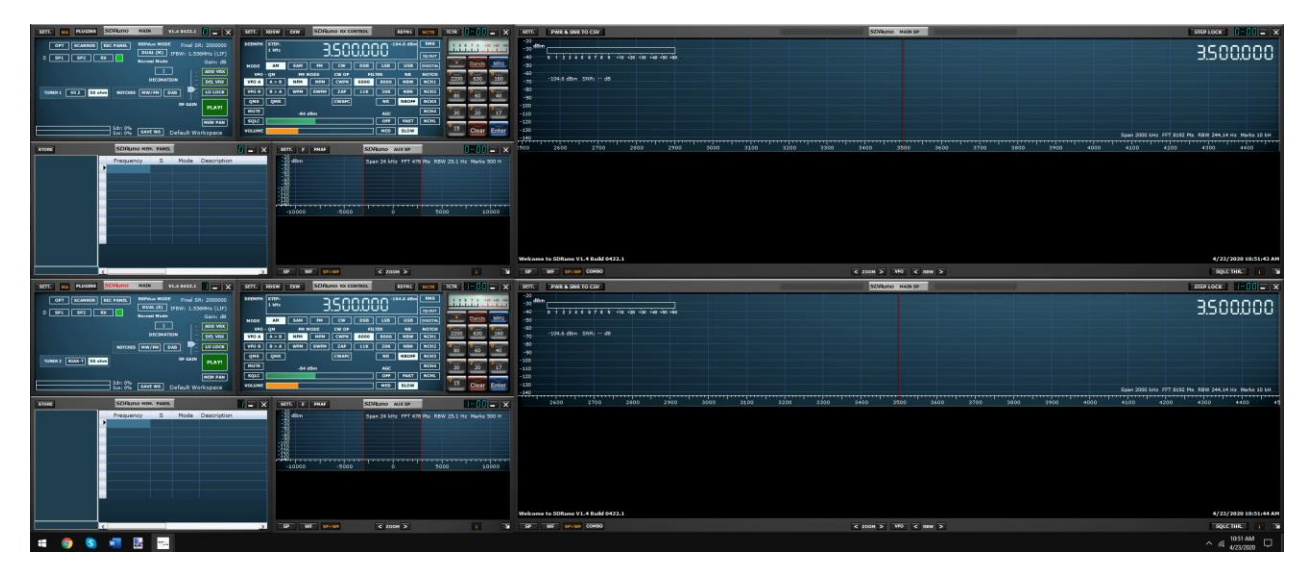

Avant de démarrer le flux pour le Tuner esclave, il est d'abord nécessaire de démarrer le flux pour le Maître Tuner. Si vous essayez de démarrer le Tuner esclave avant de commencer le Tuner Maître, vous recevrez le message d'erreur suivant :

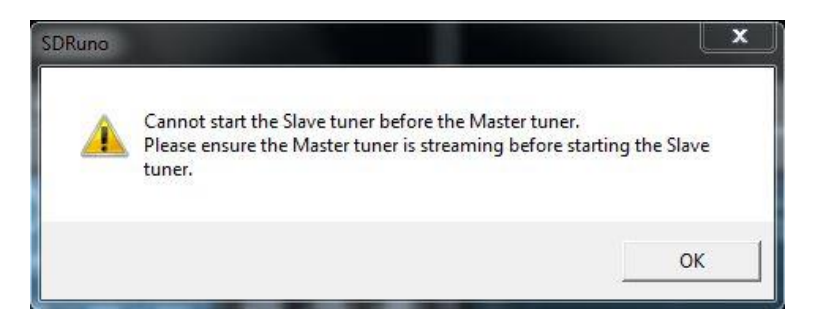

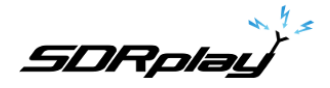

Ayant démarré le Tuner d'esclave via une deuxième instance de SDRuno, si vous essayez de fermer l'instance de SDRuno qui exécute le Maître Tuner, vous verrez le message suivant :

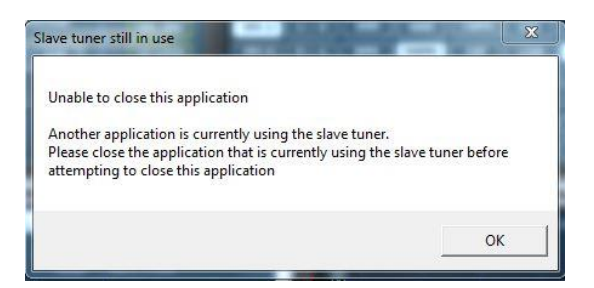

Le Maître ne peut être fermé qu'une fois l'Esclave fermé.

Si une application différente (par exemple ADS-B) utilise déjà un accordeur en mode Maître Tuner, SDRuno ouvre automatiquement l'accordeur restant en tant qu'esclave.

#### Affichage de plus de 2 MHz de spectre (Tuner unique, mode ZIF uniquement)

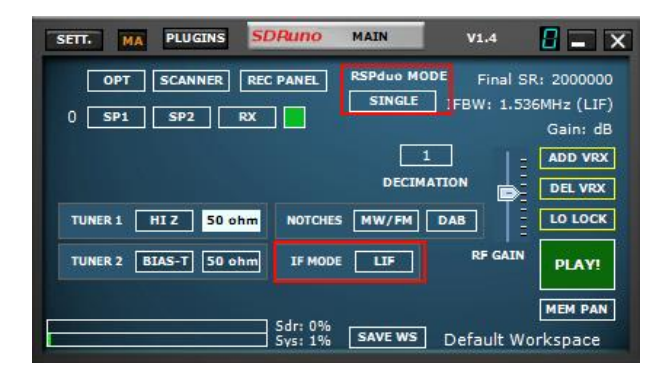

Lorsque le RSPduo fonctionne en mode Dual Tuner (Master ou Slave), il ne fonctionnera qu'en mode Faible IF avec une bande passante visible maximale de 2 MHz. Si vous souhaitez avoir une bande passante visible supérieure à 2 MHz, il sera nécessaire de fermer l'application Esclave et de basculer SDRuno vers le mode Tuner unique à l'aide du bouton Mode RSPduo sur le Panneau principal. Après être passé du mode Dual Tuner au mode Single Tuner, l'appareil sera toujours en mode If faible, il sera donc désormais nécessaire de passer au mode Zéro IF via le Panneau de réglage :

Le Panneau principal doit maintenant montrer que l'appareil fonctionne en mode ZIF (Zero IF) et que la quantité de spectre visible peut être modifiée en sélectionnant un taux d'échantillonnage différent :

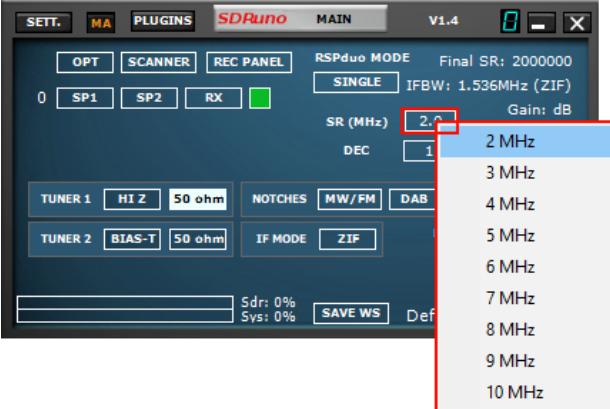

**Diversity** 

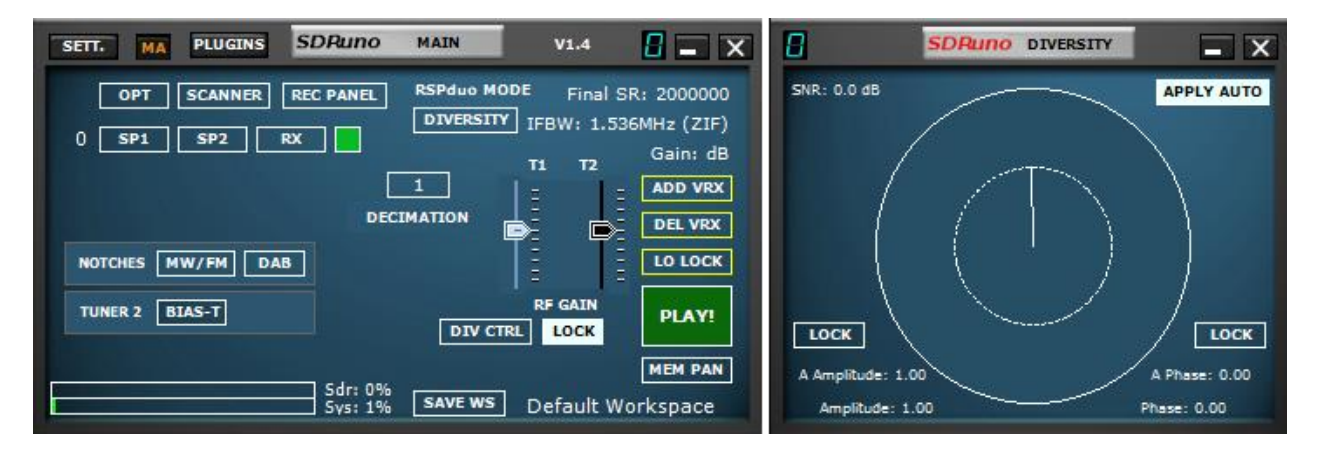

À partir de V1.32, MRC (Rapport maximal Combinant) Diversity est pris en charge à l'aide du RSPduo. MRC Diversity peut être utilisé pour combiner les deux flux d'entrée tuner ensemble pour améliorer potentiellement le SNR (rapport signal/bruit). La même fréquence est utilisée pour les deux accordeurs dans le RSPduo et le gain peut être ajusté soit sur chaque accordeur indépendamment ou verrouillé ensemble (la méthode par défaut).

Le mode Diversité est activé en cliquant sur la liste déroulante MODE RSPduo et sélectionnez DIVERSITÉ. Assurez-vous que les ports 50 ohm sont connectés à la source d'entrée correcte et notez que le port HiZ n'est pas disponible pour le mode Diversité. Essayer d'utiliser le port HiZ entraînera l'affichage d'un message d'erreur.

Une fois le mode diversité activé, la fenêtre du contrôleur de diversité s'affiche (voir ci-dessous). Cette fenêtre affiche la phase actuelle et l'amplitude appliquées et les valeurs automatiques qui sont continuellement calculées et appliquées (si le bouton APPLY AUTO est appuyé, qui est le mode par défaut). Les valeurs automatiques ont A les précédant dans l'affichage.

Le mode automatique peut être désactivé en appuyant sur le bouton APPLY AUTO, puis avec le bouton gauche de la souris appuyé vers le bas, sélectionnez une phase (indiquée par l'angle dans le cercle) et une amplitude (indiquée par la longueur de la ligne à appliquer aux flux de QI entrants. Les contrôles de phase et d'amplitude peuvent également être verrouillés indépendamment afin de permettre un contrôle manuel plus fin.

Le résultat de la combinaison est envoyé au reste de SDRuno comme un flux IQ unique et donc tout le post-traitement dans SDRuno est toujours entièrement fonctionnel.

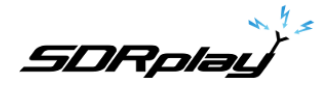

### 22 - Annexe 2 Utilisation du mode HDR de RSPdx

### Aperçu

Le RSPdx dispose d'un mode HDR (High Dynamic Range) lorsque l'on fonctionne en dessous de 2 MHz – SDRuno utilise toujours le mode HDR chaque fois qu'un RSPdx est en cours d'utilisation et que la bande d'intérêt encadrée est inférieure à 2 MHz. Il est important de se rappeler que le mode HDR n'est disponible qu'à l'aide du mode RSPdx.

#### **Utilisation**

En commençant par la version 1.33 de SDRuno, la seule façon d'engager le mode HDR est à travers les boutons de bande dans le Panneau de configuration RX.

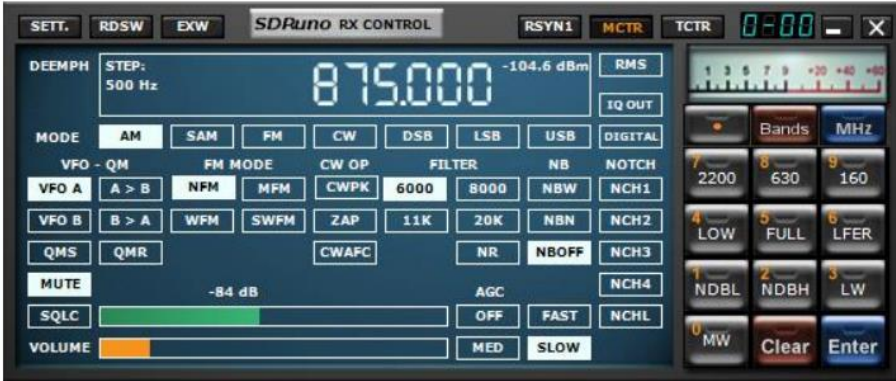

L'image ci-dessus montre les bandes HDR dans le clavier sur le côté droit.

En plus de ceux-ci, le mode HDR est également utilisé, rappelez-vous pour le RSPdx seulement, lorsque 2200, 630, 160, LW ou MW sont utilisés dans les autres groupes de bande.

Lorsqu'une bande encadrée HDR est sélectionnée, le mode HDR est indiqué dans le champ IFBW dans le coin supérieur droit du panneau principal.

Si la lumière verte « » est allumée sur le bouton, le mode HDR est activé :

Si le bouton n'est PAS allumé, le mode tuner est activé et le mode HDR désactivé :

En mode HDR, l'écran LO est supprimé du panneau spectre principal et le LO LOCK est activé. La fréquence centrale d'une bande HDR donnée ne peut pas être modifiée.

Pour quitter le mode HDR, appuyez sur le bouton de bande allumée (cela agira comme une bascule ON/OFF), sélectionnez un autre bouton de bande, tapez une fréquence dans le panneau de contrôle RX ou sélectionnez une fréquence dans le panneau de mémoire, c'est-à-dire en dehors du spectre actuel visible.

Une liste des bandes HDR peut être trouvée dans la section [10](#page-50-0) du manuel d'utilisation.

# 23 - Dépannage

Si une application utilisant un RER se bloque, le service API Windows peut ne pas être informé que l'accordeur a été libéré et est donc disponible lorsque l'application est redémarrée. Si le service Windows ne pas reconnaître que l'appareil est présent, mais l'appareil est présent dans le gestionnaire de périphériques, il peut être nécessaire de redémarrer le service API Windows.

À partir de la version 1.31 et au-delà, cela peut être fait à partir du menu Démarrer de Windows en naviguant vers le répertoire d'installation SDRuno et en sélectionnant « Redémarrer le service API »

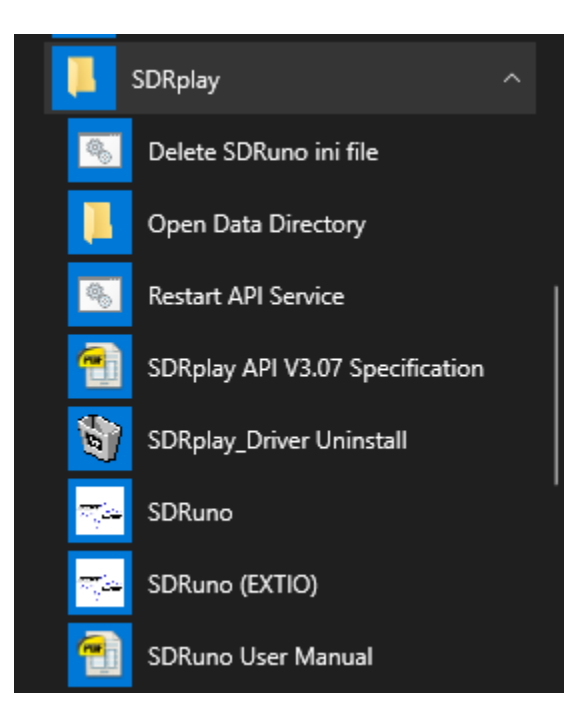

À partir de V1.31, SDRuno créera un fichier journal d'erreurs (%appdata%\SDRplay\error.log) si une erreur est détectée et peut être utilisée par l'équipe logicielle SDRplay pour identifier les problèmes potentiels.

À partir de V1.33 il y a deux nouvelles entrées de menu OPT. Le premier ouvre une fenêtre d'explorateur dans le répertoire de données où les fichiers ini et journaux sont créés. La seconde ouvre le fichier journal de la session précédente dans une fenêtre de bloc-notes.

À partir de V1.33, il existe également un nouvel élément menu Démarrer pour ouvrir le répertoire de données – cela ouvrira une fenêtre d'explorateur dans le répertoire où les fichiers ini et journaux sont créés.

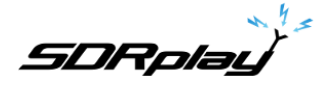

### 24 - Guide de démarrage rapide

Ce guide de démarrage rapide est un comment-à-faire de base. Veuillez continuer à consulter le manuel SDRuno pour les opérations avancées. Ce guide suppose que vous n'avez aucune expérience préalable à l'aide de SDRuno ou d'un récepteur radio défini par logiciel RSP. On suppose que vous avez installé SDRuno avec succès.

Démarrage du flux de données (mise sous tension).

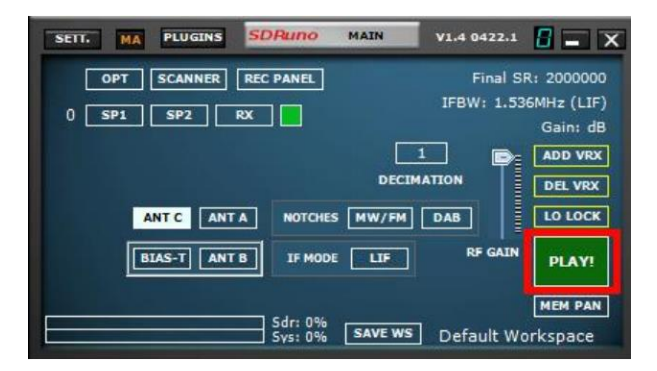

En cliquant sur le bouton PLAY du panneau MAIN, le flux de données démarre (mise sous tension).

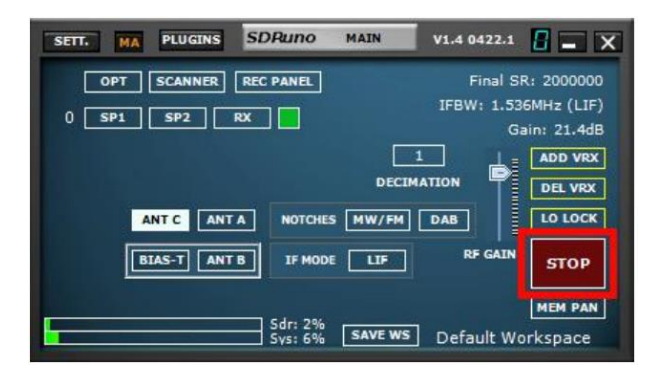

En cliquant sur le bouton STOP du panneau MAIN, le flux de données (mise sous tension).

#### Sélection d'entrées d'antenne.

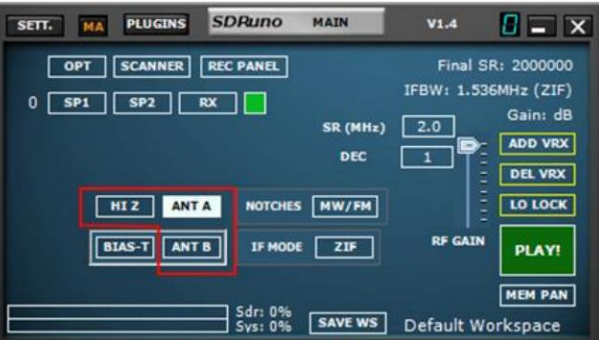

Selon le modèle RSP (2/2pro, duo & dx), vous pouvez sélectionner différentes entrées pour cet appareil. Veuillez-vous assurer que l'entrée correcte est sélectionnée dans le panneau MAIN et que votre coax est terminé à cette entrée sur l'appareil. Le RSP1 et le RSP1A ont une seule entrée, de sorte qu'aucun bouton de sélection d'entrée n'apparaîtra.

Remarque : les entrées de périphérique peuvent avoir des limitations de fréquence :

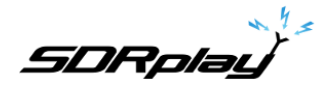

L'entrée RSP2/2pro et RSPduo HI-Z est disponible (sélectionnable) à partir de 1 kHz – 30 MHz. L'entrée RSPdx C est disponible (sélectionnable) à partir de 1 kHz – 200 MHz. Toutes les autres entrées (SMA) peuvent régler sur l'ensemble du périphérique recevoir la plage 1kHz– 2GHz

### Réglage du GAIN RF

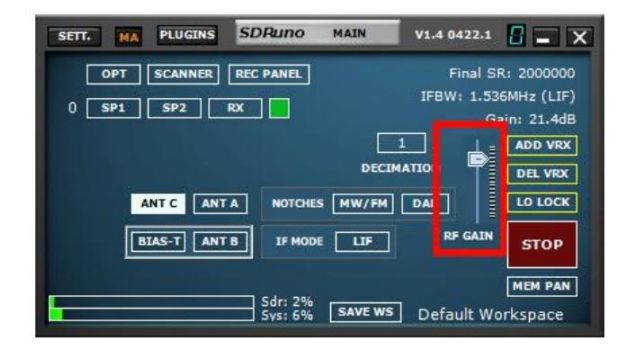

Le curseur RF GAIN doit être placé au maximum ou au maximum, à moins qu'un message d'avertissement OVERLOAD ne s'affiche. Si un message OVERLOAD s'affiche, abaissez le curseur RF GAIN jusqu'à ce que le message OVERLOAD ne s'affiche plus.

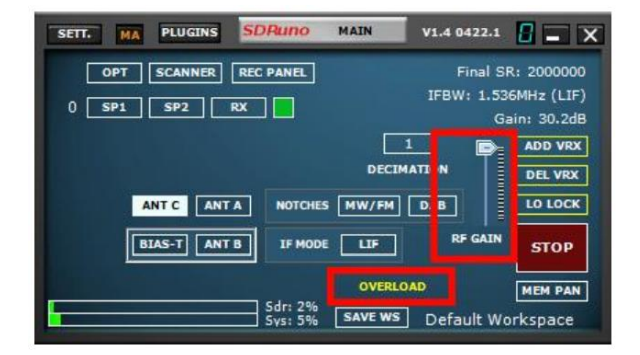

### Tuning – écoute des stations de diffusion FM ou Medium Wave.

Il est recommandé aux nouveaux utilisateurs de se familiariser avec l'utilisation de SDRuno pour la diffusion FM ou la diffusion de Moyenne Wave (AM). Fm et Moyenne Wave diffusion sont généralement très forte, vous permettant d'utiliser le plus basique des antennes. Sélectionnez le bouton de mode AM ou FM selon le cas dans RX Control, puis branchez-vous sur la fréquence souhaitée dans SDRuno via la lecture de fréquence du panneau RX CONTROL :

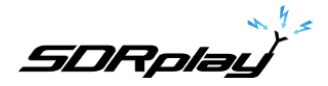

Placez simplement votre curseur de souris sur le chiffre affiché et modifiez le chiffre de fréquence à l'aide de votre roue de souris vers le haut ou vers le bas. Un indicateur apparaîtra en haut du chiffre que vous pouvez ajuster à l'aide de la roue de la souris.

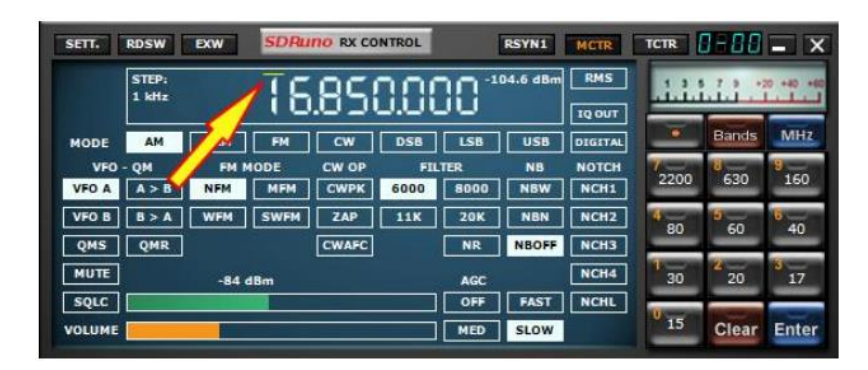

Assurez-vous que la fréquence que vous avez saisie est en effet votre fréquence souhaitée. Notez comment la fréquence s'affiche dans le contrôle RX

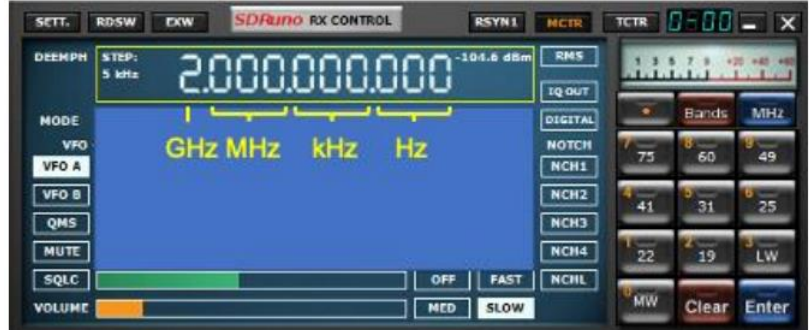

À ce stade, vous devriez voir des signaux dans les fenêtres Waterfall et RF Spectrum et entendre des sons à travers vos haut-parleurs. Vous pouvez ajuster le volume à l'aide du curseur Volume dans RX Control et/ou votre contrôle de volume Windows. Reportez-vous au Manuel d'utilisation (disponible via le bouton OPT dans la fenêtre principale) pour vous aider à ajuster les paramètres supplémentaires afin d'optimiser les performances et d'explorer les nombreuses fonctionnalités de SDRuno.

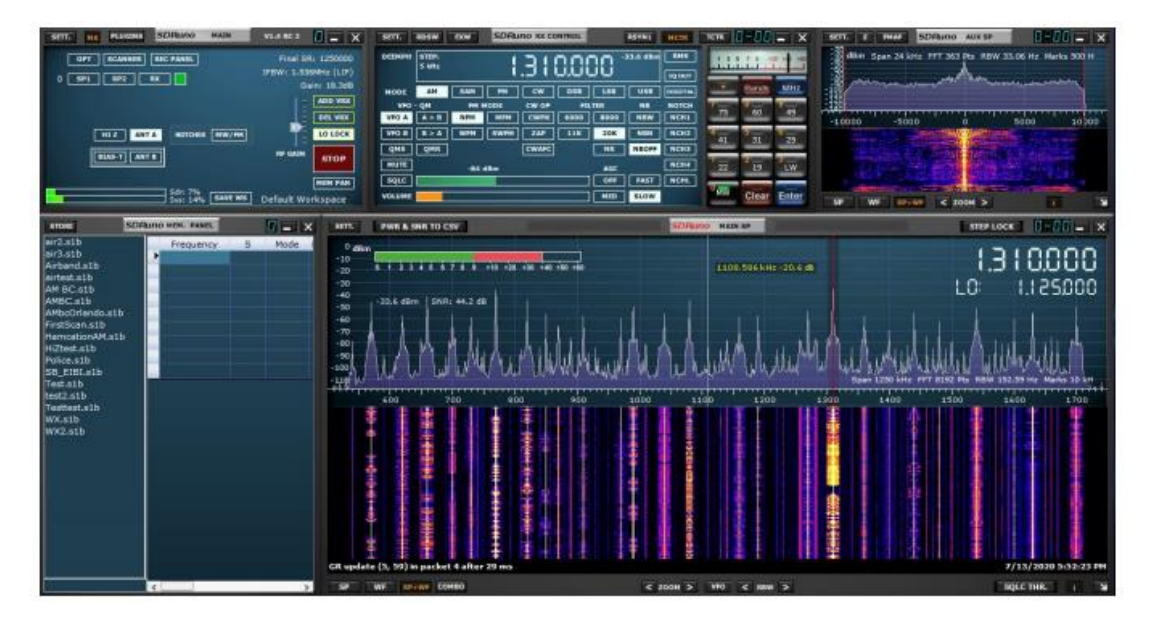

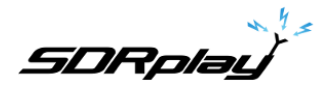

### 25 - Informations juridiques

Pour plus d'informations, voir <https://www.sdrplay.com/>

Pour obtenir de l'aide, voir <https://sdrplay.com/support/>

La redistribution et l'utilisation sous forme source et binaire, avec ou sans modification, sont autorisées à condition que les conditions suivantes soient remplies :

1. Les redistributions de code source doivent conserver l'avis de droit d'auteur ci-dessus, cette liste de conditions et l'avertissement suivant.

2. Les redistributions sous forme binaire doivent reproduire l'avis de droit d'auteur ci-dessus, cette liste de conditions et l'avertissement suivant dans la documentation et/ou d'autres documents fournis avec la distribution.

3. Ni le nom du titulaire du droit d'auteur ni les noms de ses contributeurs ne peuvent être utilisés pour approuver ou promouvoir des produits dérivés de ce logiciel sans autorisation écrite préalable spécifique.

CE LOGICIEL EST FOURNI PAR LES TITULAIRES DE DROITS D'AUTEUR ET LES CONTRIBUTEURS « TEL QUEL » ET TOUTE GARANTIE EXPRESSE OU IMPLICITE, Y COMPRIS, MAIS SANS S'Y LIMITER, LES GARANTIES IMPLICITES DE MARCHANDABILITÉ ET D'APTITUDE À UN BUT PARTICULIER SONT REJETÉES. EN AUCUN CAS, LE TITULAIRE DU DROIT D'AUTEUR OU LES CONTRIBUTEURS NE SONT RESPONSABLES DE TOUT DOMMAGE DIRECT, INDIRECT, ACCESSOIRE, SPÉCIAL, EXEMPLAIRE OU CONSÉQUENT (Y COMPRIS, MAIS SANS S'Y LIMITER, L'ACQUISITION DE BIENS OU DE SERVICES DE SUBSTITUTION; PERTE D'UTILISATION, DE DONNÉES OU DE BÉNÉFICES; OU INTERRUPTION D'ACTIVITÉ) CEPENDANT CAUSÉ ET SUR TOUTE THÉORIE DE LA RESPONSABILITÉ, QUE CE SOIT DANS LE CONTRAT, LA RESPONSABILITÉ STRICTE, OU LA RESPONSABILITÉ DÉLICTUELLE (Y COMPRIS LA NÉGLIGENCE OU AUTREMENT) DÉCOULANT DE QUELQUE MANIÈRE DE L'UTILISATION DE CE LOGICIEL, MÊME SI ELLE EST INFORMÉE DE LA POSSIBILITÉ DE TELS DOMMAGES.

Les modules de SDRplay utilisent un chipset et un logiciel Mirics. Les informations fournies ci-après vous sont fournies par SDRplay se trouve sous licence de Mirics. Mirics vous accorde par la présente une licence perpétuelle, mondiale, sans redevances pour utiliser les informations ci-après dans le but de concevoir un logiciel qui utilise des modules de SDRplay, dans les conditions suivantes :

Il n'y a pas de licences de droit d'auteur express ou implicites accordées ci-après pour concevoir ou fabriquer des circuits intégrés ou des circuits intégrés en fonction des informations contenues dans le présent document. Mirics se réserve le droit d'apporter des modifications sans autre préavis à l'un de ses produits. Mirics ne fait aucune garantie, représentation ou garantie quant à la pertinence de ses produits à des fins particulières, ni Mirics n'assume aucune responsabilité découlant de l'application ou de l'utilisation d'un produit ou d'un circuit, et décline spécifiquement toute responsabilité, y compris sans limitation de dommages-intérêts consécutifs ou accessoires. Les paramètres typiques qui peuvent être fournis dans les fiches de données et/ou les spécifications de Mirics peuvent varier et varient selon les applications et les performances réelles peuvent varier au fil du temps. Tous les paramètres d'exploitation doivent être validés pour chaque demande client par les experts techniques de l'acheteur. Les produits SDRplay et Mirics ne sont pas conçus, destinés ou autorisés à être utilisés comme composants dans des systèmes destinés à l'implantation chirurgicale dans le corps, ou d'autres applications destinées à soutenir ou à maintenir la vie, ou pour toute autre application dans laquelle l'échec du produit Mirics pourrait créer une situation où des blessures corporelles ou la mort peuvent se produire. Si l'acheteur achète ou utilise des produits SDRplay ou Mirics pour une telle application non intentionnelle ou non autorisée, L'acheteur indemnise et détient à la fois SDRplay et Mirics et ses dirigeants, employés, filiales, sociétés affiliées et distributeurs inoffensifs contre toutes les réclamations, frais, dommages et dépenses, ainsi que les honoraires d'avocat raisonnable découlant, directement ou indirectement, de toute réclamation de dommage corporel ou de décès associé à une telle utilisation involontaire ou non autorisée, même si cette allégation allègue que soit SDRplay ou Mirics ont fait preuve de négligence quant à la conception ou à la fabrication de la pièce. Mirics Flexi RF™, Mirics Flexi TV™ et Mirics™ sont des marques déposées de Mirics.

SDRplay est le nom commercial de SDRplay Limited une société enregistrée en Angleterre # 09035244. Mirics est le nom commercial de Mirics Limited une société enregistrée en Angleterre # 05046393